WT1801E, WT1802E, WT1803E, WT1804E, WT1805E, WT1806E Precision Power Analyzer

USER'S MANUAL

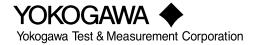

IM WT1801E-02EN 3rd Edition

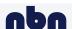

Thank you for purchasing the WT1801E, WT1802E, WT1803E, WT1804E, WT1805E, or WT1806E Precision Power Analyzer. This User's Manual explains how to use this instrument. To ensure correct use, please read this manual thoroughly before beginning operation.

Keep this manual in a safe place for quick reference in the event a question arises.

### **List of Manuals**

The following manuals, including this one, are provided as manuals for this instrument. Please read all the manuals.

| Manual Title                                                                                                    | Manual No.      | Description                                                                                                    |
|----------------------------------------------------------------------------------------------------|-----------------|----------------------------------------------------------------------------------------------------|
| WT1801E, WT1802E, WT1803E,<br>WT1804E, WT1805E, WT1806E<br>Precision Power Analyzer<br>Features Guide                           | IM WT1801E-01EN | The supplied CD contains the PDF file of this manual. This manual explains all the features of this instrument other than the communication interface features. |
| WT1801E, WT1802E, WT1803E,<br>WT1804E, WT1805E, WT1806E<br>Precision Power Analyzer<br>User's Manual                            | IM WT1801E-02EN | This manual. The supplied CD contains the PDF file of this manual. The manual explains how to operate this instrument.                                          |
| WT1801E, WT1802E, WT1803E,<br>WT1804E, WT1805E, WT1806E<br>Precision Power Analyzer<br>Getting Started Guide                    | IM WT1801E-03EN | This guide explains the handling precautions and basic operations of this instrument.                                                                           |
| WT1801E, WT1802E, WT1803E,<br>WT1804E, WT1805E, WT1806E<br>Precision Power Analyzer<br>Communication Interface<br>User's Manual | IM WT1801E-17EN | The supplied CD contains the PDF file of this manual. This manual explains the communication interface features of this instrument and how to use them.         |
| WT1801E, WT1802E, WT1803E,<br>WT1804E, WT1805E, WT1806E<br>Precision Power Analyzer                                             | IM WT1801E-92Z1 | Document for China                                                                                                    |

The "EN" and "Z1" in the manual numbers are the language codes.

Contact information of Yokogawa offices worldwide is provided on the following sheet.

| Document No. | Description                |
|--------------|----------------------------|
| PIM 113-01Z2 | List of worldwide contacts |

### **Notes**

- The contents of this manual are subject to change without prior notice as a result of continuing improvements to the instrument's performance and functionality. The figures given in this manual may differ from those that actually appear on your screen.
- Every effort has been made in the preparation of this manual to ensure the accuracy of its
  contents. However, should you have any questions or find any errors, please contact your nearest
  YOKOGAWA dealer.
- Copying or reproducing all or any part of the contents of this manual without the permission of YOKOGAWA is strictly prohibited.
- The TCP/IP software of this product and the documents concerning it have been developed/created by YOKOGAWA based on the BSD Networking Software, Release 1 that has been licensed from the Regents of the University of California.

3rd Edition: October 2017 (YMI)

All Rights Reserved, Copyright © 2016 Yokogawa Test & Measurement Corporation

### **Trademarks**

- Microsoft, Internet Explorer, MS-DOS, Windows, Windows Vista, Windows 7, Windows 8, Windows 8.1, and Windows 10 are either registered trademarks or trademarks of Microsoft Corporation in the United States and/or other countries.
- · Adobe and Acrobat are either registered trademarks or trademarks of Adobe Systems Incorporated.
- Modbus is a registered trademark of AEG Schneider.
- In this manual, the ® and TM symbols do not accompany their respective registered trademark or trademark names.
- Other company and product names are registered trademarks or trademarks of their respective holders.

### Revisions

1st Edition: September 20162nd Edition: June 20173rd Edition: October 2017

# Symbols and Notation Used in This Manual

### **Notes and Cautions**

The notes and cautions in this manual are categorized using the following symbols.

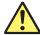

Improper handling or use can lead to injury to the user or damage to the instrument. This symbol appears on the instrument to indicate that the user must refer to the user's manual for special instructions. The same symbol appears in the corresponding place in the user's manual to identify those instructions. In the manual, the symbol is used in conjunction with the word "WARNING" or "CAUTION."

# WARNING

Calls attention to actions or conditions that could cause serious or fatal injury to the user, and precautions that can be taken to prevent such occurrences.

### **CAUTION**

Calls attention to actions or conditions that could cause light injury to the user or damage to the instrument or user's data, and precautions that can be taken to prevent such occurrences.

#### French

### **AVERTISSEMENT**

Attire l'attention sur des gestes ou des conditions susceptibles de provoquer des blessures graves (voire mortelles), et sur les précautions de sécurité pouvant prévenir de tels accidents.

### **ATTENTION**

Attire l'attention sur des gestes ou des conditions susceptibles de provoquer des blessures légères ou d'endommager l'instrument ou les données de l'utilisateur, et sur les précautions de sécurité susceptibles de prévenir de tels accidents.

### Note

Calls attention to information that is important for proper operation of the instrument.

### **Units**

| k | Denotes 1000. Example: 100 kHz            |
|---|-------------------------------------------|
| K | Denotes 1024. Example: 720 KB (file size) |

III WT1801E-02EN

# **Key Operation and Functions**

# **Key Operation**

### How to Use Setup Menus That Appear When Keys Are Pressed

The operation after you press a key varies depending on the key that you press.

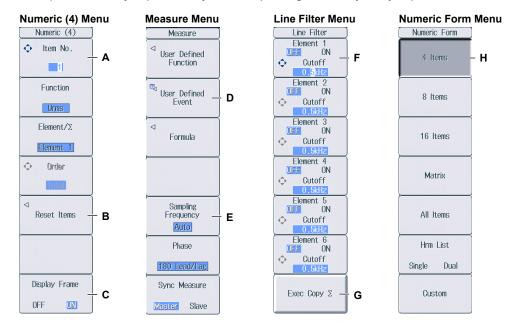

- A: Press the soft key to use the cursor keys to configure this setting. Use the cursor keys to set the value or select an item.
- B: A related setup menu appears when you press the soft key.
- C: The selected setting switches each time you press the soft key.
- D: A dialog box or the keyboard appears when you press the soft key. Use the cursor keys and the SET key to configure the settings.
- E: Press the soft key to display a selection menu.

  Press the soft key that corresponds to the appropriate setting.
- F: Press the soft key to use the cursor keys to configure this setting. After you configure the setting, the status of the selected setting switches each time you press the soft key.
- G: Press the soft key to execute the specified feature.
- H: Press the soft key to apply the value assigned to the key.

### How to Display the Setup Menus That Are Written in Purple below the Keys

In the explanations in this manual, "SHIFT+key name (written in purple)" is used to indicate the following operation.

- **1.** Press **SHIFT**. The SHIFT key lights to indicate that the keys are shifted. Now you can select the setup menus written in purple below the keys.
- 2. Press the key that you want to display the setup menu of.

### **ESC Key Operation**

If you press **ESC** when a setup menu or available options are displayed, the screen returns to the menu level above the current one. If you press **ESC** when the highest level menu is displayed, the setup menu disappears.

IV IM WT1801E-02EN

### **RESET Key Operation**

If you press **RESET** when you are using the cursor keys to set a value or select an item, the setting is reset to its default value (depending on the operating state of this instrument, the setting may not be reset).

### **SET Key Operations**

The operation varies as indicated below depending on what you are setting.

- For a setup menu that has two values that you use the cursor keys to adjust Press **SET** to switch the value that the cursor keys adjust.
- For a menu that has the cursor keys + SET mark (◆+⑤) displayed on it Press **SET** to confirm the selected item.

### **Cursor Keys Operations**

The operation varies as indicated below depending on what you are setting.

· When setting a value

Up and down **cursor** keys: Increases and decreases the value Left and right **cursor** keys: Changes which digit to set

· When selecting the item to set

Up and down cursor keys: Moves the cursor between settings

### **How to Enter Values in Setup Dialog Boxes**

- 1. Use the keys to display the appropriate setup dialog box.
- 2. Use the **cursor** keys to move the cursor to the item that you want to set.
- 3. Press SET. The operation varies as indicated below depending on what you are setting.
  - · A selection menu appears.
  - · A check box is selected or cleared.
  - · An item is selected.
  - · A table of settings is selected.

#### Displaying a Selection Menu and Selecting an Item

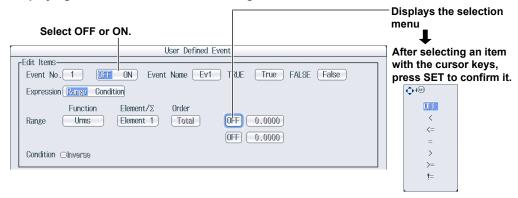

### Setting Items in a Table

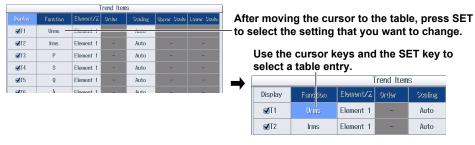

### **How to Clear Setup Dialog Boxes**

Press **ESC** to clear the setup dialog box from the screen.

# **Entering Values and Strings**

### **Entering Values**

### **Using the Cursor Keys to Enter Values**

Select the appropriate item using the soft keys, and change the value using the cursor keys and the SET key. This manual sometimes describes this operation simply as "using the cursor keys."

#### Note

Some items that you can set using the cursor keys are reset to their default values when you press the RESET key.

# **Entering Character Strings**

Use the keyboard that appears on the screen to enter character strings such as file names and comments. Use the cursor keys and the SET key to operate the keyboard and enter a character string.

### How to Operate the Keyboard

- **1.** After bringing up the keyboard, use the **cursor** keys to move the cursor to the character that you want to enter.
- 2. Press SET to enter the character.
  - If a character string has already been entered, use the arrow soft keys (< and >) to move the cursor to
    the position you want to insert characters into.
  - To switch between uppercase and lowercase letters, move the cursor to CAPS on the keyboard, and then press SET.
  - To delete the previous character, press the Back Space soft key.
  - · To delete all the characters, press the All Clear soft key.
- 3. Repeat steps 1 and 2 to enter all the characters in the string.
  - Select on the keyboard or press the **History** soft key to display a list of character strings that you
    have entered previously. Use the cursor keys to select a character string, and press **SET** to enter the
    selected character string.
  - Select on the keyboard to display a list of preset character strings. The following operands and equations, which are used with user-defined functions, are included as preset character strings.

| ABS(   | PPK( | HVF(    | RMS( |
|--------|------|---------|------|
| SQR(   | MPK( | HCF(    | MN(  |
| SQRT(  | CF   | KFACT(  | RMN( |
| LOG(   | TI(  | EAU(    | DC(  |
| LOG10( | THD( | EAI(    | AC(  |
| EXP(   | THF( | PLLFRQ( | PC(  |
| NEG(   | TIF( |         |      |

Use the **cursor** keys to select a character string, and press **SET** to enter the selected character string.

**4.** Press the **ENTER** soft key, or move the cursor to ENTER on the keyboard, and press **SET** to confirm the character string and clear the keyboard.

Vİ IM WT1801E-02EN

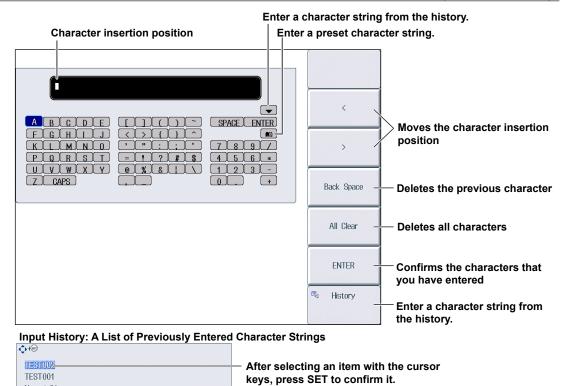

WT1801E

### Note-

Numeric01

- · @ cannot be entered consecutively.
- File names are not case-sensitive. Comments are case-sensitive. The following file names cannot be used due to MS-DOS limitations:
  - AUX, CON, PRN, NUL, CLOCK, COM1 to COM9, and LPT1 to LPT9
- For details on file name limitations, see the features guide, IM WT1801E-01EN.

IM WT1801E-02EN VII

# Contents

|           | List o                                   | f Manuals                                                                   |      |  |  |  |  |
|-----------|------------------------------------------|-----------------------------------------------------------------------------|------|--|--|--|--|
|           | Symb                                     | ools and Notation Used in This Manual                                       | ii   |  |  |  |  |
|           | Key (                                    | Operation and Functions                                                     | iv   |  |  |  |  |
|           | Enter                                    | ing Values and Strings                                                      | V    |  |  |  |  |
| Chapter 1 | Bas                                      | ic Measurement Conditions                                                   |      |  |  |  |  |
|           | 1.1                                      | Configuring the Wiring System Settings                                      | 1-1  |  |  |  |  |
|           | 1.2                                      | Setting the Voltage and Current Ranges                                      | 1-2  |  |  |  |  |
|           | 1.3                                      | Setting the External Current Sensor Range (Option)                          | 1-4  |  |  |  |  |
|           | 1.4                                      | Setting the External Current Sensor Conversion Ratio (Option)               | 1-5  |  |  |  |  |
|           | 1.5                                      | Setting the Display Format of the External Current Sensor Range (Option)    | 1-6  |  |  |  |  |
|           | 1.6                                      | Setting the Scaling Feature When Using a VT or CT                           | 1-7  |  |  |  |  |
|           | 1.7                                      | Setting the Valid Measurement Range                                         | 1-9  |  |  |  |  |
|           | 1.8                                      | Setting the Efficiency Equation                                             | 1-12 |  |  |  |  |
|           | 1.9                                      | Turning the Independent Input Element Configuration On and Off              | 1-13 |  |  |  |  |
|           | 1.10                                     | Setting Delta Computation                                                   | 1-14 |  |  |  |  |
|           | 1.11                                     | Setting the Crest Factor                                                    | 1-15 |  |  |  |  |
|           | 1.12                                     | Setting Measurement Periods                                                 | 1-16 |  |  |  |  |
|           | 1.13                                     | Setting Line Filters                                                        | 1-17 |  |  |  |  |
|           | 1.14                                     | Setting Frequency Filters                                                   | 1-18 |  |  |  |  |
|           | 1.15                                     | Setting the Data Update Interval                                            | 1-19 |  |  |  |  |
|           | 1.16                                     | Setting Averaging                                                           | 1-20 |  |  |  |  |
|           | 1.17                                     | Displaying the Menu for Configuring All Elements                            | 1-21 |  |  |  |  |
|           | 1.18                                     | Displaying the Setup Parameter List                                         | 1-22 |  |  |  |  |
| Chapter 2 | Har                                      | monic Measurement Conditions (Option)                                       |      |  |  |  |  |
| •         | 2.1                                      | Setting Harmonic Measurement Conditions                                     | 2-1  |  |  |  |  |
| Chapter 3 | Mot                                      | or Evaluation Conditions (Option)                                           |      |  |  |  |  |
| •         | 3.1                                      | Setting Motor Evaluation Conditions                                         | 3-1  |  |  |  |  |
| Chapter 4 | Aux                                      | iliary Input Conditions (Option)                                            |      |  |  |  |  |
|           | 4.1                                      | Setting Auxiliary Input Conditions                                          | 4-1  |  |  |  |  |
| Chapter 5 | Hole                                     | ding Measured Values and Performing Single Measurement                      | ts   |  |  |  |  |
|           | 5.1                                      | Holding Measured Values                                                     | 5-1  |  |  |  |  |
|           | 5.2                                      | Performing Single Measurements                                              | 5-2  |  |  |  |  |
| Chapter 6 | Power Measurement (Numeric Data Display) |                                                                             |      |  |  |  |  |
|           | 6.1                                      | Setting the Display Format                                                  | 6-1  |  |  |  |  |
|           | 6.2                                      | Switching the Displayed Page                                                | 6-2  |  |  |  |  |
|           | 6.3                                      | Changing the Displayed Items on the 4 Items, 8 Items, and 16 Items Displays | 6-4  |  |  |  |  |
|           | 6.4                                      | Changing the Displayed Items on the Matrix Display                          | 6-6  |  |  |  |  |
|           | 6.5                                      | Changing the All Items Display                                              |      |  |  |  |  |
|           | 6.6                                      | Changing the Harmonics List Display (Option)                                | 6-10 |  |  |  |  |
|           | 6.7                                      | Setting the Custom Display                                                  | 6-12 |  |  |  |  |

VIII IM WT1801E-02EN

| Chapter 7  | Computations                                                                         |         |
|------------|--------------------------------------------------------------------------------------|---------|
| •          | 7.1 Setting User-Defined Functions                                                   | 7-1     |
|            | 7.2 Setting User-Defined Events                                                      | 7-2     |
|            | 7.3 Setting Apparent Power, Reactive Power, and Corrected Power Equations            | 7-3     |
|            | 7.4 Setting the Sampling Frequency                                                   | 7-4     |
|            | 7.5 Setting the Phase Difference Display Format                                      | 7-5     |
|            | 7.6 Setting Master and Slave Synchronized Measurement                                | 7-6     |
|            | 7.7 Setting the Voltages or Currents Whose Frequencies Will Be Measured              | 7-7     |
| Chapter 8  | Integrated Power (Watt hour)                                                         |         |
|            | 8.1 Setting Independent Integration                                                  | 8-1     |
|            | 8.2 Setting Integration Conditions                                                   | 8-2     |
|            | 8.3 Starting, Stopping, and Resetting Integration                                    | 8-5     |
|            | 8.4 Integration Resume Action at Power Failure Recovery                              | 8-6     |
| Chapter 9  | Waveform Display                                                                     |         |
| •          | 9.1 Setting the Display Format                                                       | 9-1     |
|            | 9.2 Turning the Display of Waveforms On and Off and Setting the Vertical Zoom Factor | ors and |
|            | Vertical Positions                                                                   | 9-3     |
| Chapter 10 | Trend Display                                                                        |         |
| •          | 10.1 Setting the Display Format                                                      | 10-1    |
|            | 10.2 Turning the Trend Display On and Off and Setting the Measurement Functions to   |         |
|            | and the Vertical Scales                                                              | 10-3    |
| Chapter 11 | Bar Graph Display (Option)                                                           |         |
| •          | 11.1 Setting the Display Format                                                      | 11-1    |
|            | 11.2 Setting the Measurement Function to Display and the Vertical Scale              |         |
| Chapter 12 | Vector Display (Option)                                                              |         |
| •          | 12.1 Setting the Display Format                                                      | 12-1    |
|            | 12.2 Setting the Element and Wiring Unit to Display and the Zoom Factor              |         |
| Chapter 13 | Split Display                                                                        |         |
| •          | 13.1 Configuring the Split Display                                                   | 13-1    |
| Chapter 14 | Cursor Measurements                                                                  |         |
| -          | 14.1 Performing Cursor Measurements on Waveforms                                     | 14-1    |
|            | 14.2 Performing Cursor Measurements on Trends                                        | 14-2    |
|            | 14.3 Performing Cursor Measurements on Bar Graphs                                    | 14-3    |
| Chapter 15 | High Speed Data Capturing                                                            |         |
|            | 15.1 Setting the Number of Data Captures and Configuring the Capture Control Setting | ງຣ 15-1 |
|            | 15.2 Configuring the Save Conditions of Captured Numeric Data                        | 15-4    |
|            | 15.3 Changing the Displayed Items for High Speed Data Capturing                      | 15-6    |
|            | 15.4 Starting and Stopping High Speed Data Capturing                                 | 15-9    |
| Chapter 16 | Storing Data                                                                         |         |
|            | 16.1 Configuring Storage Control                                                     | 16-1    |
|            | 16.2 Setting the Numeric Data Items to Store                                         | 16-4    |
|            | 16.3 Configuring the Save Conditions of Stored Numeric Data                          | 16-5    |
|            | 16.4 Starting, Stopping, and Resetting Storage                                       | 16-6    |

IM WT1801E-02EN İX

| Chapter 17  | Savir  | ng and Loading Data                                                      |       |
|-------------|--------|--------------------------------------------------------------------------|-------|
| •           | 17.1   | Connecting USB Memory Devices                                            | 17-1  |
|             | 17.2   | Saving Setup Parameters                                                  |       |
|             | 17.3   | Saving Waveform Display Data                                             | 17-5  |
|             | 17.4   | Saving Numeric Data                                                      |       |
|             | 17.5   | Loading Setup Parameters                                                 |       |
|             | 17.6   | File Operations                                                          | 17-9  |
| Chapter 18  | Savir  | ng Screen Images                                                         |       |
| -           | 18.1   | Saving Screen Images                                                     | 18-1  |
| Chapter 19  | Printi | ing Screen Images and Numeric Data (Option)                              |       |
| $\triangle$ | 19.1   | Loading Roll Paper into the Built-In Printer (Option)                    | 19-1  |
|             | 19.2   | Printing Using the Built-in Printer (Option)                             | 19-5  |
| Chapter 20  | Ether  | net Communication                                                        |       |
|             | 20.1   | Connecting this instrument to a Network                                  | 20-1  |
|             | 20.2   | Configuring TCP/IP Settings                                              | 20-3  |
|             | 20.3   | Accessing this instrument from a PC (FTP Server)                         | 20-4  |
|             | 20.4   | Monitoring the display of this instrument from a PC (Web Server)         | 20-5  |
|             | 20.5   | Connecting to a Network Drive                                            | 20-8  |
|             | 20.6   | Using SNTP to Set the Date and Time                                      | 20-9  |
| Chapter 21  | Othe   | r Features                                                               |       |
|             | 21.1   | Viewing System Information (Overview)                                    | 21-1  |
|             | 21.2   | Initializing Settings                                                    | 21-2  |
|             | 21.3   | Setting the Message, Menu, and USB Keyboard Languages                    | 21-3  |
|             | 21.4   | Setting the Screen Brightness and Configuring the Display Color Settings | 21-4  |
|             | 21.5   | Configuring the Environment Settings                                     | 21-5  |
|             | 21.6   | Configuring D/A Output Items (Option)                                    | 21-6  |
|             | 21.7   | Carrying Out Self-Tests (Selftest)                                       | 21-7  |
|             | 21.8   | Performing Zero-Level Compensation                                       | 21-9  |
|             | 21.9   | Using the NULL Feature                                                   | 21-10 |
|             | 21.10  | Locking the Keys                                                         | 21-11 |
| Appendix    |        |                                                                          |       |
|             | Append | dix 1 Messages and Corrective Actions                                    | App-1 |

Index

X IM WT1801E-02EN

# 1.1 Configuring the Wiring System Settings

This section explains the following settings for wiring systems:

- · Wiring system
- Wiring unit
- · Wiring pattern

▶ "Wiring System (Wiring)" in the features guide

# **Wiring Settings (Wiring Settings)**

Press WIRING and then the Wiring soft key to display the following screen.

### Set the wiring system (1P2W, 1P3W, 3P3W, 3P4W, 3P3W(3V3A)).

When you select an input element, the wiring systems that you can select are displayed. Select the wiring system from those displayed.

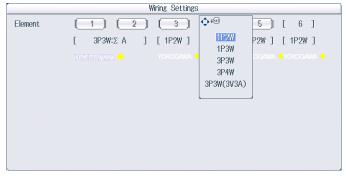

#### Wiring System Pattern

- If you select 1P3W, 3P3W, 3P4W, or 3P3W(3V3A) for the wiring system, the wiring unit is set with the two
  or three input elements adjacent to the selected element whose element numbers are larger than the
  selected element.
- On models that have six input elements installed, up to three wiring units (ΣA, ΣB, and ΣC) are automatically set. The wiring unit symbols ΣA, ΣB, and ΣC are attached to the element numbers in order, starting with the smallest number.

### Note-

- Because the wiring system with the largest element number is automatically determined according to the settings of the wiring systems with smaller element numbers, the element with the largest element number cannot be selected.
- You cannot set the wiring units for larger element numbers before the wiring units for smaller element numbers
- To measure voltage, current, and active power Σ functions using high speed data capturing, set the wiring system to 3P4W or 3P3W (3V3A). When the wiring system is set to 1P3W or 3P3W, voltage, current, and active power Σ functions are not measured.

# 1.2 Setting the Voltage and Current Ranges

This section explains the following settings for the voltage and current ranges:

- · Input element
- · Auto range
- · Fixed range
  - ► "Voltage Range (RANGE UP/DOWN (V))" and "Current Range (RANGE UP/DOWN (A))" in the features guide

## **Voltage Range (VOLTAGE RANGE)**

- **1.** Press the **ELEMENT** key for setting ranges to select the input element or wiring unit that you want to set the voltage range of.
  - While the setup menu is displayed, press ESC. Information corresponding to the input elements or
    wiring units will be displayed highlighted on the menu. You can also use the soft keys corresponding to
    the highlighting to select the input element or wiring unit.
  - Press **SHIFT**+the **ELEMENT** (ALL) key for setting ranges to collectively configure all the input elements for which the following conditions are met.
    - The input element type (for 5 A or for 50 A) is the same.
    - The valid measurement range setting (see section 1.7) is the same.
- 2. Follow the instructions below to set the voltage range.

#### **Auto Range Setting**

Press the voltage range's AUTO key.

#### Setting the Fixed Range

Press the voltage range's **fixed range** keys (▲ and ▼) to set the voltage range.

### **Available Voltage Range Options**

| When the crest factor is set to 3                      | When the crest factor is set to 6 or 6A                 |
|--------------------------------------------------------|---------------------------------------------------------|
| 1.5 V, 3 V, 6 V, 10 V, 15 V, 30 V, 60 V, 100 V, 150 V, | 0.75 V, 1.5 V, 3 V, 5 V, 7.5 V, 15 V, 30 V, 50 V, 75 V, |
| 300 V, 600 V, 1000 V                                   | 150 V, 300 V, 500 V                                     |

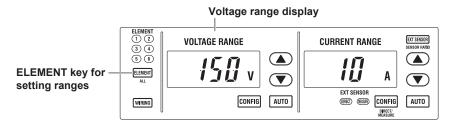

### Note.

When Element Independent (see section 1.9) is set to OFF, the voltage ranges of input elements that are assigned to the same wiring unit are set to the same range. When Element Independent is set to ON, you can set the voltage range of input elements that are assigned to the same wiring unit separately.

1-2 IM WT1801E-02EN

# **Current Range (CURRENT RANGE)**

- 1. Press the **ELEMENT** key for setting ranges to select the input element or wiring unit that you want to set the current range of.
  - While the setup menu is displayed, press ESC. Information corresponding to the input elements or
    wiring units will be displayed highlighted on the menu. You can also use the soft keys corresponding to
    the highlighting to select the input element or wiring unit.
  - Press SHIFT+the ELEMENT (ALL) key for setting ranges to collectively configure all the input elements for which the following conditions are met.

The input element type (for 5 A or for 50 A) is the same.

The valid measurement range setting (see section 1.7) is the same.

2. Follow the instructions below to set the current range.

#### **Auto Range Setting**

Press the current range's AUTO key.

#### **Setting the Fixed Range**

Press the current range's **fixed range** keys (▲ and ▼) to set the current range.

### **Available Current Range Options**

• 5 A Input Element

| When the crest factor is set to 3            | When the crest factor is set to 6 or 6A    |  |  |  |
|----------------------------------------------|--------------------------------------------|--|--|--|
| 10 mA, 20 mA, 50 mA, 100 mA, 200 mA, 500 mA, | 5 mA, 10 mA, 25 mA, 50 mA, 100 mA, 250 mA, |  |  |  |
| 1 A, 2 A, 5 A                                | 500 mA, 1 A, 2.5 A                         |  |  |  |

#### • 50 A Input Element

| When the crest factor is set to 3 | When the crest factor is set to 6 or 6A |
|-----------------------------------|-----------------------------------------|
| 1 A, 2 A, 5 A, 10 A, 20 A, 50 A   | 500 mA, 1 A, 2.5 A, 5 A, 10 A, 25 A     |

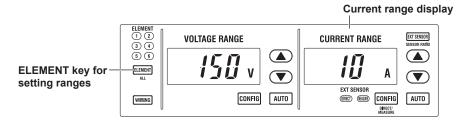

### Note.

When Element Independent (see section 1.9) is set to OFF, the current ranges of input elements that are assigned to the same wiring unit are set to the same range. When Element Independent is set to ON, you can set the current range of input elements that are assigned to the same wiring unit separately.

# 1.3 Setting the External Current Sensor Range (Option)

This section explains the following settings for external current sensor ranges (current ranges that are used when external current sensors are being used). This feature is available on models with the /EX1 to /EX6 option.

- · Input element
- · External current sensor
- Auto range
- · Fixed range

#### ▶ "External Current Sensor Range (EXT SENSOR; option)" in the features guide

- Press the ELEMENT key for setting ranges to select the input element or wiring unit that you
  want to set the external current sensor range of.
  - While the setup menu is displayed, press ESC. Information corresponding to the input elements or
    wiring units will be displayed highlighted on the menu. You can also use the soft keys corresponding to
    the highlighting to select the input element or wiring unit.
  - Press SHIFT+the ELEMENT (ALL) key for setting ranges to collectively configure all the input elements for which the following conditions are met.
    - The input element type (for 5 A or for 50 A) is the same.
    - The valid measurement range setting (see section 1.7) is the same.
- 2. Press EXT SENSOR to illuminate the EXT SENSOR key.
  - Press **EXT SENSOR** again to turn the EXT SENSOR key off. In this state, you can set the current range that is used when current is applied directly to this instrument (see section 1.2).
- 3. Follow the instructions below to set the external current sensor range.

#### **Auto Range Setting**

Press the current range's AUTO key.

#### Setting the Fixed Range

Press the current range's **fixed range** keys (▲ and ▼) to set the external current sensor range.

### **Available External Current Sensor Range Options**

When the display format of the external current sensor range is set to DIRECT, you can select the range from the available options shown in the following table (the unit is mV or V). When the display format is set to MEAS, the setup range is set to the value from the following table divided by the external current sensor conversion ratio (the unit is A). For instructions on how to set the display format of the external current sensor range, see section 1.5.

| When the crest factor is set to 3                  | When the crest factor is set to 6 or 6A           |
|----------------------------------------------------|---------------------------------------------------|
| 50 mV, 100 mV, 200 mV, 500 mV, 1 V, 2 V, 5 V, 10 V | 25 mV, 50 mV, 100 mV, 250 mV, 500 mV, 1 V, 2.5 V, |
|                                                    | 5 V                                               |

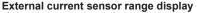

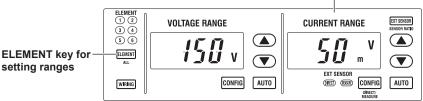

#### Note

When Element Independent (see section 1.9) is set to OFF, the external current sensor ranges of input elements that are assigned to the same wiring unit are set to the same range. When Element Independent is set to ON, you can set the external current sensor range of input elements that are assigned to the same wiring unit separately.

1-4 IM WT1801E-02EN

# 1.4 Setting the External Current Sensor Conversion Ratio (Option)

This section explains the following settings for the external current sensor conversion ratio. This feature is available on models with the /EX1 to /EX6 option.

- · Conversion ratio
- · Copying the conversion ratio
  - ▶ "External Current Sensor Conversion Ratio (SENSOR RATIO; option)" in the features guide

### Sensor Ratio Menu

Press SHIFT+EXT SENSOR (SENSOR RATIO) to display the following menu.

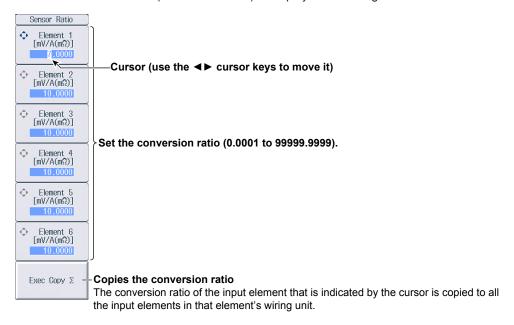

### Note.

When using the dedicated shunt box, you can select an external current sensor conversion ratio preset in the menu for configuring all elements (see section 1.17).

#### **External Current Sensor Range and Conversion Ratio Configuration Example**

When measuring a current with a maximum value of 100 A using a current sensor that produces 10 mV when 1 A of current is flowing, the maximum voltage that the current sensor produces is  $10 \text{ mV/A} \times 100 \text{ A} = 1 \text{ V}$ . Therefore, configure the settings as indicated below.

External current sensor range: 1 V
 External current sensor conversion ratio: 10 mV/A

# **Setting the Display Format of the External Current Sensor Range (Option)**

This section explains the following setting for the external current sensor range. This feature is available on models with the /EX1 to /EX6 option.

- Display format
  - ► "External Current Sensor Range Display Format (DIRECT/MEASURE; option)" in the features guide
  - 1. Press the **ELEMENT** key for setting ranges to select the input element or wiring unit that you want to set the external current sensor range of.
    - If you press **ESC** to clear the setup menu from the screen, soft keys corresponding to the input elements or wiring units will be displayed on the menu. You can use these soft keys to select the input element or
    - Press SHIFT+the ELEMENT (ALL) key for setting ranges to collectively configure all the input elements for which the following conditions are met.
      - The input element type (for 5 A or for 50 A) is the same.
      - The valid measurement range setting (see section 1.7) is the same.
  - 2. Press EXT SENSOR to illuminate the EXT SENSOR key. Press EXT SENSOR again to turn the EXT SENSOR key off.
  - 3. Press SHIFT+the current range's CONFIG (DIRECT/MEASURE) key. The DIRECT indicator or MEAS indicator, which indicates the display format, illuminates. The external current sensor range is displayed in the indicated display format.

Press SHIFT+the current range's CONFIG (DIRECT/MEASURE) key again to switch the display format. The indicators illuminate and turn off appropriately.

> External current sensor range display (Display example of when the display format is set to MEASURE.)

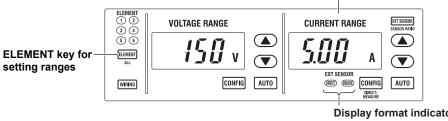

**Display format indicators** (DIRECT, MEASURE)

1-6 IM WT1801E-02EN

# 1.6 Setting the Scaling Feature When Using a VT or CT

This section explains the following settings for measuring voltage through an external VT (voltage transformer) and current that through an external CT (current transformer):

- · Turning the scaling feature on and off
- VT ratio
- CT ratio
- Power coefficient

▶ "Scaling (SCALING)" in the features guide

# **Scaling Menu**

Press SCALING to display the following menu.

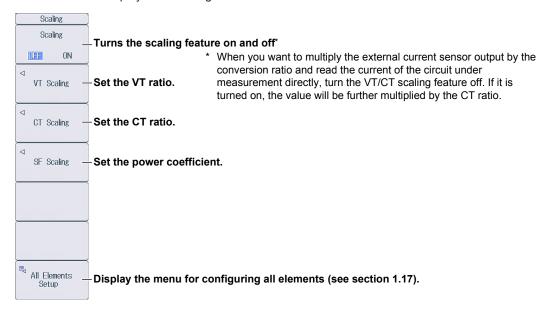

### **Setting the VT Ratio (VT Scaling)**

Press the VT Scaling soft key to display the following menu.

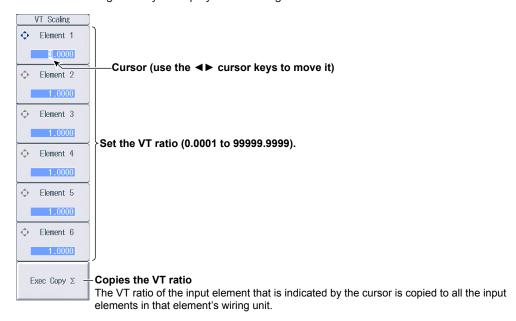

### Setting the CT Ratio (CT Scaling)

Press the CT Scaling soft key to display the following menu.

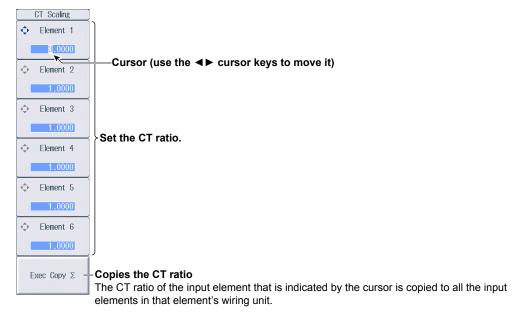

### Note.

When using the dedicated CT, you can select a CT ratio preset in the menu for configuring all elements (see section 1.17).

### **Setting the Power Coefficient (SF Scaling)**

Press the **SF Scaling** soft key to display the following menu.

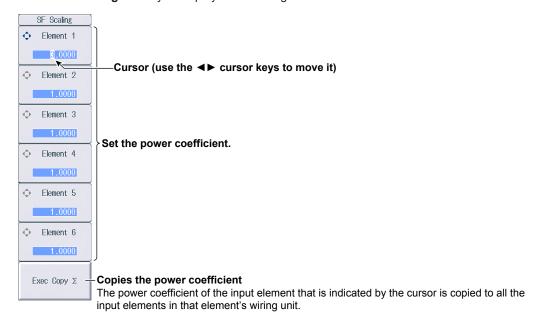

1-8 IM WT1801E-02EN

# 1.7 Setting the Valid Measurement Range

This section explains the following settings for the valid measurement range:

- · Valid measurement range
- Measurement ranges that this instrument can switch to when a peak over-range occurs
  - ▶ "Valid Measurement Range (CONFIG (V)/CONFIG (A))" in the features guide

# **Setting the Valid Voltage Measurement Range (Voltage Range Configuration)**

Press the voltage range's CONFIG key to display the following screen.

#### Valid measurement range

- The measurement range switches (in order) between the ranges whose check boxes are selected.
- · Ranges whose check boxes are not selected are skipped.
- When Element Independent (see section 1.9) is set to OFF, the input elements that are assigned to the same wiring unit are set to the same status.

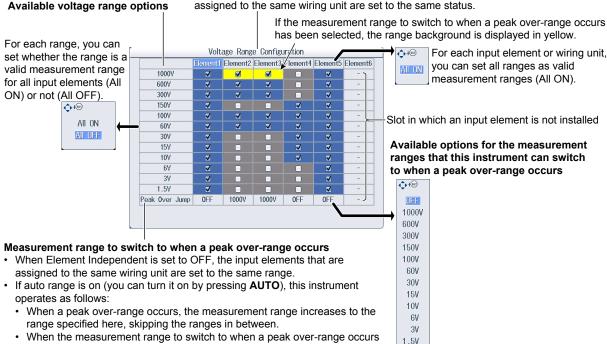

is set to OFF, the measurement range increases in the order specified by the measurement ranges whose check boxes have been selected.

# **Setting the Valid Current Measurement Range (Current Range Configuration)**

Press the current range's **CONFIG** key to display the following menu.

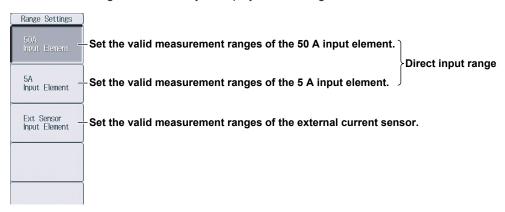

# Setting the Valid Measurement Range of 50 A Input Elements (50A Input Element)—Direct Input Range

#### Valid measurement range

- The measurement range switches (in order) between the ranges whose check boxes are selected.
- · Ranges whose check boxes are not selected are skipped.
- When Element Independent (see section 1.9) is set to OFF, the input elements that are assigned to the same wiring unit are set to the same status.

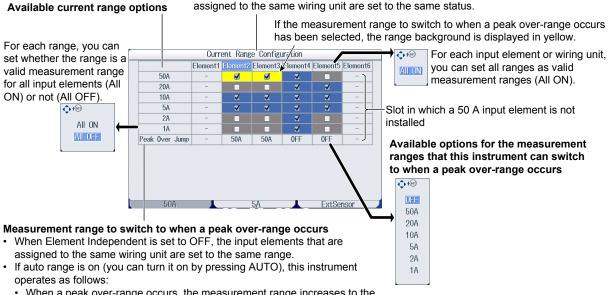

- When a peak over-range occurs, the measurement range increases to the range specified here, skipping the ranges in between.
- When the measurement range to switch to when a peak over-range occurs is set to OFF, the measurement range increases in the order specified by the measurement ranges whose check boxes have been selected.

1-10 IM WT1801E-02EN

### Setting the Valid Measurement Range of 5 A Input Elements (5A Input Element)—Direct Input Range

#### Valid measurement range

- The measurement range switches (in order) between the ranges whose check boxes are selected.
- Ranges whose check boxes are not selected are skipped.
- When Element Independent (see section 1.9) is set to OFF, the input elements that are assigned to the same wiring unit are set to the same status.

OFF 5A

> 2A 1A

500mA

200mA

100mA

50mA

20mA

10mA

#### Available current range options

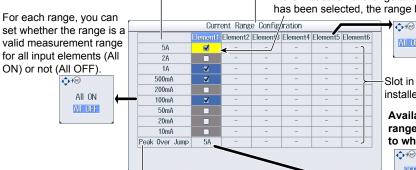

If the measurement range to switch to when a peak over-range occurs has been selected, the range background is displayed in yellow.

> Slot in which a 5 A input element is not installed

Available options for the measurement ranges that this instrument can switch to when a peak over-range occurs

For each input element or wiring unit,

you can set all ranges as valid

measurement ranges (All ON).

### Measurement range to switch to when a peak over-range occurs

- When Element Independent is set to OFF, the input elements that are assigned to the same wiring unit are set to the same range.
- If auto range is on (you can turn it on by pressing AUTO), this instrument operates as follows:
  - · When a peak over-range occurs, the measurement range increases to the range specified here, skipping the ranges in between.
  - When the measurement range to switch to when a peak over-range occurs is set to OFF, the measurement range increases in the order specified by the measurement ranges whose check boxes have been selected.

# Setting the Valid Measurement Range of External Current Sensors (Ext Sensor Input Element)

### Valid measurement range

- The measurement range switches (in order) between the ranges whose check boxes are selected.
- Ranges whose check boxes are not selected are skipped.

Available external current sensor range options

When Element Independent (see section 1.9) is set to OFF, the input elements that are assigned to the same wiring unit are set to the same status.

900mV

100mV

50mV

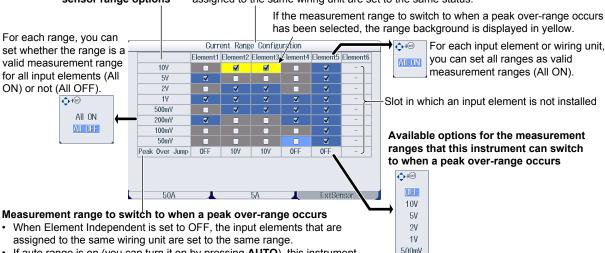

- · If auto range is on (you can turn it on by pressing AUTO), this instrument operates as follows:
  - When a peak over-range occurs, the measurement range increases to the range specified here, skipping the ranges in between.
  - When the measurement range to switch to when a peak over-range occurs is set to OFF, the measurement range increases in the order specified by the measurement ranges whose check boxes have been selected.

1-11 IM WT1801E-02EN

# 1.8 Setting the Efficiency Equation

This section explains the following settings for the efficiency equation:

- · Efficiency equation
- Summation of the active power and motor output<sup>3</sup>

► "Efficiency Equation (η Formula)" in the features guide

# **Setting the Efficiency Equation (ηFormula)**

Press **WIRING** and then the  $\eta$  **Formula** soft key to display the following screen.

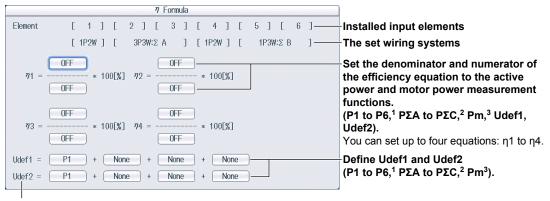

To add active powers and motor output and use them in  $\eta 1$  to  $\eta 4$ , use Udef1 and Udef2.

- 1 Can be set within the range of the installed input elements.
- 2 Can be set within the range of the wiring unit that is automatically determined by the installed input elements.
- 3 Can be set on models with the /MTR option.

1-12 IM WT1801E-02EN

# 1.9 Turning the Independent Input Element Configuration On and Off

This section explains how to turn the independent input element configuration on and off.

▶ "Independent Input Element Configuration (Element Independent)" in the features guide

# **Wiring Menu**

Press WIRING to display the following menu.

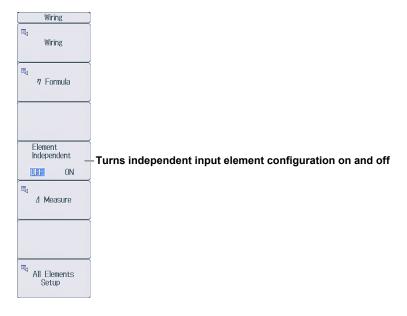

# 1.10 Setting Delta Computation

This section explains the following settings for the delta computation.

- · Delta computation type
- · Delta computation mode

▶ "Delta Computation (△ Measure)" in the features guide

## **Delta Computation Settings (Δ Measure)**

Press **WIRING** and then the  $\Delta$  **Measure** soft key to display the following screen.

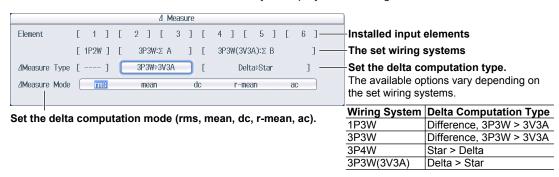

1-14 IM WT1801E-02EN

# 1.11 Setting the Crest Factor

This section explains how to set the crest factor.

► "Crest Factor (Crest Factor)" in the features guide

# **System Config Menu**

Press UTILITY and then the System Config soft key to display the following menu.

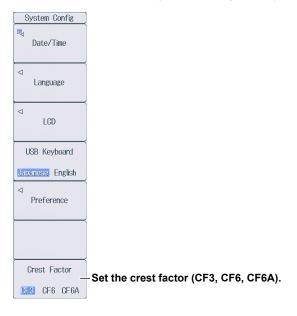

# 1.12 Setting Measurement Periods

This section explains how to set the synchronization sources that determine the measurement period.

▶ "Measurement Period (SYNC SOURCE)" in the features guide

### Sync Src Menu

Press **SYNC SOURCE** to display the following menu.

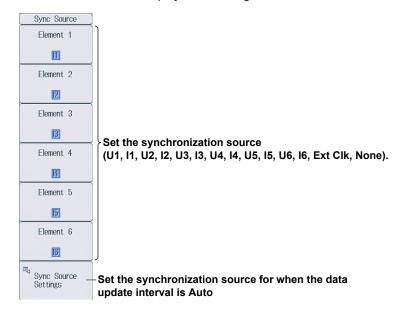

# Setting the Synchronization Source for When the Data Update Interval is Auto (Sync Source Setting)

Press SYNC SOURCE and then the Sync Src Setting soft key to display the following screen.

To set all elements to the same setting at once, change the settings in the All column.

Turn on or off the synchronization source rectifier for voltage, current, and external current sensor signals.

| - | —— All                | Element 1 | Element 2 | Element 3 | Element 4 | Element 5 | Element |
|---|-----------------------|-----------|-----------|-----------|-----------|-----------|---------|
| 4 | Voltage Rectifier     | 0FF       | 0FF       | 0FF       | 0FF       | 0FF       | 0FF     |
| Н | Voltage Level         | 0.0%      | 0.0%      | 0.0%      | 0.0%      | 0.0%      | 0.0%    |
|   | Current Rectifier     | 0FF       | 0FF       | 0FF       | OFF       | 0FF       | 0FF     |
| Н | Current Level         | 0.0%      | 0.0%      | 0.0%      | 0.0%      | 0.0%      | 0.0%    |
|   | Ext. Sensor Rectifier | 0FF       | 0FF       | 0FF       | 0FF       | OFF       | OFF     |
| Ш | Ext. Sensor Level     | 0.0%      | 0.0%      | 0.0%      | 0.0%      | 0.0%      | 0.01    |

Set the synchronization source level for voltage, current, and external current sensor signals.

- When the rectifier function is off: -100.0% to 100.0%
- $\bullet$  When the rectifier function is on: 0.0% to 100.0% (absolute value)

1-16 IM WT1801E-02EN

# 1.13 Setting Line Filters

This section explains the following settings for line filters:

- · Turning line filters on and off
- · Cutoff frequency

▶ "Line Filter (LINE FILTER)" in the features guide

### **Line Filter Menu**

Press LINE FILTER to display the following menu.

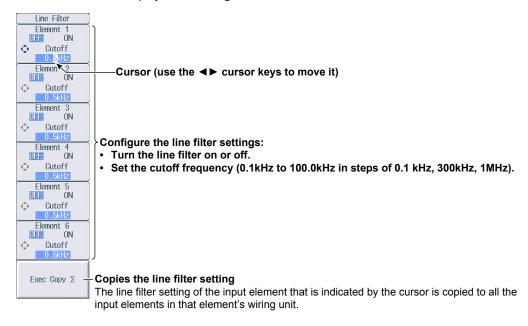

# 1.14 Setting Frequency Filters

This section explains how to set the frequency filter.

▶ "Frequency Filter (FREQ FILTER)" in the features guide

### Freq Filter Menu

### When the data update interval is not Auto

Press SHIFT+LINE FILTER (FREQ FILTER) to display the following menu.

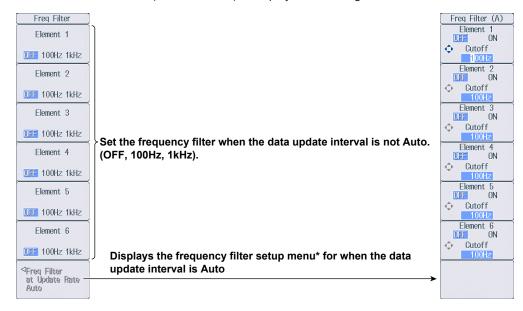

# Freq Filter (A) Menu

#### When the data update interval is Auto

Press **SHIFT+LINE FILTER** (FREQ FILTER) and then the **Freq Filter at Update Rate Auto** soft key to display the following menu.

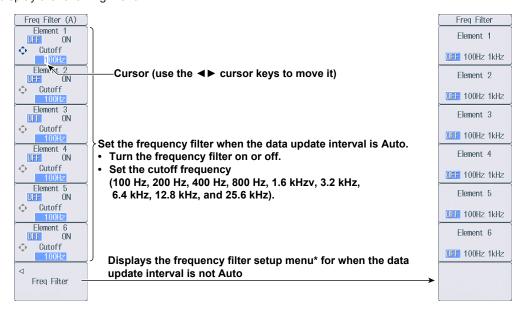

\* The menu item is displayed, but the function is invalid.

1-18 IM WT1801E-02EN

# 1.15 Setting the Data Update Interval

This section explains how to set the data update interval.

▶ "Data Update Interval (UPDATE RATE)" in the features guide

### **Update Rate Menu**

Press **UPDATE RATE** to display the following menu.

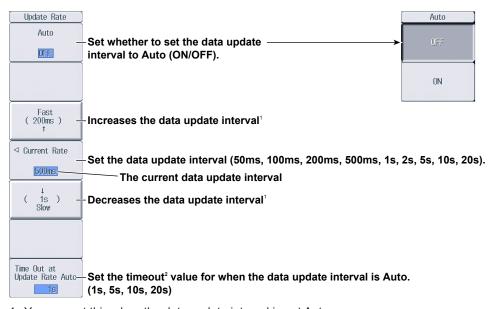

- 1 You can set this when the data update interval is not Auto.
- 2 You can set this when the data update interval is Auto.

# 1.16 Setting Averaging

This section explains the following settings for averaging:

- · Turning averaging on and off
- · Averaging type
- · Attenuation constant
- · Average count

► "Averaging (AVG)" in the features guide

# **Averaging Menu**

Press **AVG** to display the following menu.

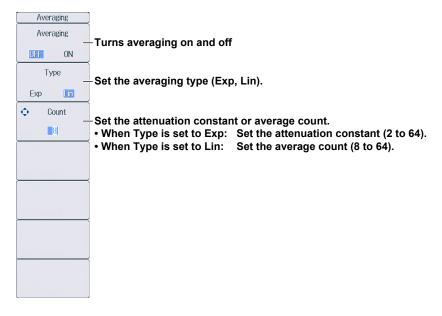

1-20 IM WT1801E-02EN

# 1.17 Displaying the Menu for Configuring All Elements

This section explains how to set the settings for all elements.

▶ "Settings of All Elements (All Elements Setup)" in the features guide

### **All Elements Setup Menu**

Press WIRING and then the All Elements Setup soft key to display the following menu.
 Use the cursor keys to select the setting that you want to change, and then press SET to display the available options or an input box.

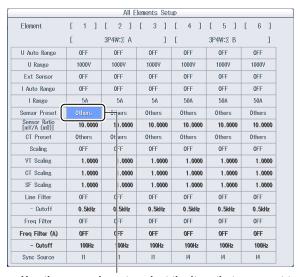

Use the cursor keys to select the item that you want to set.

# 1.18 Displaying the Setup Parameter List

This section explains how to display a list of setup parameters.

▶ "Displaying the Setup Parameter List (INPUT INFO)" in the features guide

### Info Form Menu

- 1. Press **INPUT INFO**. The INPUT INFO key illuminates and the split display appears.

  The top half of the screen displays the setup parameter list. Press INPUT INFO again to clear the setup parameter list and display the previous screen.
- **2.** Hold down **FORM** until the Info Form menu appears. Input element or measurement range settings are displayed.

#### **Input Element Settings List**

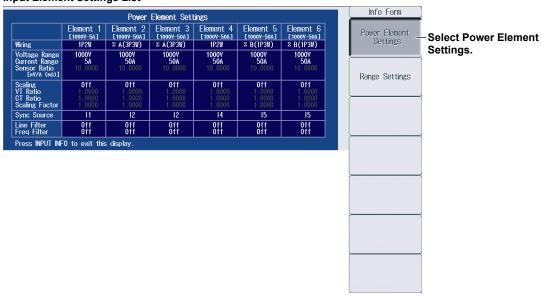

### Measurement Range Settings List

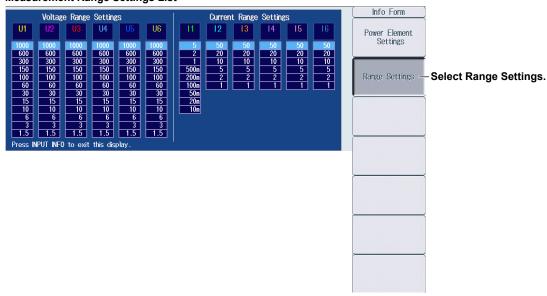

1-22 IM WT1801E-02EN

# **Info Items Menu**

3. Press ITEM to display the Info Items menu.

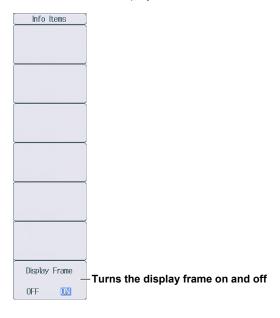

# 2.1 Setting Harmonic Measurement Conditions

This section explains the following settings for harmonic measurement conditions. This feature is available on models with the /G5 or /G6 option.

- · Input element group
- · PLL source
- Measured harmonic order
- · Distortion factor equation
  - ▶ "Harmonic Measurement Conditions (Option)" in the features guide

### **Harmonics Menu**

Press **HRM SET** to display the following menu.

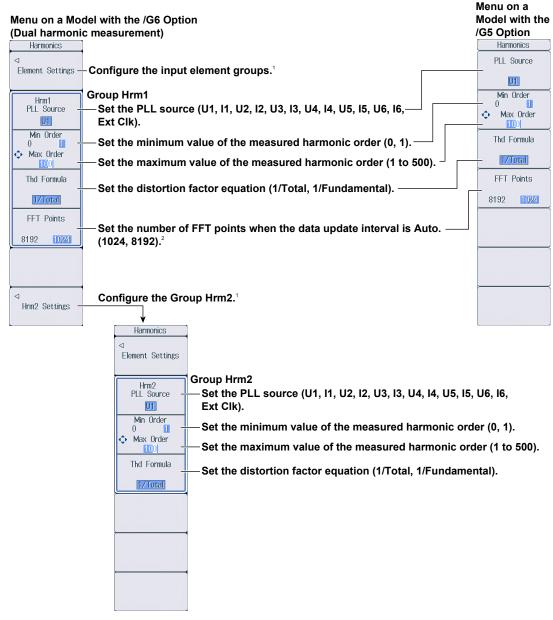

- 1 You can set this when the data update interval is not Auto.
- 2 You can set this when the data update interval is Auto.

# **Setting the Input Element Group (Element Settings)**

Press the **Element Settings** soft key to display the following menu.

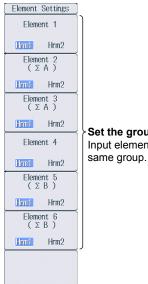

Set the group of the input element (Hrm1, Hrm2). Input elements that are assigned to the same wiring unit are set to the

2-2 IM WT1801E-02EN

# **Setting Motor Evaluation Conditions**

This section explains the following settings for motor evaluation conditions. This feature is available on models with the /MTR option.

- Scaling factor
- Unit
- Input signal type
- Analog input range
- Analog input linear scale
- Line filter
- Synchronization source
- Pulse input range
- · Torque signal pulse rating
- Number of pulses per revolution of the revolution signal
- Motor's number of poles for computing the synchronous speed
- Voltage or current whose frequency is measured to compute the synchronous speed
- Electrical angle measurement
- Motor efficiency and total efficiency computations

▶ "Motor Evaluation Conditions (Option)" in the features guide

## Setting Motor Evaluation Conditions (MOTOR Settings)

Press SHIFT+SCALING (MOTOR/AUX SET) to display the following screen.

On models with the /AUX option, the auxiliary input conditions setup screen is displayed. See section 4.1.

#### Set the scaling factor (0.0001 to 99999.9999).

Set the scaling factor that is used to convert the signal from the revolution sensor or torque meter to speed (rotating speed), torque, and Pm (motor output).

#### Set the unit (up to 8 characters).

Set the speed, torque, and Pm units.

### Set the input signal type (Analog, Pulse).

Set the type of revolution sensor for Speed and the type of the torque meter for Torque.

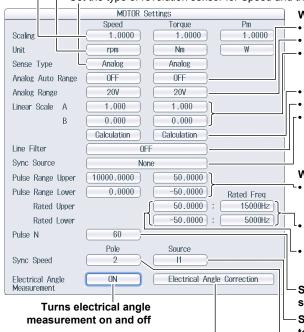

#### Configure the electrical angle correction.

You can configure the electrical angle correction when Electrical Angle Measurement is set to ON.

#### When Sense Type is set to Analog:

- Turns the auto range on and off
- Set the fixed range (20V, 10V, 5V, 2V, 1V).
- Set the linear scale (A: 1.000 m to 1.000 M; B: -1.000 M to 1.000M).

Set A (the slope) and B (the offset).

- Computes A and B
- Set the line filter (OFF, 100Hz, 1kHz).
- Set the synchronization source (U1, I1, U2, I2, U3, I3, U4, I4, U5, I5, U6, I6, Ext Clk, None).

Even if Sense Type is set to Pulse, correctly setting the synchronization source improves measurement accuracy.

#### When Sense Type is set to Pulse:

- Set the upper and lower limits.
  - Revolution signal: 0.0000 to 99999.9999 [rpm] Torque signal: -10000.0000 to 10000.0000 [N•m]
- Set the positive and negative rated torque signal pulse frequencies (1 to 100000000 [Hz]).
- Set the positive and negative rated torque signal values (-10000.0000 to 10000.0000 [N·m]).

Set the number of pulses per revolution of the revolution signal (1 to 9999).

Set the voltage or current whose frequency will be measured to compute the synchronous speed (U1, I1, U2, I2, U3, I3, U4, 14, U5, I5, U6, I6).

Set the number of motor poles that will be used to compute the synchronous speed (1 to 99).

3-1 IM WT1801E-02EN

## **Computing A and B (Calculation)**

Compute A (the slope) and B (the offset) from two points on the characteristics graph of a revolution sensor or torque meter.

#### Rotating Speed's A and B

On the motor evaluation conditions setup screen, select **Calculation** under Speed to display the following screen.

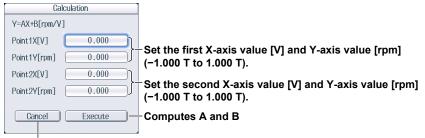

Cancels the computation

#### Torque's A and B

On the motor evaluation conditions setup screen, select **Calculation** under Torque to display the following screen.

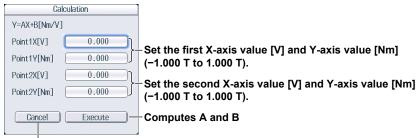

Cancels the computation

# Setting the Electrical Angle Correction Value (Electrical Angle Correction)

On the motor evaluation conditions setup screen, select **Electrical Angle Correction** to display the following screen.

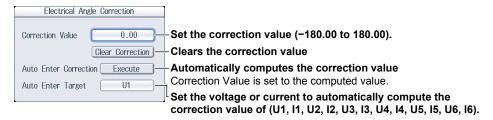

# Computing the Motor Efficiency and Total Efficiency

This instrument can compute the motor efficiency (the ratio of motor output to the power consumed by the motor) and total efficiency from the measured active power and motor output. For information on how to set expressions, see section 1.8.

3-2 IM WT1801E-02EN

# 4.1 Setting Auxiliary Input Conditions

This section explains the following settings for auxiliary input conditions. This feature is available on models with the /AUX option.

- · Input signal name
- · Scaling factor
- Unit
- · Input signal range
- · Input signal linear scale
- · Line filter

► "Auxiliary Input Conditions (Option)" in the features guide

# **Setting Auxiliary Input Conditions (Aux Settings)**

Press SHIFT+SCALING (MOTOR/AUX SET) to display the following screen.

On models with the /MTR option, the motor evaluation conditions setup screen is displayed. See section 3.1.

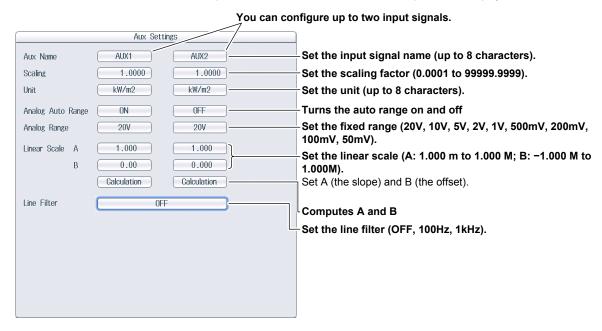

## **Computing A and B (Calculation)**

Compute A (the slope) and B (the offset) from two points on the characteristics graph of the input signal.

On the auxiliary input conditions setup screen, select Calculation to display the following screen.

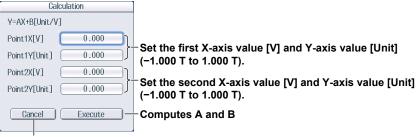

Cancels the computation

IM WT1801E-02EN 4-1

#### **Holding Measured Values** 5.1

This section explains how to hold measured values.

▶ "Holding Measured Values (HOLD)" in the features guide

Press HOLD. The HOLD key illuminates, and the displayed measured value is held.

- · Values such as D/A output, the list of numeric data that is being printed on the built-in printer, and communication output are also held.
- · Press HOLD again to turn the HOLD key off. This releases the hold feature. The measured data is then updated at the specified data update rate (see section 1.15).

If you hold the measured value, the data update count in the lower left of the screen stops increasing.

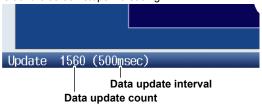

5-1 IM WT1801E-02EN

# 5.2 Performing Single Measurements

This section explains how to perform single measurements.

▶ "Single Measurement (SINGLE)" in the features guide

- 1. Press HOLD. The HOLD key illuminates, and the displayed measured value is held.
- **2.** Press **SINGLE**. A single measurement is performed at the specified data update rate, and this instrument then holds the measured value.

#### Note.

- If, while the HOLD key is illuminated, you press **HOLD** again, the HOLD key will turn off, and the hold feature will be released. If you press SINGLE while the hold feature is released, the measured value is updated (re-measured) when the time specified by the data update rate elapses after you press the key.
- When the data update interval is set to Auto, single measurement is not possible.

5-2 IM WT1801E-02EN

# 6.1 Setting the Display Format

This section explains how to set the numeric data display format. To set the display format, you can:

- · Select it from the Numeric Form menu.
- · Set it directly by pressing NUMERIC.

► "Numeric Data Display Format" in the features guide

## **Numeric Form Menu**

Press **NUMERIC** and then **FORM** to display the following menu.

If the setup parameter list is being displayed (the INPUT INFO key is illuminated), the Info Form menu may be displayed. If this happens, press **FORM** again.

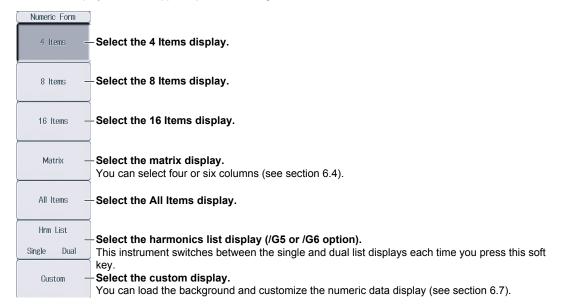

# **NUMERIC Key**

Each time that you press **NUMERIC**, the display format switches, in order, between 4 Items, 8 Items, 16 Items, Matrix, All Items, Hrm List Single, Hrm List Dual, and Custom.

IM WT1801E-02EN 6-1

# 6.2 Switching the Displayed Page

This section explains how to switch the displayed numeric data page.

▶ "Switching the Displayed Page (PAGE UP/PAGE DOWN)" in the features guide

1. Follow the procedure in section 6.1 to select the numeric data display format.

## 4 Items, 8 Items, 16 Items, Matrix, All Items, and Custom Displays

2. Press PAGE ▲ to display the previous page.

Press **PAGE** ▼ to display the next page.

Press **SHIFT+PAGE**  $\blacktriangle$  ( $\overline{\blacktriangle}$ ) to jump to the first page.

Press **SHIFT+PAGE** ▼ (▼) to jump to the last page.

- You can switch the displayed page separately for the 4 Items, 8 Items, 16 Items, Matrix, All Items, and Custom displays.
- For the All Items display, the first page is always displayed in the top half of the screen, and the currently selected page from pages 2 to 12 is displayed in the bottom half of the screen. On the split display, you can switch between pages 1 to 12.
- For the Custom display, you can switch between pages when the display is set so that the total number of displayed items is more than the number of items that can be displayed on one page (see section 6.7).

#### **Example of the 4 Items Display**

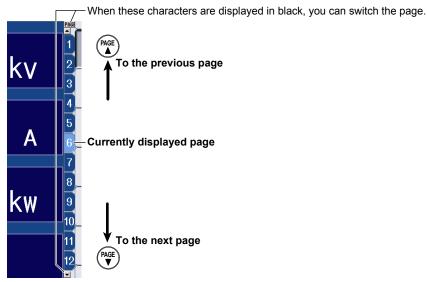

6-2 IM WT1801E-02EN

# Hrm List Single and Hrm List Dual Displays (/G5 or /G6 options)

- 2. Press ESC to clear the menu.
- **3.** Press the **cursor** keys (◀▶) to select either the measurement function side (the left side of the screen) or the harmonic order data side (the right side of the screen).
- 4. Press PAGE ▲ to display the previous page.

Press **PAGE** ▼ to display the next page.

Press **SHIFT+PAGE**  $\blacktriangle$  ( $\overline{\blacktriangle}$ ) to jump to the first page.

Press **SHIFT+PAGE** ▼ (▼) to jump to the last page.

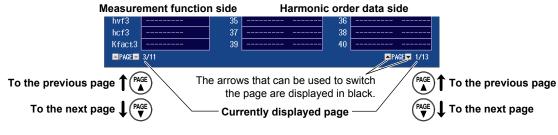

#### Note.

If you do not perform step 2 to clear the menu, you cannot switch between the measurement function and the harmonic order data sides.

IM WT1801E-02EN 6-3

# 6.3 Changing the Displayed Items on the 4 Items, 8 Items, and 16 Items Displays

This section explains the following settings for the displayed items on the 4 Items, 8 Items, and 16 Items displays:

- · Item number
- · Measurement function
- · Element and wiring unit
- · Harmonic order
- · Resetting the displayed items
- · Turning the display frame on and off

To change the displayed items, you can:

- Set the items on the Numeric (4), Numeric (8), or Numeric (16) menu.
- Set items directly by pressing the function select keys and ELEMENT.
  - ▶ "4-, 8-, and 16-Value Displays (4 Items/8 Items/16 Items)" in the features guide
  - Follow the procedure in section 6.1 to set the numeric data display format to the 4 Items, 8 Items, or 16 Items display.

## Numeric (4), Numeric (8), and Numeric (16) Menus

2. Press ITEM to display the following menu.

If the setup parameter list is being displayed (the INPUT INFO key is illuminated), the Info Items menu may be displayed. If this happens, press **ITEM** again.

In step 1, you can also display the Numeric (4), Numeric (8), or Numeric (16) menu by pressing **NUMERIC**, **ITEM**, and then repeatedly pressing **NUMERIC**.

#### Example of the Numeric (4) Menu

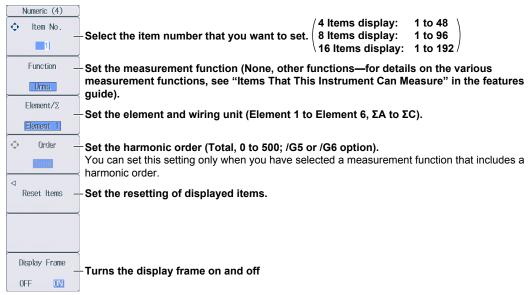

## Switching the Page

To set items on pages that aren't currently displayed, switch to these pages. For details on how to switch pages, see section 6.2.

6-4 IM WT1801E-02EN

#### **Reset Items Menu**

Press the Reset Items soft key to display the following menu.

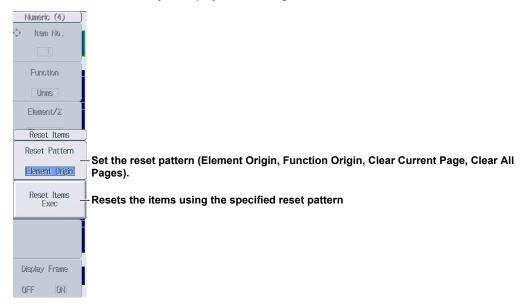

## **Function Select Keys and the ELEMENT Key**

Follow steps 1 and 2 on the previous page to display the Numeric (4), Numeric (8), or Numeric (16) menu.

3. Press ESC to clear the menu.

### Example of the 8 Items Display

Displayed in the upper left of the numeric data display screen

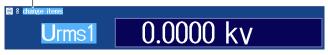

- **4.** Press the **cursor** keys, the **PAGE** ▼ keys, or the **SHIFT+PAGE** ▼ (■ and ▼) keys to select the item that you want to change.
- Press the function select key that corresponds to the measurement function that you want to display.
  - Function select keys: U/I/P key, S/Q/λ/Φ key, WP/q/TIME key, FU/FI/η key, and U/I MODE key
- **6.** Press the **ELEMENT** key for displaying numeric data to select the element and wiring unit that you want to display.
  - Press SHIFT+the ELEMENT (ALL) key for displaying numeric data to illuminate the indicator below the ELEMENT key and change all elements of the measurement functions on the displayed page to the same element and wiring unit at once.
  - Press SHIFT+the ELEMENT (ALL) key for displaying numeric data again to turn the indicator off and stop setting all elements at once.

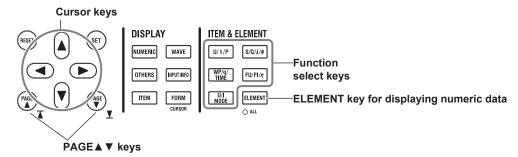

IM WT1801E-02EN 6-5

# 6.4 Changing the Displayed Items on the Matrix Display

This section explains the following settings for the displayed items on the Matrix display:

- Item number
- · Measurement function
- · Element and wiring unit
- Harmonic order
- · Resetting the displayed items
- · Display column
- · Turning the display frame on and off

To change the displayed items, you can:

- · Set the items on the Matrix Items menu.
- Set items directly by pressing the function select keys and ELEMENT.

► "Matrix Display (Matrix)" in the features guide

1. Follow the procedure in section 6.1 to set the numeric data display format to the Matrix display.

#### **Matrix Items Menu**

2. Press ITEM to display the following menu.

If the setup parameter list is being displayed (the INPUT INFO key is illuminated), the Info Items menu may be displayed. If this happens, press **ITEM** again.

In step 1, you can also display the Matrix Items menu by pressing **NUMERIC**, **ITEM**, and then repeatedly pressing **NUMERIC**.

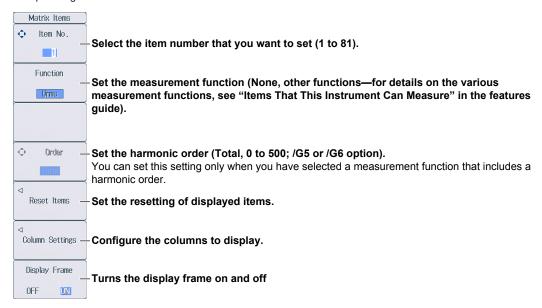

## Switching the Page

To set items on pages that aren't currently displayed, switch to these pages. For details on how to switch pages, see section 6.2.

6-6 IM WT1801E-02EN

## **Reset Items Menu**

Press the **Reset Items** soft key to display the following menu.

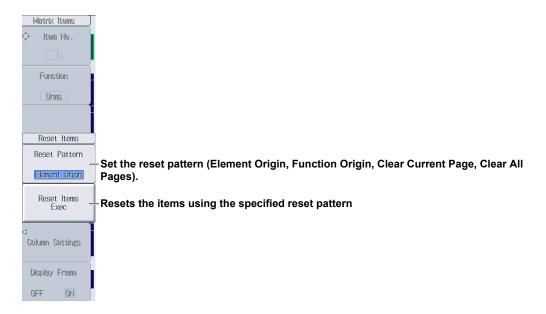

## **Column Settings Menu**

Press the Column Settings soft key to display the following menu.

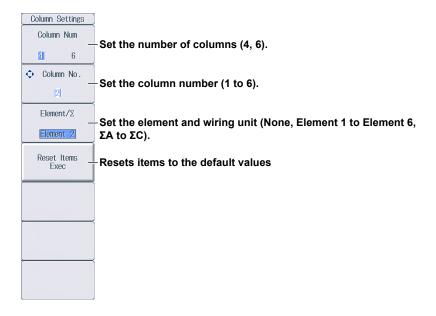

IM WT1801E-02EN 6-7

# Function Select Keys and the ELEMENT Key

Follow steps 1 and 2 on page 6-6 to display the Matrix Items menu.

3. Press ESC to clear the menu.

Displayed in the upper left of the numeric data display screen

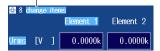

#### **Changing the Measurement Function (Vertical direction)**

- **4.** Press the **cursor** keys (▲ ▼), the **PAGE** ▲ ▼ keys, or the **SHIFT+PAGE** ▲ ▼ (▲ and ▼) keys to select the row that you want to change.
- **5.** Press the function select key that corresponds to the measurement function that you want to display.

Function select keys: U/I/P key,  $S/Q/\lambda/\Phi$  key, WP/q/TIME key,  $FU/FI/\eta$  key, and U/I MODE key

#### **Changing the Element and Wiring Unit (Horizontal direction)**

- **4.** Use the **cursor** keys (**◄▶**) to select the column that you want to change.
- **5.** Press the **ELEMENT** key for displaying numeric data to select the element and wiring unit that you want to display.

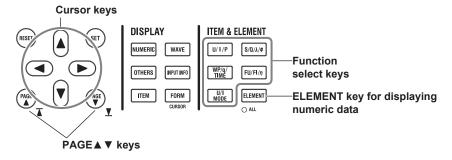

6-8 IM WT1801E-02EN

# 6.5 Changing the All Items Display

This section explains the following All Items display settings:

- · Harmonic order
- · Turning the display of all element and all wiring unit data on and off
- · Turning the display frame on and off

▶ "All Display (All Items)" in the features guide

**1.** Follow the procedure in section 6.1 to set the numeric data display format to the All Items display.

## Numeric (All) Menu

2. Press ITEM to display the following menu.

If the setup parameter list is being displayed (the INPUT INFO key is illuminated), the Info Items menu may be displayed. If this happens, press **ITEM** again.

In step 1, you can also display the Numeric (All) menu by pressing **NUMERIC**, **ITEM**, and then repeatedly pressing **NUMERIC**.

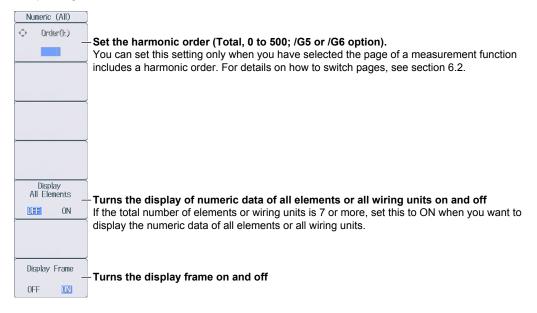

#### Note

On the All Items display, you cannot select individual display items and change their measurement function, element, or wiring unit. If you switch to the Matrix display, you can change the measurement functions, elements, and wiring units using the displayed table (see section 6.4).

IM WT1801E-02EN 6-9

# 6.6 Changing the Harmonics List Display (Option)

This section explains the following settings for the harmonics list display (Hrm List). This feature is available on models with the /G5 or /G6 option.

- · List number
- · Measurement function
- · Element and wiring unit
- · Turning the display frame on and off

To change the displayed items, you can:

- · Set the items on the List Items menu.
- · Set items directly by pressing the function select keys and ELEMENT.
  - "Single Harmonics and Dual Harmonics Lists (Hrm List Single/Dual; option)" in the features guide
  - **1.** Follow the procedure in section 6.1 to set the numeric data display format to the harmonics list display (Hrm List).

#### **List Items Menu**

2. Press ITEM to display the following menu.

If the setup parameter list is being displayed (the INPUT INFO key is illuminated), the Info Items menu may be displayed. If this happens, press **ITEM** again.

In step 1, you can also display the List Items menu by pressing **NUMERIC**, **ITEM**, and then repeatedly pressing **NUMERIC**. There is a List Items menu for the single harmonics list and the dual harmonics list. When you repeatedly press **NUMERIC**, the menu for the single harmonics list is displayed after the All Items display, and the menu for the dual harmonics list is displayed after the menu for the single harmonics list.

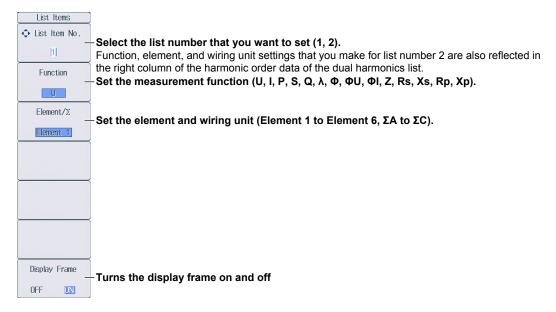

#### Note

On the harmonics list displays, you can change the measurement function, element, and wiring unit for the selected list, but you cannot change these settings for each individual display item.

6-10 IM WT1801E-02EN

## Function Select Keys and the ELEMENT Key

Follow steps 1 and 2 on page 6-10 to display the List Items menu.

- 3. Press ESC to clear the menu.
- 4. Use the cursor keys (◄►) to select the harmonic order data side (the right side of the screen). If you are displaying the dual harmonics list, you can set the left or right column of the harmonic order data, whichever you have selected.

#### **Example of the Single Harmonics List**

Displayed in the upper left of the numeric data display screen

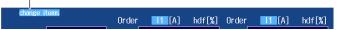

**5.** Press the function select key that corresponds to the measurement function that you want to display.

Function select keys: **U/I/P** key and **S/Q/λ/Φ** key (The **WP/q/TIME** key, **FU/FI/η** key, and **U/I** MODE key are disabled.)

- **6.** Press the **ELEMENT** key for displaying numeric data to select the element and wiring unit that you want to display.
  - If you are displaying the dual harmonics list, press SHIFT+the ELEMENT (ALL) key for displaying
    numeric data to illuminate the indicator below the ELEMENT key and change all elements of the left and
    right columns of the harmonic order data to the same element and wiring unit at once.
  - Press SHIFT+the ELEMENT (ALL) key for displaying numeric data again to turn the indicator off and stop setting all elements at once.

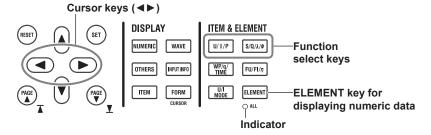

IM WT1801E-02EN 6-11

# 6.7 Setting the Custom Display

This section explains the following Custom display settings:

- · Loading of display configuration files
- · Loading of background files
- Display configuration
   Total items, items per page, custom items (item number, measurement function, element and wiring unit, harmonic order, display position, font size, font color), saving custom display configuration files
- · Turning the display frame on and off

► "Custom Display (Custom)" in the features guide

1. Follow the procedure in section 6.1 to set the numeric data display format to Custom.

## **Custom Items Menu**

2. Press ITEM to display the following menu.
If the setup parameter list is being displayed (the INPUT INFO key is illuminated), the Info Items menu may be displayed. If this happens, press ITEM again.

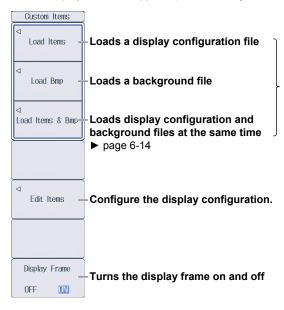

You can load files for the custom display.

Display configuration files: .txt files

Background files: .bmp files

- You can use the "Edit Items" menu described below to change the display configuration that you have loaded.
- To load both a display configuration file and background file at the same time, load the display configuration file.

6-12 IM WT1801E-02EN

## **Setting the Display Configuration (Edit Items)**

Press the **Edit Items** soft key to display the following menu.

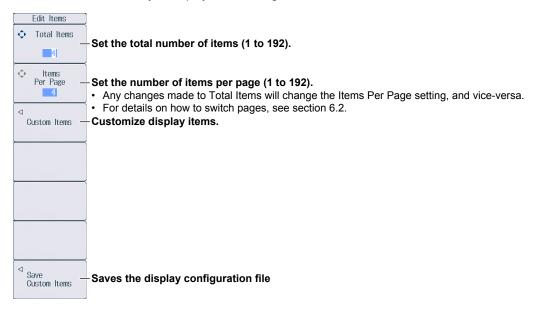

#### **Customizing Display Items (Custom Items)**

Press the Custom Items soft key to display the following screen.

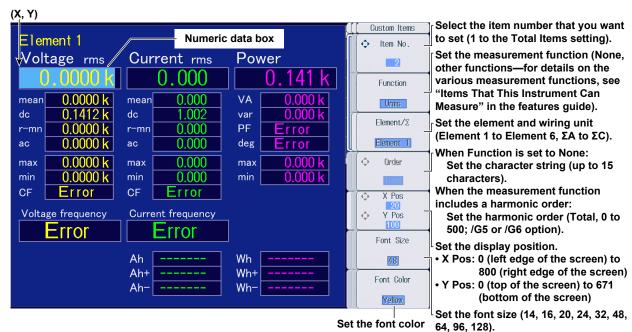

(Yellow, Green, Magenta, Cyan, Red, Orange, Light Blue, Purple, Blue, Pink, Light Green, Dark Blue, Blue Green, Salmon Pink, Mid Green, Gray, White, Dark Gray, Blue Gray, Black).

IM WT1801E-02EN 6-13

#### Saving Display Configuration Files (Save Custom Items)

Press the Save Custom Items soft key to display the following menu.

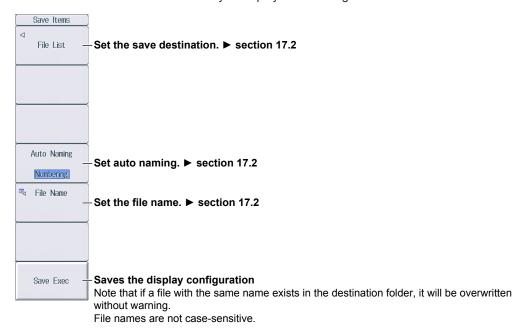

# Loading Display Configuration and Background Files at the Same Time (Load Items & Bmp)

Follow the procedure on page 6-12 to display the Custom Items menu, and then press the **Load Items** & **Bmp** soft key to display the following screen.

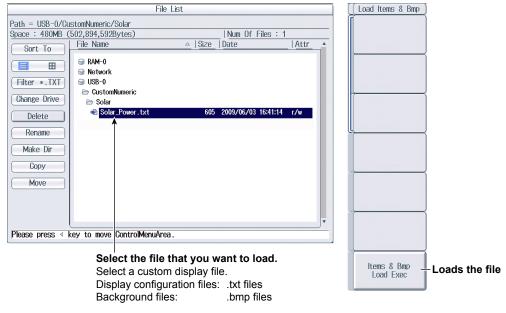

To load both a display configuration file and background file at the same time, load the display configuration file.

However, an error will occur if a background file that has the same name as the display configuration file is not present in the save destination folder of the display configuration file.

For the operating procedure, see section 17.6.

6-14 IM WT1801E-02EN

#### Custom Items **Power conditioner** DC 100 V to 2<u>50 V</u> Load Items AC 100 V DC 300 V Load Load Bmp Power lines **Total conversion efficiency** Load Items & Bmp 79.636 Boost converter efficiency 85.124 93.553 Generated power Boosted power Converted power Edit Items 0.3000 k 0.1412 k 0.1011 k 0.401 1.280 0.120 k 0.113 k 0.141 k Display Frame 59.997

#### **Example of Loading a File for the Custom Display**

## Note.

After you properly load a display configuration file and a background file, if you restart this instrument and the same background file is not in the same location, the background will return to its default.

0FF

ON

6-15 IM WT1801E-02EN

# 7.1 Setting User-Defined Functions

This section explains the following settings for user-defined functions:

- · Turning computations on and off
- · Computation name
- Unit
- Expressions
- · Turning max hold on and off

▶ "User-Defined Functions (User Defined Function)" in the features guide

## **Setting User-Defined Functions (User Defined Function)**

Press MEASURE and then the User Defined Function soft key to display the following screen.

#### Set the expression.

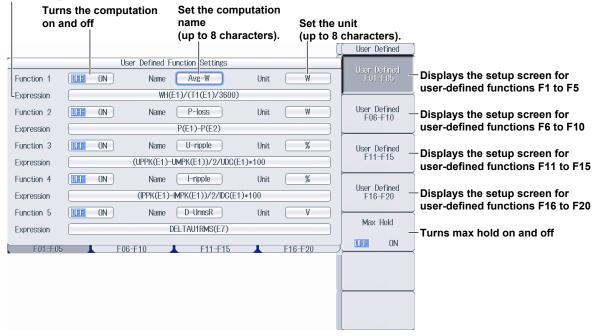

IM WT1801E-02EN 7-1

# **Setting User-Defined Events**

This section explains the following settings for user-defined events:

- · Event number
- Turning events on and off
- Event name
- Character string displayed when events occur or do not occur
- Judgment condition setup method

Set the event number (1 to 8).

- · Using numeric data to perform judgment Measurement function, element and wiring unit, harmonic order, comparison condition, comparison reference
- Using logical AND and OR of events to perform judgment Inversion of judgment conditions

▶ "User-Defined Events (User Defined Event)" in the features guide

## Setting User-Defined Events (User Defined Event)

Press **MEASURE** and then the **User Defined Event** soft key to display the following screen.

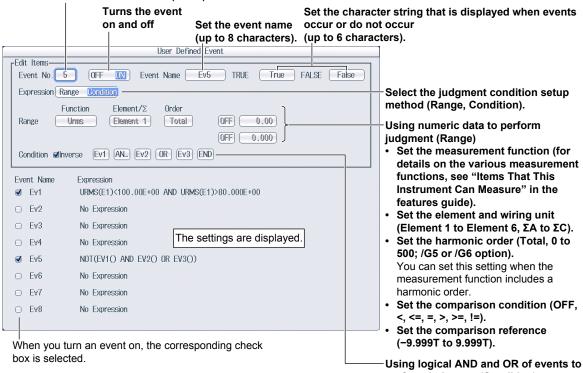

perform judgment (Condition)

- Set the judgment condition inversion.
- Set AND, OR, or END.
- Set the events.

You can select events whose event numbers are smaller than the number specified by Event No. for the current event.

7-2 IM WT1801E-02EN

# 7.3 Setting Apparent Power, Reactive Power, and Corrected Power Equations

This section explains the following settings for the apparent power, reactive power, and corrected power equations:

- Apparent power equation
- · Apparent power and reactive power equation types
- Corrected power equation
   Applicable standard and coefficients
  - ► "Apparent Power, Reactive Power, and Corrected Power Equations (Formula)" in the features guide

### Formula Menu

Press MEASURE and then the Formula soft key to display the following menu.

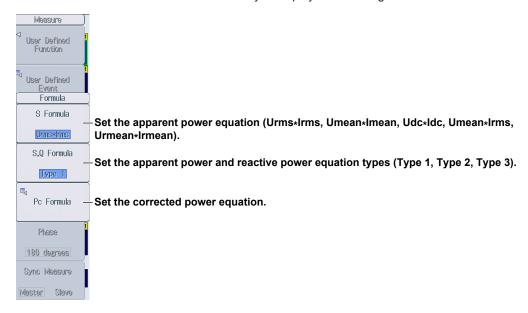

# **Setting the Corrected Power Equation (Pc Formula)**

Press the Pc Formula soft key to display the following screen.

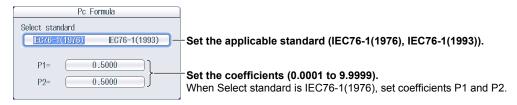

IM WT1801E-02EN 7-3

# 7.4 Setting the Sampling Frequency

This section explains how to set the sampling frequency.

► "Sampling Frequency (Sampling Frequency)" in the features guide

## **Measure Menu**

Press **MEASURE** to display the following menu.

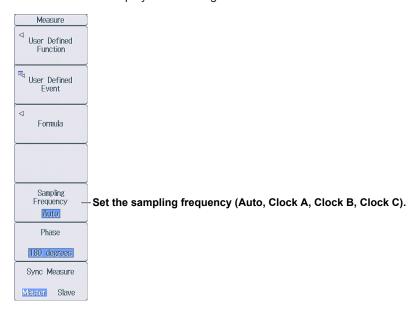

7-4 IM WT1801E-02EN

# 7.5 Setting the Phase Difference Display Format

This section explains how to set the phase difference display format.

▶ "Phase Difference Display Format (Phase)" in the features guide

## **Measure Menu**

Press **MEASURE** to display the following menu.

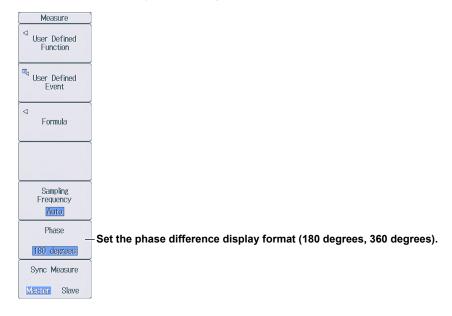

IM WT1801E-02EN 7-5

# 7.6 Setting Master and Slave Synchronized Measurement

This section explains the following setting for master and slave synchronized measurement.

- · Master and slave
  - ▶ "Master/Slave Synchronized Measurement (Sync Measure)" in the features guide

## **Measure Menu**

Press MEASURE to display the following menu.

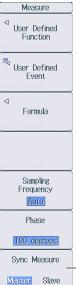

-Select whether this is the master unit or a slave unit (Master, Slave).

7-6 IM WT1801E-02EN

# 7.7 Setting the Voltages or Currents Whose Frequencies Will Be Measured

This instrument can measure the frequencies of the voltages or currents of all elements, so the setup menu is not displayed even if you press **SHIFT+MEASURE** (FREQ MEASURE).

IM WT1801E-02EN 7-7

# 8.1 Setting Independent Integration

This section explains the following settings for independent integration. If you turn independent integration on, you can start, stop, and reset integration for each input element separately.

- · Turning independent integration on and off
- · Element that independent integration will be performed on
- ▶ "Enabling or Disabling Independent Integration (Independent Control)" in the features guide

## **Integ Menu**

Press INTEG to display the following menu.

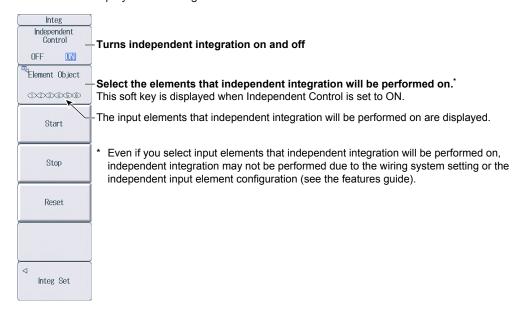

# Selecting the Element That Independent Integration Will Be Performed On (Element Object)

Press the **Element Object** soft key to display the following screen.

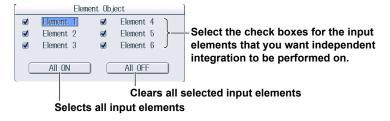

IM WT1801E-02EN 8-1

# 8.2 Setting Integration Conditions

This section explains the following settings for integration conditions:

- · Integration mode
- · Integration timer
- · Scheduled times for real-time integration
- · Turning integration auto calibration on and off
- · Watt-hour integration method for each polarity
- · Current mode for current integration
- · Rated time of integrated D/A output (/DA option)

▶ "Integration Conditions (Integ Set)" in the features guide

## Integ Menu

Press INTEG and then the Integ Set soft key to display the following menu.

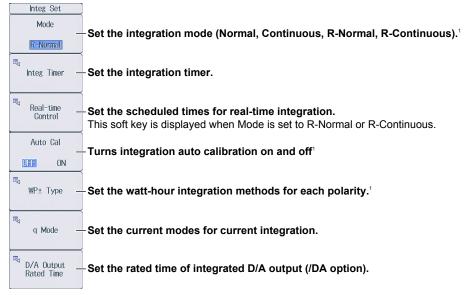

1 You can set this when the data update interval is not Auto.

# **Setting the Integration Timer (Integ Timer)**

Press the **Integ Timer** soft key to display the following screen.

# When Independent Integration Is Off

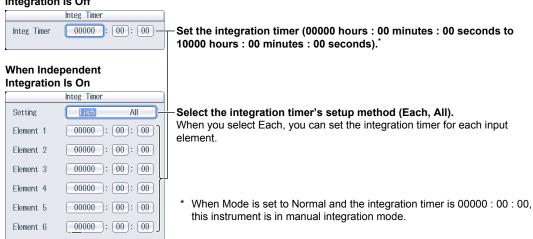

8-2 IM WT1801E-02EN

# **Setting Scheduled Times for Real-Time Integration (Real-time Control)**

Press the Real-time Control soft key to display the following screen.

The Real-time Control soft key is displayed when Mode is set to R-Normal or R-Continuous.

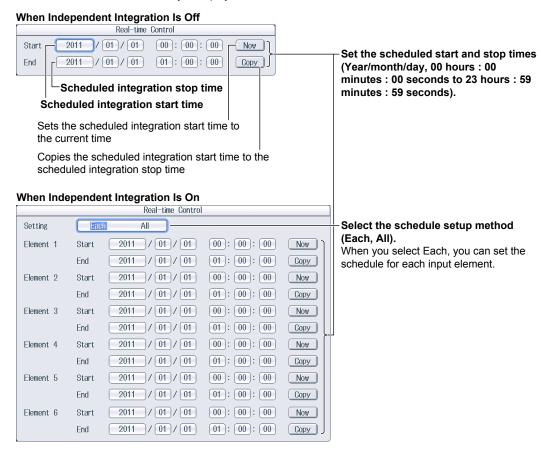

# Setting the Watt-Hour Integration Method for Each Polarity (WP± Type)

Press the **WP**± **Type** soft key to display the following screen.

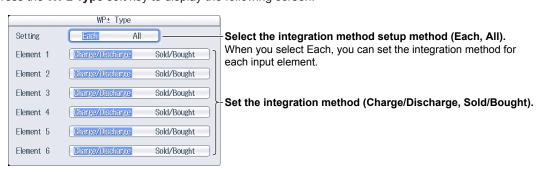

IM WT1801E-02EN 8-3

## **Setting the Current Mode for Current Integration (q Mode)**

Press the  $\bar{\mathbf{q}}$  **Mode** soft key to display the following screen.

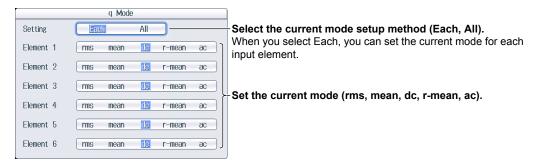

# Setting the Rated Time of Integrated D/A Output (D/A Output Rated Time, /DA option)

Press the **D/A Output Rated Time** soft key to display the following screen.

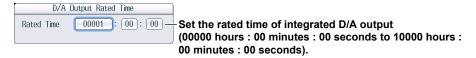

8-4 IM WT1801E-02EN

# 8.3 Starting, Stopping, and Resetting Integration

This section explains how to start, stop, and reset integration.

▶ "Starting, Stopping, and Resetting Integration (Start/Stop/Reset)" in the features guide

## **Integ Menu**

Press INTEG to display the following menu.

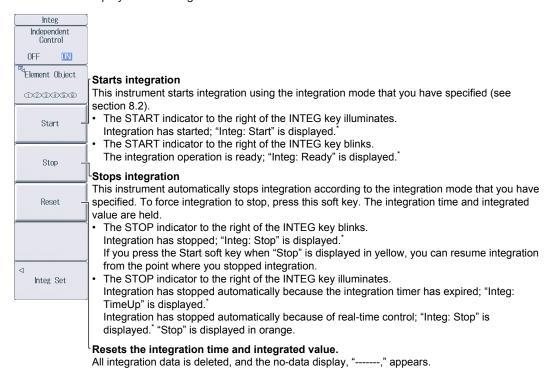

\* Character strings are displayed in the upper-right section of the screen.

The STOP indicator to the right of the INTEG key turns off.

#### Note

If you do not reset integration, you will not be able to start it again.

IM WT1801E-02EN 8-5

# 8.4 Integration Resume Action at Power Failure Recovery

This section explains how to set the Integration Resume Action at Power Failure Recovery.

► "Integration Resume Action at Power Failure Recovery (Integration Resume Action)" in the features guide

## **Integration Resume Action Menu**

Press **UTILITY**, the **System Config** soft key, and then the **Preference** soft key to display the following menu.

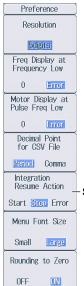

- Set the Integration Resume Action at Power Failure Recovery (Start, Stop, Error).

8-6 IM WT1801E-02EN

# 9.1 Setting the Display Format

This section explains the following settings for the waveform display format:

- · Number of divisions of the waveform screen
- Time axis
- Trigger
- · Advanced waveform display settings
- · Waveform mapping

▶ "Display Format (FORM)—Waveform" in the features guide

#### **Wave Form Menu**

Press WAVE and then FORM to display the following menu.

If the setup parameter list is being displayed (the INPUT INFO key is illuminated), the Info Form menu may be displayed. If this happens, press **FORM** again.

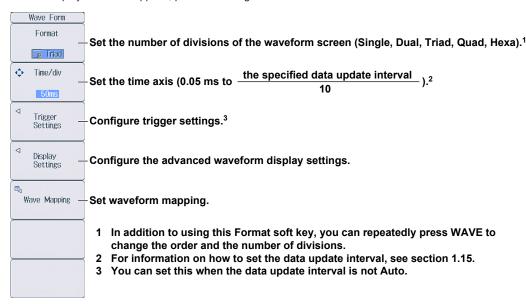

# **Configuring Trigger Settings (Trigger Settings)**

Press the **Trigger Settings** soft key to display the following menu.

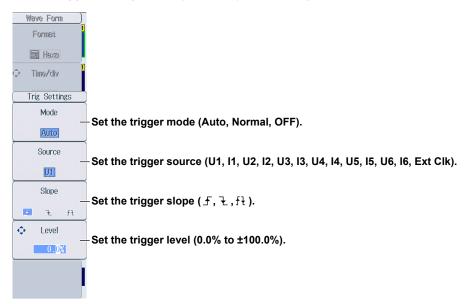

IM WT1801E-02EN 9-1

# **Configuring Advanced Waveform Display Settings (Display Settings)**

Press the **Display Settings** soft key to display the following menu.

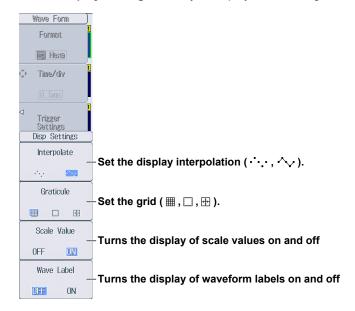

#### Note

Changes that you make to the waveform display settings on the Display Settings menu are also reflected in the advanced trend display settings (see section 10.1).

## **Setting Waveform Mapping (Wave Mapping)**

Press the Wave Mapping soft key to display the following screen.

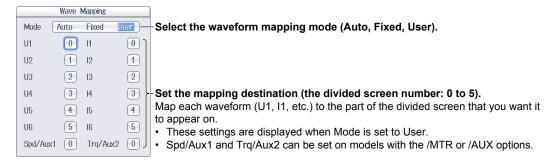

9-2 IM WT1801E-02EN

# 9.2 Turning the Display of Waveforms On and Off and Setting the Vertical Zoom Factors and Vertical Positions

This section explains the following waveform display settings:

- · Turning the display of waveforms on and off
- · Vertical zoom factor
- · Vertical position

▶ "Display Items (ITEM)—Waveform" in the features guide

## **Configuring the Waveform Display**

Press WAVE and then ITEM to display the following menu.

If the setup parameter list is being displayed (the INPUT INFO key is illuminated), the Info Form menu may be displayed. If this happens, press **ITEM** again.

#### Select the waveforms that you want to display.

Set the vertical zoom factor  $(\times\ 0.1,\times\ 0.2,\times\ 0.25,\times\ 0.4,\times\ 0.5,\times\ 0.75,\times\ 0.8,\times\ 1,\times\ 1.14,\times\ 1.25,\times\ 1.33,\times\ 1.41,\\ \times\ 1.5,\times\ 1.6,\times\ 1.77,\times\ 2,\times\ 2.28,\times\ 2.66,\times\ 2.83,\times\ 3.2,\times\ 3.54,\times\ 4,\times\ 5,\times\ 8,\times\ 10,\\ \times\ 12.5,\times\ 16,\times\ 20,\times\ 25,\times\ 40,\times\ 50,\times\ 100).$ 

Set the vertical position (0.000% to ±130.000%).

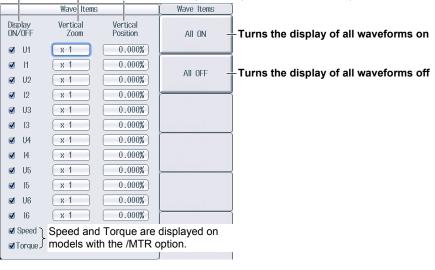

✓ Aux1 Aux2 are displayed on ✓ Aux2 by Models with the /AUX option.

IM WT1801E-02EN 9-3

## 10.1 Setting the Display Format

This section explains the following settings for the trend display format:

- · Number of divisions of the trend screen
- Time axis
- · Restarting trends
- · Advanced trend display settings

▶ "Display Format (FORM)—Trend" in the features guide

#### **Others Menu**

Press OTHERS to display the following menu.

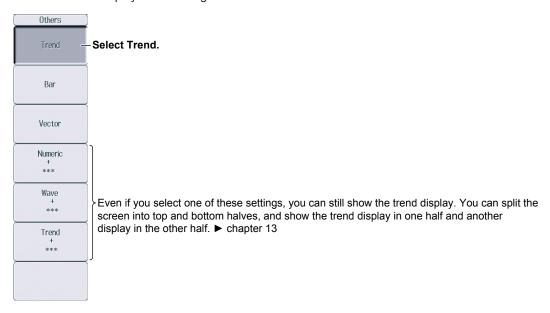

### **Trend Form Menu**

Press **FORM** to display the following menu.

If the setup parameter list is being displayed (the INPUT INFO key is illuminated), the Info Form menu may be displayed. If this happens, press **FORM** again.

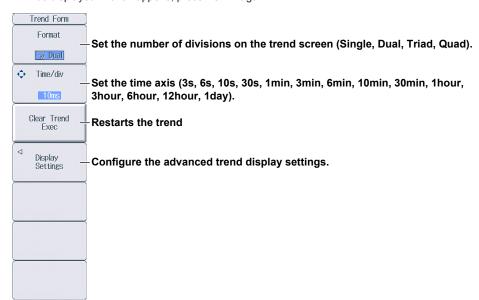

IM WT1801E-02EN 10-1

## **Configuring Advanced Trend Display Settings (Display Settings)**

Press the **Display Settings** soft key to display the following menu.

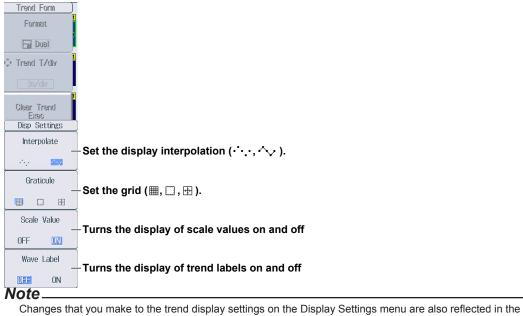

advanced waveform display settings (see section 9.1).

10-2 IM WT1801E-02EN

# 10.2 Turning the Trend Display On and Off and Setting the Measurement Functions to Display and the Vertical Scales

This section explains the following trend display settings:

- · Turning the trend display on and off
- · Measurement function
- · Element and wiring unit
- · Harmonic order
- · Vertical scale

□T15

□T16

Urms

Flement 1

Element 1

Vertical scale mode and upper and lower limits of vertical scales

▶ "Display Items (ITEM)—Trend" in the features guide

1. Follow the procedure in section 10.1 to select Trend on the Others menu.

## Configuring the Trend Display

Press ITEM to display the following screen.If the setup parameter list is being displayed (the INPUT INFO key is illuminated), the Info Form menu may be displayed. If this happens, press ITEM again.

#### Select the trends that you want to display.

If you move the cursor to Display, and then press SET, you can select all the trends (All ON) and clear all the selections (All OFF).

Set the measurement function (for details on the various measurement functions, see "Items That This Instrument Can Measure" in the features guide).

Set the element and wiring unit (Element 1 to Element 6,  $\Sigma A$  to  $\Sigma C$ ).

Set the harmonic order (Total, 0 to 500; /G5 or /G6 option).

You can set this setting when the measurement function includes a harmonic order.

Select the vertical scale's setup method

Select the vertical scale's setup method (Auto, Manual).

**⊘**T1 Urms Manual 100.0 -100.0 **▼**1T2 Irms **▼**T3 Р Element 1 Auto **▼**T4 S Element 1 Auto Element 1 **▼**T5 **₫**T6 Element 1 Auto Φ Element 1 √T7 Auto **⊘**T8 FreaU Flement 1 Auto □T9 Auto □T10 Urms □T11 Element 1 Auto Urms □T12 Urms Element 1 Auto □T13 □T14 Urms Element 1 Auto

Auto

Auto

Set the upper and lower limits (–9.999 T to 9.999 T). These settings can be set when Scaling is set to Manual.

IM WT1801E-02EN 10-3

## 11.1 Setting the Display Format

This section explains the following settings for the bar graph display format. This feature is available on models with the /G5 or /G6 option.

- · Number of divisions of the bar graph screen
- Bar graph display range (displayed harmonic orders)

▶ "Display Format (FORM)—Bar Graph" in the features guide

#### **Others Menu**

Press OTHERS to display the following menu.

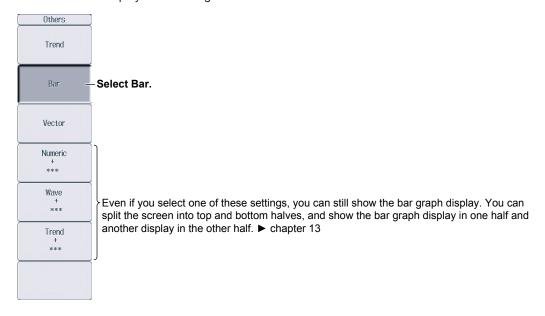

### **Bar Form Menu**

Press FORM to display the following menu.

If the setup parameter list is being displayed (the INPUT INFO key is illuminated), the Info Form menu may be displayed. If this happens, press **FORM** again.

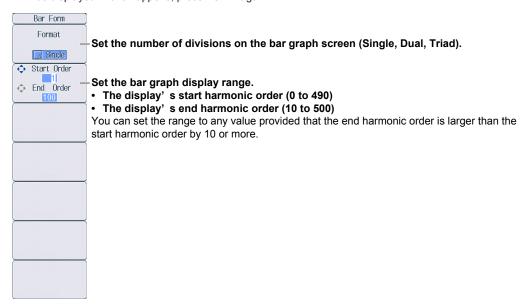

IM WT1801E-02EN 11-1

# 11.2 Setting the Measurement Function to Display and the Vertical Scale

This section explains the following bar graph display settings. This feature is available on models with the /G5 or /G6 option.

- · Bar graph number
- · Measurement function
- Element
- · Vertical scale

Vertical scale mode, vertical scale type, vertical scale upper limit, and X-axis position

▶ "Display Items (ITEM)—Bar Graph" in the features guide

1. Follow the procedure in section 11.1 to select Bar on the Others menu.

#### **Bar Items Menu**

2. Press ITEM to display the following menu.

If the setup parameter list is being displayed (the INPUT INFO key is illuminated), the Info Form menu may be displayed. If this happens, press **ITEM** again.

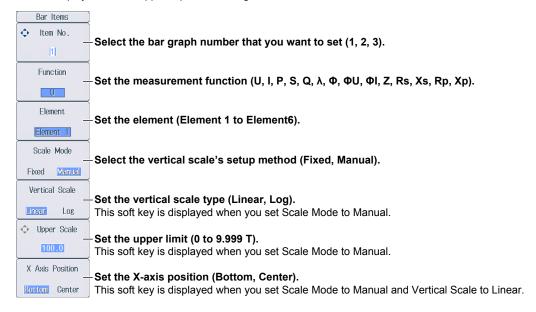

11-2 IM WT1801E-02EN

# 12.1 Setting the Display Format

This section explains the following settings for the vector display format. This feature is available on models with the /G5 or /G6 option.

- · Number of divisions of the vector screen
- · Turning the numeric data display on and off

▶ "Display Format (FORM)—Vector" in the features guide

#### **Others Menu**

Press OTHERS to display the following menu.

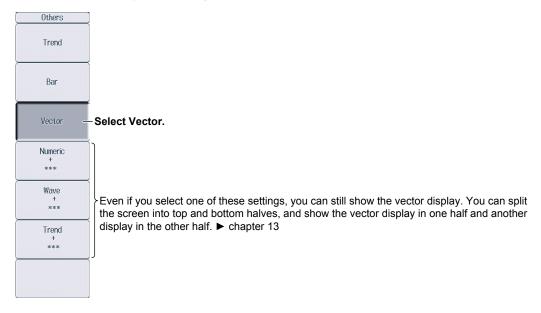

## **Vector Form Menu**

Press FORM to display the following menu.

If the setup parameter list is being displayed (the INPUT INFO key is illuminated), the Info Form menu may be displayed. If this happens, press **FORM** again.

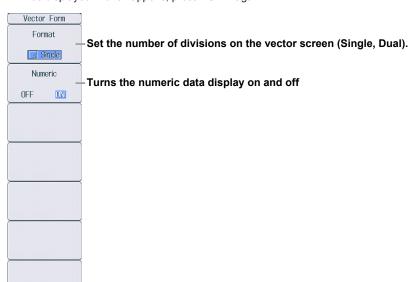

IM WT1801E-02EN 12-1

# 12.2 Setting the Element and Wiring Unit to Display and the Zoom Factor

This section explains the following vector display settings. This feature is available on models with the /G5 or /G6 option.

- · Vector number
- · Element and wiring unit
- · Zoom factor

▶ "Display Items (ITEM)—Vector" in the features guide

1. Follow the procedure in section 12.1 to select Vector on the Others menu.

## **Vector Items Menu**

- 2. Press ITEM to display the following menu.
  - If the setup parameter list is being displayed (the INPUT INFO key is illuminated), the Info Form menu may be displayed. If this happens, press ITEM again.
  - If setup parameter list is being displayed, the vector that you have set to vector number 1 is displayed in the bottom half of the screen.

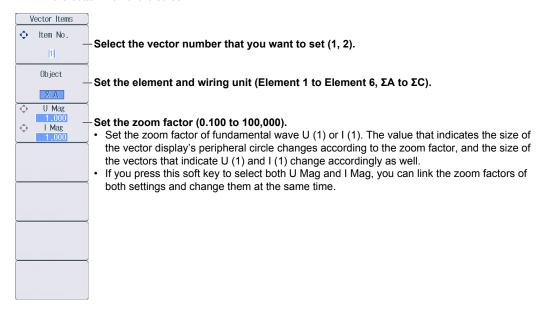

12-2 IM WT1801E-02EN

## 13.1 Configuring the Split Display

This section explains the following split display settings:

- · The two screens to display
- · Switching between Form menus
- · Switching between Items menus

▶ "Split Display" in the features guide

#### **Others Menu**

Press OTHERS to display the following menu.

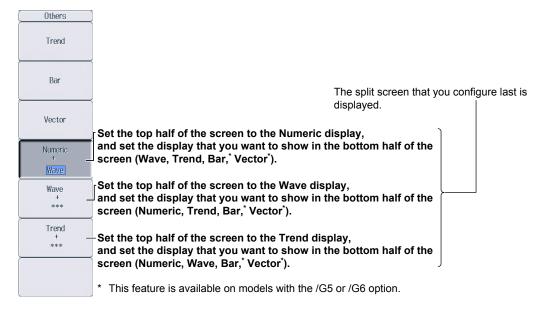

## Form Menu

Press **FORM** to switch between the Form menus of the two screens that you set on the Others menu. Configure the settings on each menu.

| Display | For Instructions on How to Use |  |  |
|---------|--------------------------------|--|--|
|         | the Form Menu, See:            |  |  |
| Numeric | Sections 6.1 and 6.2           |  |  |
| Wave    | Section 9.1                    |  |  |
| Trend   | Section 10.1                   |  |  |
| Bar     | Section 11.1                   |  |  |
| Vector  | Section 12.1                   |  |  |

If the setup parameter list is being displayed (the INPUT INFO key is illuminated), the setup parameter list is displayed in the top half of the screen and the screen that you set to display in the top half of the split screen on the Others menu is displayed in the bottom half of the screen. Additionally, if you repeatedly press **FORM**, you can switch between the Info Form menu and the menu of the screen that is displayed in the bottom half of the screen.

IM WT1801E-02EN 13-1

## **Items Menu**

Press **ITEM** to switch between the Items menus of the two screens that you set on the Others menu. Configure the settings on each menu.

| Display | For Instructions on How to Use |  |  |  |
|---------|--------------------------------|--|--|--|
|         | the Items Menu, See:           |  |  |  |
| Numeric | Sections 6.3 to 6.7            |  |  |  |
| Wave    | Section 9.2                    |  |  |  |
| Trend   | Section 10.2                   |  |  |  |
| Bar     | Section 11.2                   |  |  |  |
| Vector  | Section 12.2                   |  |  |  |

If the setup parameter list is being displayed (the INPUT INFO key is illuminated), the setup parameter list is displayed in the top half of the screen and the screen that you set to display in the top half of the split screen on the Others menu is displayed in the bottom half of the screen. Additionally, if you repeatedly press **ITEM**, you can switch between the Info Form menu and the menu of the screen that is displayed in the bottom half of the screen.

13-2 IM WT1801E-02EN

# 14.1 Performing Cursor Measurements on Waveforms

This section explains the following settings for performing cursor measurements on waveforms:

- · Turning the cursor display on and off
- The waveforms to perform cursor measurements on
- · Cursor movement path
- · Cursor position
- · Turning linked cursor movement on and off

► "Cursor Measurement" in the features guide

1. Follow the procedures in chapter 9 to display waveforms.

#### **Wave Cursor Menu**

2. Press SHIFT+FORM (CURSOR) to display the following menu.

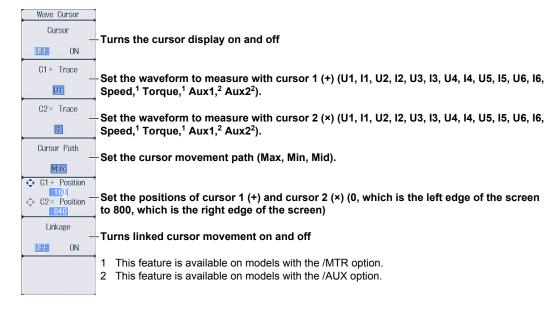

IM WT1801E-02EN 14-1

## 14.2 Performing Cursor Measurements on Trends

This section explains the following settings for performing cursor measurements on trends:

- · Turning the cursor display on and off
- · The trends to perform cursor measurements on
- · Cursor position
- · Turning linked cursor movement on and off

► "Cursor Measurement" in the features guide

1. Follow the procedures in chapter 10 to display trends.

### **Trend Cursor Menu**

2. Press SHIFT+FORM (CURSOR) to display the following menu.

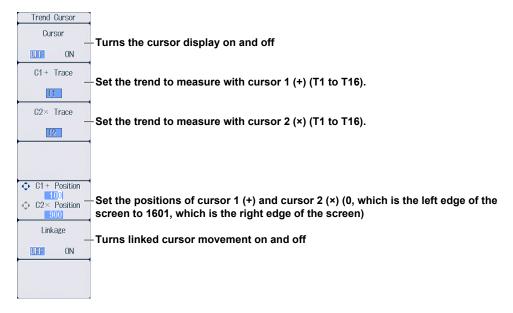

14-2 IM WT1801E-02EN

# 14.3 Performing Cursor Measurements on Bar Graphs

This section explains the following settings for performing cursor measurements on bar graphs:

- · Turning the cursor display on and off
- · Cursor position
- · Turning linked cursor movement on and off

► "Cursor Measurement" in the features guide

1. Follow the procedures in chapter 11 to display bar graphs.

### **Bar Cursor Menu**

2. Press **SHIFT+FORM** (CURSOR) to display the following menu.

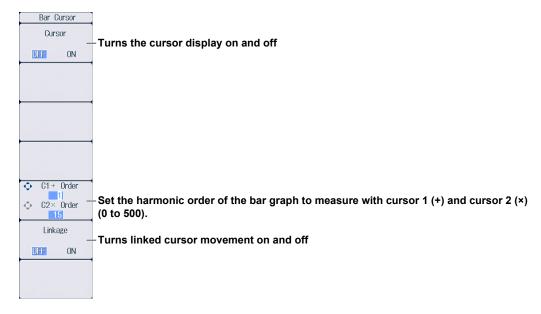

IM WT1801E-02EN 14-3

# 15.1 Setting the Number of Data Captures and Configuring the Capture Control Settings

This section explains the following settings concerning the number of data captures for high speed data capturing and the capture control settings.

- · Number of data captures
- · Confirming and optimizing the maximum capturing count
- Capture control settings
   Voltage and current measurement modes, turning the HS filter on and off, setting the HS filter cutoff frequency, triggering, performing synchronized measurement using an external signal
- · Selecting whether to save to a file
  - ► "Capture Count (Capture Count)" and "Capture Control Settings (Control Settings)" in the features quide

#### Others Menu

Press **OTHERS** to display the following menu.

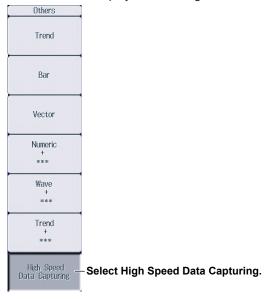

## **HS Settings Menu**

Press **FORM** to display the following menu.

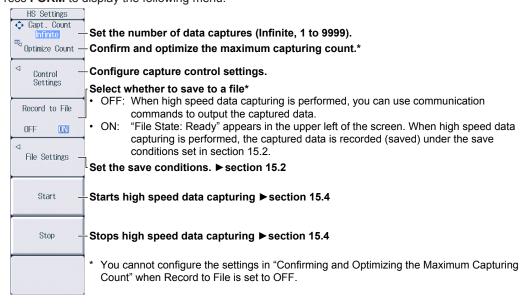

IM WT1801E-02EN 15-1

# Confirming and Optimizing the Maximum Capturing Count (Optimize Count)

Press the Optimize Count soft key to display the following screen.

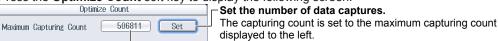

#### Maximum capturing count (0 to the maximum number of captures)

\* The maximum number of times that data can be captured depends on the number of numeric data items that you have set to be saved and the free space at the save destination. For instructions on how to set the save destination and the numeric data items to be saved, see section 15.2.

Even if you have specified a USB memory device as the save destination, if you remove the USB memory device, the save destination switches automatically to the internal RAM disk. If you close this screen and then open it again by pressing the Optimize Count soft key, the maximum capturing count changes to the value determined by the internal RAM disk's free space.

### **Configuring Capture Control Settings (Control Settings)**

Press the **Control Settings** soft key to display the following menu.

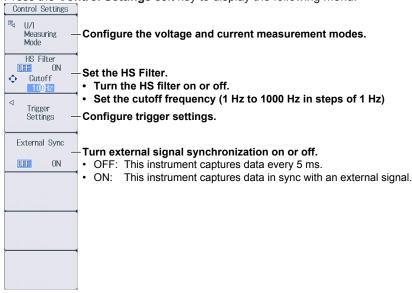

#### **Configuring the Voltage and Current Measurement Modes**

Press the **U/I Measuring Mode** soft key to display the following menu.

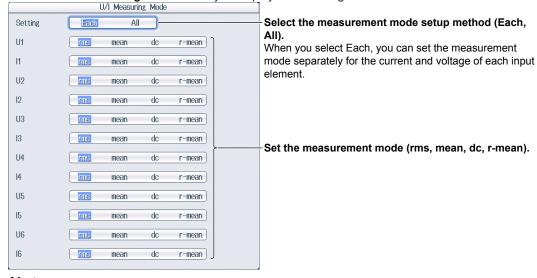

#### Note

If the voltage and current measurement mode settings differ for elements assigned to the same wiring unit, the measurement data ( $\Sigma$  function) for the wiring unit is displayed as "------" (no data).

15-2 IM WT1801E-02EN

### **Configuring Trigger Settings**

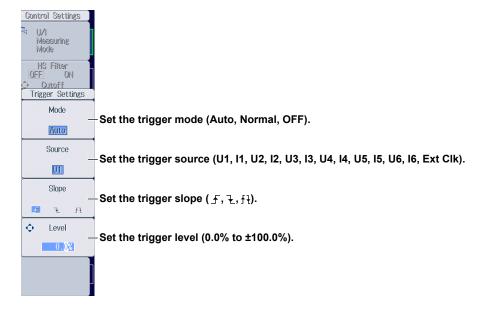

IM WT1801E-02EN 15-3

# 15.2 Configuring the Save Conditions of Captured Numeric Data

This section explains the following settings for the save conditions of captured numeric data.

- · Save destination
- Selecting whether to perform automatic CSV conversion when capturing stops
- · Numeric data items to save
- Auto naming
- · File name
- Comment

► "Save Conditions (File Settings)" in the features guide

1. Follow the procedure in section 15.1 to select High Speed Data Capturing on the Others menu.

## File Settings Menu

2. Press FORM and then the File Settings soft key to display the following menu.

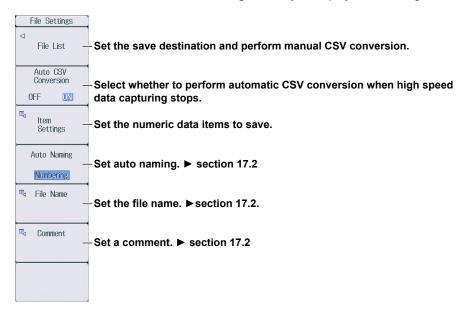

15-4 IM WT1801E-02EN

# **Setting the Save Destination and Performing Manual CSV Conversion**

Press the File List soft key to display the following screen.

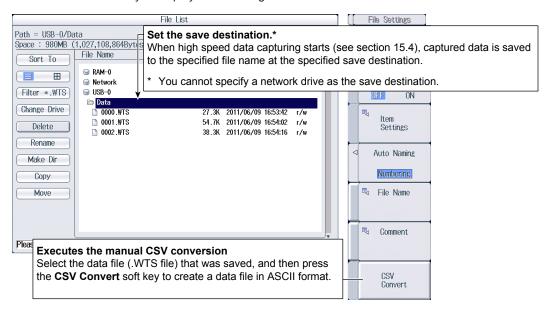

### **Setting the Numeric Data Items to Save**

Press the **Item Settings** soft key to display the following screen.

The numeric data items in this screen whose check boxes are selected are saved.

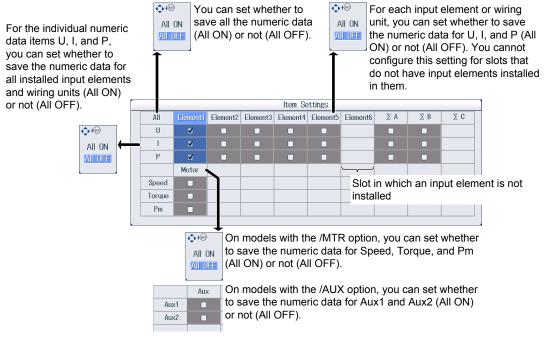

#### Note

Even if you select the check box for wiring unit  $\Sigma A$ ,  $\Sigma B$ , or  $\Sigma C$ , the wiring unit's numeric data will not be saved under the following circumstances.

- · When the wiring system has not been set
- When the wiring system is set to 1P3W or 3P3W
- When input elements assigned to the same wiring unit have different voltage or current measurement mode settings

For information on how to set the wiring system, see section 1.1.

IM WT1801E-02EN 15-5

# 15.3 Changing the Displayed Items for High Speed Data Capturing

This section explains the following settings concerning the displayed items for high speed data capturing.

- · Number of columns
- · Column number
- · Element and wiring unit
- · Resetting the displayed items
- · Peak over-range information
- · Turning the display frame on and off
  - ▶ "Display Items (ITEM)—High Speed Data Capturing" in the features guide
  - 1. Follow the procedure in section 15.1 to select High Speed Data Capturing on the Others menu.

## **HS Items Menu**

2. Press ITEM to display the following menu.

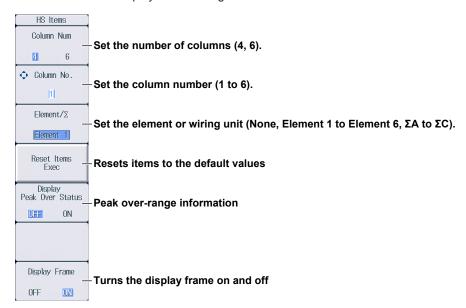

### **Switching the Page**

You can switch between page 1 and 2 (pages 1 to 4 on models with the /MTR or /AUX option). The items are arranged for high speed data capturing, and the displayed measurement functions are fixed for every page. For details on how to switch pages, see section 6.2.

Page 1 Example

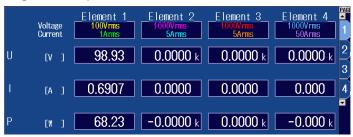

15-6 IM WT1801E-02EN

#### Page 2 Example

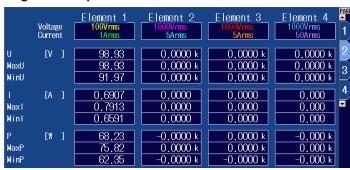

#### Page 3 Example

(Page 3 can only be selected on models with the /MTR or /AUX option.)

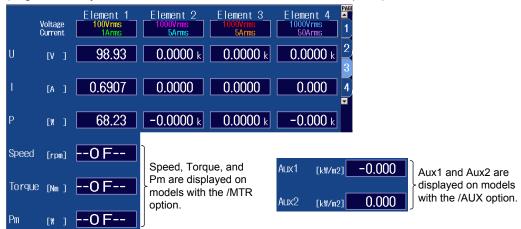

#### Page 4 Example

(Page 4 can only be selected on models with the /MTR or /AUX option.)

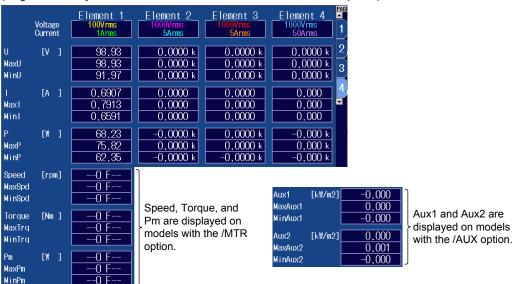

IM WT1801E-02EN 15-7

## **ELEMENT Key**

3. Press ESC to clear the menu.

Displayed in the upper left of the numeric data display screen

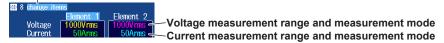

## **Changing the Element and Wiring Unit (Horizontal direction)**

- **4.** Use the **cursor keys** (◀▶) to select the column that you want to change.
- **5.** Press the **ELEMENT** key for displaying numeric data to select the element and wiring unit that you want to display.

In high speed data capturing, the elements and wiring unit configurations are the same on all four pages. If you change the element and wiring unit configuration on one page, the configuration changes on the other pages as well.

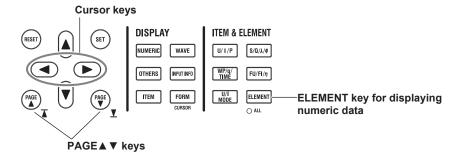

15-8 IM WT1801E-02EN

# 15.4 Starting and Stopping High Speed Data Capturing

This section explains how to start and stop high speed data capturing.

▶ "Starting and Stopping High Speed Data Capturing (Start/Stop)" in the features guide

#### **CAUTION**

During high speed data capturing and when captured data is being saved, the storage medium is constantly being accessed, even though the icon that indicates this ( ) is not displayed. Do not remove the USB memory device or turn the power off. Doing so may damage the storage medium and corrupt its data.

During high speed data capturing, "HS State: Start" appears in the upper right of the screen. While the captured data is being saved, "File State: Rec" appears in the upper left of the screen.

French

#### **ATTENTION**

Pendant la collecte de données haute vitesse et lorsque les données collectées sont enregistrées, le système a constamment accès au support de stockage, même si l'icône qui l'indique () n'est pas affichée. Ne retirez pas le support de stockage USB et ne coupez pas l'alimentation. Vous risqueriez d'endommager le support de stockage et les données qu'il contient.

Lors de la collecte des données haute vitesse, « HS State: Start » s'affiche dans l'angle supérieur droit de l'écran.

Lorsque les données collectées sont enregistrées, « File State: Rec » s'affiche dans l'angle supérieur gauche de l'écran.

IM WT1801E-02EN 15-9

1. Follow the procedure in section 15.1 to select High Speed Data Capturing on the Others menu.

## **HS Settings Menu**

2. Press **FORM** to display the following menu.

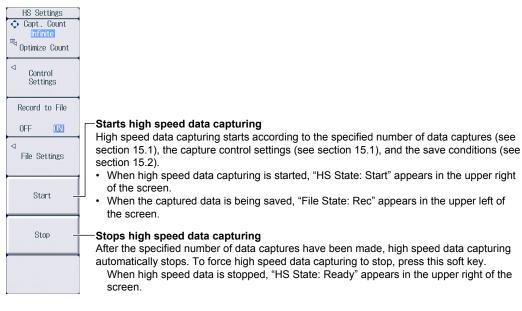

#### Note.

- · You cannot restart high speed data capturing without first stopping high speed data capturing.
- After you stop high speed data capturing and then change the settings or restart high speed data capturing, the data captured up to that point is deleted.

15-10 IM WT1801E-02EN

## 16.1 Configuring Storage Control

This section explains the following settings for storage control:

- · Storage mode
- · Storage count
- · Confirming and optimizing the maximum storage count
- · Storage interval
- · Scheduled times for real-time storage
- Trigger event (synchronization to a user-defined event)
- · Storage of numeric data when storage starts

► "Storage Control (Control Settings)" in the features guide

## **Control Settings Menu**

Press **SHIFT+STORE START** (STORE SET) and then the **Control Settings** soft key to display one of the menus shown below. The menu that appears varies depending on the storage mode setting that you have specified.

## **Manual Storage Mode**

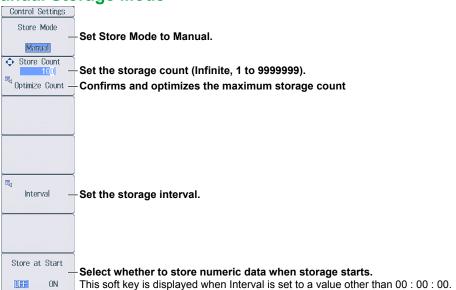

#### **Confirming and Optimizing the Maximum Storage Count**

Press the **Optimize Count** soft key to display the following screen.

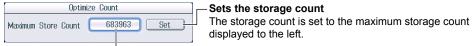

## Maximum storage count (0 to the maximum number of times that data can be stored to the save destination)

- \* The maximum number of times that storage can be performed depends on the number of stored items that you have set and the free space at the save destination.
  - For details on how to set the stored items, see section 16.2. For details on how to set the save destination, see section 16.3.

Even if you have specified a USB memory device as the save destination, if you remove the USB memory device, the save destination switches automatically to the internal RAM disk. If you close this screen and then open it again by pressing the Optimize Count soft key, the maximum storage count changes to the value determined by the internal RAM disk's free space.

#### Setting the Storage Interval

Press the Interval soft key to display the following screen.

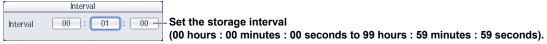

IM WT1801E-02EN 16-1

## **Scheduled Times for Real-Time Storage Mode**

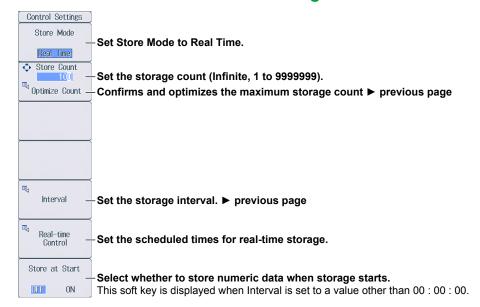

#### **Setting Scheduled Times for Real-Time Storage**

Press the Real-time Control soft key to display the following screen.

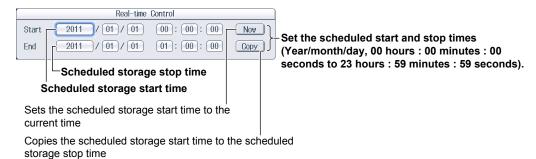

## **Integration-Synchronized Storage Mode**

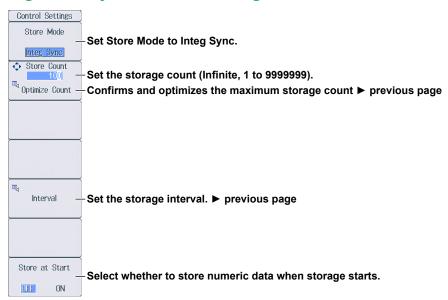

16-2 IM WT1801E-02EN

## **Event-Synchronized Storage Mode**

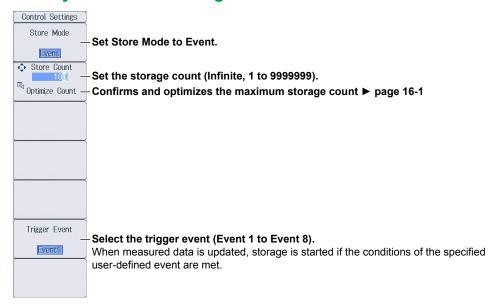

## **Single-Shot Storage Mode**

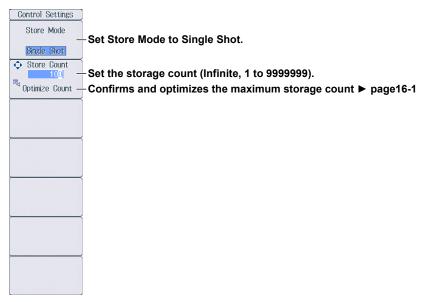

IM WT1801E-02EN 16-3

## 16.2 Setting the Numeric Data Items to Store

This section explains how to set the numeric data items to store.

- · Numeric data items to store
  - · Numeric data items that are displayed on the screen
  - · Numeric data items specified on the stored item setup screen

▶ "Stored Items (Item Settings)" in the features guide

## **Item Settings Menu**

Press **SHIFT+STORE START** (STORE SET) and then the **Item Settings** soft key to display the following menu.

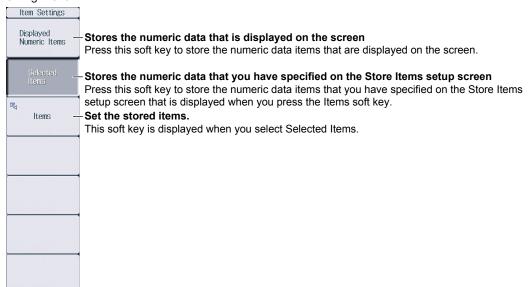

## **Setting Stored Items (Items)**

Press the **Items** soft key to display the following screen.

When you press the Selected Items soft key on the Item Settings menu, the numeric data items that you have specified on the following screen are stored.

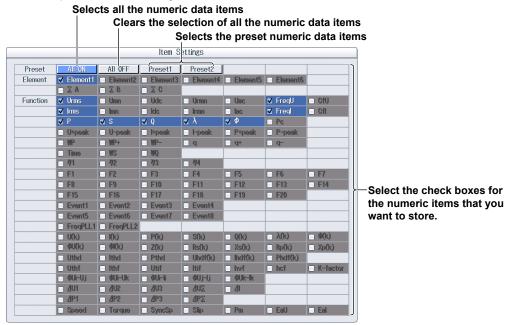

16-4 IM WT1801E-02EN

# 16.3 Configuring the Save Conditions of Stored Numeric Data

This section explains the following settings for the save conditions of stored numeric data:

- · Save destination
- Selecting whether to perform automatic CSV conversion when storage stops
- · Auto naming
- · File name
- Comment

► "Save Conditions (File Settings)" in the features guide

## File Settings Menu

Press **SHIFT+STORE START** (STORE SET) and then the **File Settings** soft key to display the following menu.

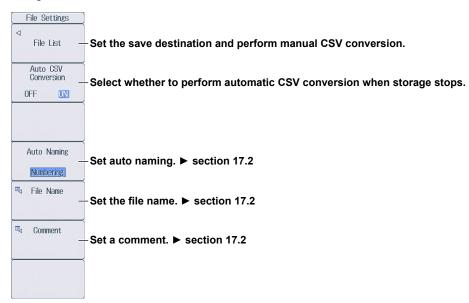

# **Setting the Save Destination and Performing Manual CSV Conversion**

Press the File List soft key to display the following screen.

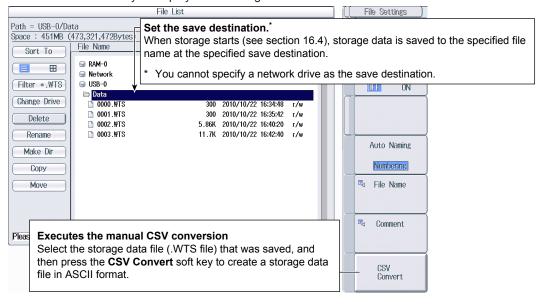

IM WT1801E-02EN 16-5

## 16.4 Starting, Stopping, and Resetting Storage

This section explains how to start, stop, and reset storage.

► "Starting, Stopping, and Resetting Storage (STORE START, STORE STOP, and STORE RESET)" in the features guide

#### **CAUTION**

During storage, the storage medium is constantly being accessed, even though the icon that indicates this ( is not displayed. Do not remove the USB memory device or turn the power off. Doing so may damage the storage medium or corrupt its data.

Storage is in progress when the STORE START key is illuminated or blinking or when the STORE STOP key is blinking.

French

#### **ATTENTION**

Pendant la collecte, le système a constamment accès au support de stockage, même si l'icône qui l'indique () n'est pas affichée. Ne retirez pas le support de stockage USB et ne coupez pas l'alimentation. Vous risqueriez d'endommager le support de stockage ou les données qu'il contient.

Le stockage est en cours quand la touche STORE START est éclairée ou quand elle clignote, ou bien quand la touche STORE STOP clignote.

## **Starting the Storage Operation**

Press **STORE START**. This instrument starts storage using the storage mode that you have specified (see section 16.1).

- The STORE START key is illuminated.
   Storage has started; "Store: Start" is displayed.
- The STORE START key is blinking.
   The storage operation is ready; "Store: Ready" is displayed.
  - \* Character strings are displayed in the upper left of the screen.

## **Stopping the Storage Operation**

This instrument automatically stops storage according to the storage mode that you have specified. To pause storage, press **STORE STOP**.

- The STORE STOP key is blinking.
   Storage has been paused; "Store: Stop" is displayed.\*
   If you press STORE START when "Stop" is displayed in yellow, you can resume the storage operation from the point where you stopped the storage operation.
- The STORE STOP key is illuminated.
   Storage has been automatically stopped; "Store: Close" is displayed, and then "Store: Cmpl" is displayed.\*
  - \* Character strings are displayed in the upper left of the screen.

16-6 IM WT1801E-02EN

## **Resetting the Storage Operation**

Press SHIFT+STORE STOP (STORE RESET). The STORE STOP key turns off.

- If the storage operation has been paused

  This instrument finishes writing stored data to a file and closes the file.
- If the storage operation has automatically stopped
   When the storage operation stops automatically, this instrument finishes writing stored data to a file and closes the file. Therefore, the reset operation performs no file operations.

| 1   | N  | 10 | + | 0 |
|-----|----|----|---|---|
| - 1 | A٧ |    | ш | - |

If you do not reset storage, you will not be able to start it again.

IM WT1801E-02EN 16-7

## 17.1 Connecting USB Memory Devices

This section explains how to connect USB memory devices to save and load data.

If you want to use a storage device on your network (a network drive), you have to use an Ethernet cable to connect this instrument to the network. For details, see section 20.4.

► "Storage Media" in the features guide

#### **CAUTION**

- Do not remove the USB memory device or turn off the power when the USB memory device is being accessed. Doing so may damage the storage medium or corrupt its data.
- When the USB memory device is being accessed, is displayed in the center of the top part of the screen and the USB memory device indicator blinks.

French

#### **ATTENTION**

- Lorsque le dispositif accède au support de stockage USB, ne retirez pas ce dernier et ne mettez pas l'alimentation hors tension. Vous risqueriez d'endommager le support de stockage ou les données qu'il contient.
- Quand le système accède au support de stockage USB, s'affiche au centre, dans la partie supérieure de l'écran, et le voyant du support de stockage USB clignote.

# **USB Memory Devices That Can Be Used and How to Connect USB Memory Devices**

Use portable USB memory devices that are compatible with USB Mass Storage Class version 1.1. Connect USB memory devices directly to the USB ports (type A) for connecting peripheral devices on the front panel.

Hot-plugging is supported: you can connect or disconnect the USB device at any time, regardless of whether this instrument is on or off. When the power is on, this instrument automatically detects the USB memory device after it is connected.

This instrument has two USB ports: USB-0 and USB-1. The port numbers are not fixed. The port at which the first USB memory device is detected becomes USB-0. The port at which the second USB memory device is detected becomes USB-1.

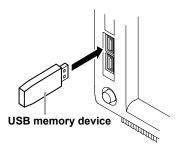

IM WT1801E-02EN 17-1

#### Note\_

- Connect USB memory devices directly to the USB ports (type A) for connecting peripheral devices. Do not connect them through a hub.
- Use portable USB memory devices that are compatible with USB Mass Storage Class version 1.1. Do not connect an incompatible USB memory device.
- You cannot use protected USB memory devices (such as those that contain encrypted content).
- Do not connect and disconnect the two USB devices repetitively. Provide at least a 10-second interval between removal and connection.

## **General USB Handling Precautions**

Follow the general handling precautions that are included with your USB memory.

17-2 IM WT1801E-02EN

## 17.2 Saving Setup Parameters

This section explains the following settings for saving setup parameters:

- · Save destination
- Auto naming
- · File name
- Comment

► "Saving Setup Data (Save Setup)" in the features guide

## **Save Setup Menu**

Press FILE and then the Save Setup soft key to display the following menu.

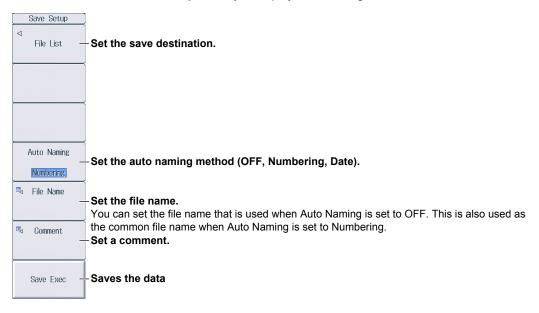

## **Setting the Save Destination (File List)**

Press the File List soft key to display the following screen.

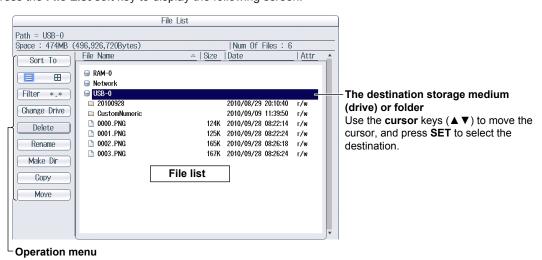

#### Note

For details on how to move between the operation menu and the file list and how to operate the operation menu, see section 17.6.

IM WT1801E-02EN 17-3

### **Setting Auto Naming (Auto Naming)**

OFF: The auto naming feature is not used. The name that you specified for the File Name

setting is used. If there is a file with the same name in the save destination folder, you

cannot save the data.

Numbering: This instrument automatically adds a four-digit number from 0000 to 0999 after the

common name that you specified for the File Name setting and saves the file.

Date: The file name is the date and time (down to seconds) when the file is saved. The file

name that you specified for the File Name setting is ignored.

20100930\_121530\_0 (2010/09/30 12:15:30)

 ${f Y}$   ${f M}$   ${f D}$   ${f H}$   ${f Min}$   ${f S}$  The sequence number (0-9, A-Z) that is appended

if a file name with the exact same date and time

(down to seconds) exists.

The sequence number that comes after the date and time is appended if a file name with the exact same date and time (down to seconds) exists. The sequence number is incremented by one (0 to 9 and then A to Z) each time a file is added.

### **Setting the File Name (File Name)**

You can set the file name that is used when Auto Naming is set to OFF. This is also used as the common file name when Auto Naming is set to Numbering. The maximum number of characters that you can use for file names and folder names is 32 characters. However, there are limitations on the type of characters and the character strings that you can use.

### **Setting the Comment (Comment)**

You can add a comment that consists of up to 30 characters when saving files. You do not have to enter a comment. All characters, including spaces, can be used in comments.

17-4 IM WT1801E-02EN

# 17.3 Saving Waveform Display Data

This section explains the following settings for saving waveform display data:

- · Save destination
- · Auto naming
- File name
- Comment

▶ "Saving Waveform Display Data (Save Wave)" in the features guide

## **Save Wave Menu**

Press FILE and then the Save Wave soft key to display the following menu.

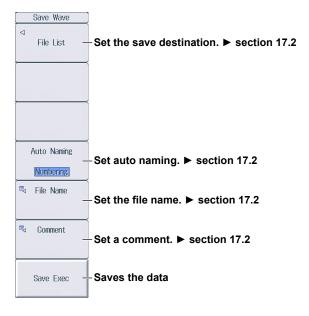

IM WT1801E-02EN 17-5

## 17.4 Saving Numeric Data

This section explains the following settings for saving numeric data:

- · Save destination
- · Numeric data items to save
- · Auto naming
- · File name
- Comment

▶ "Saving Numeric Data (Save Numeric)" in the features guide

#### **Save Numeric Menu**

Press FILE and then the Save Numeric soft key to display the following menu.

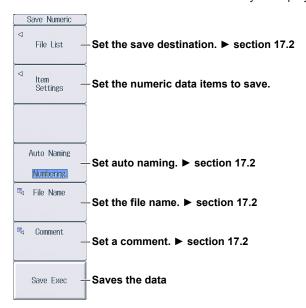

## **Setting the Numeric Data Items to Save (Item Settings)**

Press the **Item Settings** soft key to display the following menu.

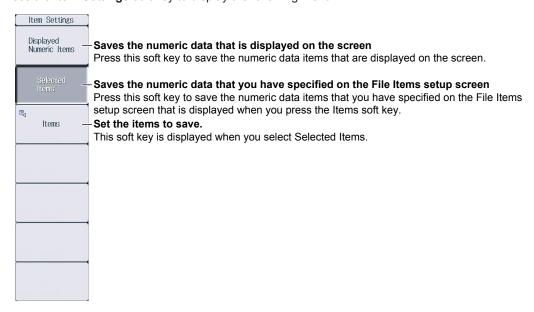

17-6 IM WT1801E-02EN

#### Setting Items to Save (Items)

Press the **Items** soft key to display the following screen.

When you press the Selected Items soft key on the menu on the previous page, the numeric data items that you have specified on the following screen are saved.

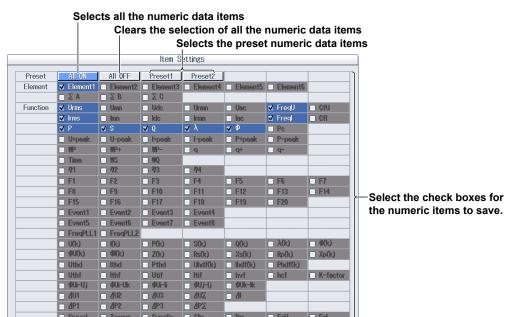

IM WT1801E-02EN 17-7

# 17.5 Loading Setup Parameters

This section explains how to load setup parameters.

▶ "Loading Setup Data (Load Setup)" in the features guide

# **Load Setup Menu**

Press FILE and then the Load Setup soft key to display the following screen.

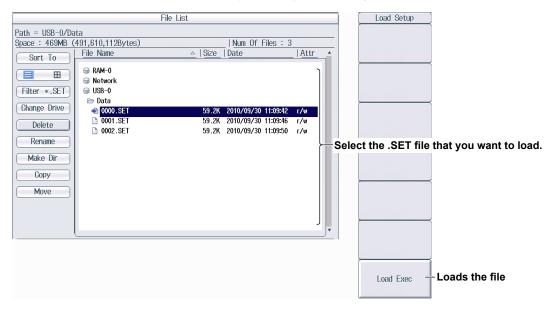

#### Note.

- This instrument cannot load setup parameters that have been saved by a product with an incompatible firmware version.
- This instrument cannot load setup parameters that were saved by an instrument with a different element configuration or with different options.

17-8 IM WT1801E-02EN

# 17.6 File Operations

This section explains the file list's operation menu and the FILE\_Utility menu.

- · Sorting the file list
- · Display format
- · Type of file to list
- · Changing storage media (drives)
- · Deleting files and folders
- · Renaming files and folders
- · Making folders (directories)
- · Copying files and folders
- · Moving files and folders
- · Selecting files and folders (All Set, All Reset, and Set/Reset)

▶ "File Operations (Utility)" in the features guide

# The File List (File List)

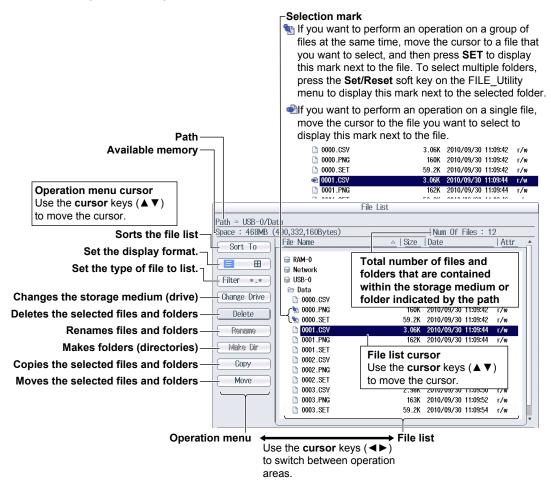

IM WT1801E-02EN 17-9

# **Sorting the File List (Sort To)**

Select **Sort To** on the operation menu to display the following screen.

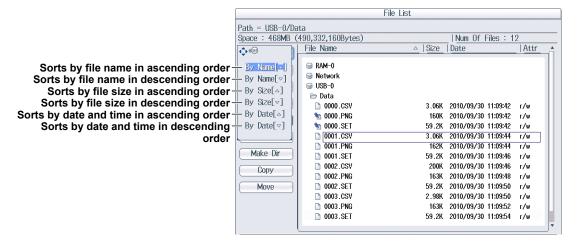

# Setting the Display Format (≡, ⊞)

Select  $\equiv$  or  $\boxplus$  on the operation menu to display the following screen.

#### List Display (≡)

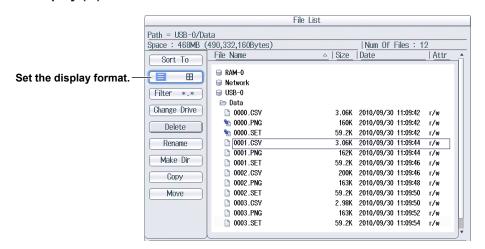

### Thumbnail Display (H)

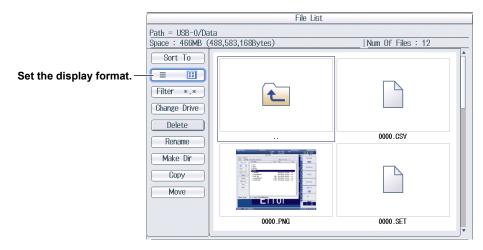

17-10 IM WT1801E-02EN

# **Setting the Type of Files to List (Filter)**

Select Filter on the operation menu to display the following screen.

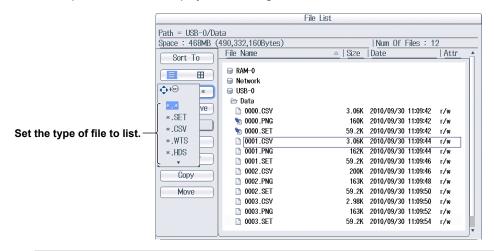

| File Type |                                                                          |
|-----------|--------------------------------------------------------------------------|
| *.*       | All files                                                                |
| *.SET     | Setup parameter files                                                    |
| *.CSV     | Numeric data files (ASCII format),                                       |
|           | storage data files (ASCII format), and                                   |
|           | waveform display data files (ASCII format)                               |
| *.WTS     | Storage data files (binary format)                                       |
| *.HDS     | Storage header files (binary format)                                     |
| *.BMP     | Screen image data files (BMP format) and custom display background files |
| *.PNG     | Screen image data files (PNG format)                                     |
| *.JPG     | Screen image data files (JPEG format)                                    |
| *.TXT     | Custom display configuration files                                       |

# **Changing the Storage Medium or Drive (Change Drive)**

Select Change Drive on the operation menu to display the following screen.

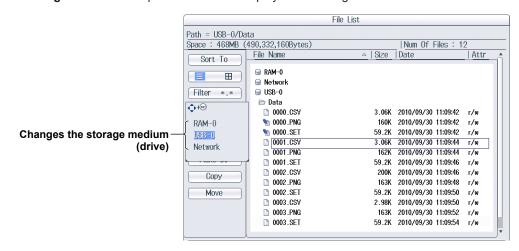

| Storage Medium (Drive) Type |                                            |  |  |
|-----------------------------|--------------------------------------------|--|--|
| RAM-0                       | Internal RAM disk of this instrument       |  |  |
| USB-0                       | USB memory device that was detected first  |  |  |
| USB-1                       | USB memory device that was detected second |  |  |
| Network                     | Network drive                              |  |  |

#### Note.

You can also change the storage medium by highlighting the storage medium (drive) you want to change to in the file list and pressing SET.

IM WT1801E-02EN 17-11

# **Deleting Files and Folders (Delete)**

- 1. Select the file or folder in the file list that you want to delete.
- 2. Select **Delete** on the operation menu to display the following screen.

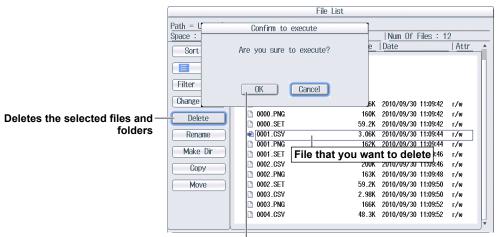

Confirms the deletion of files and folders

#### Note.

 To delete multiple files or folders that are in the file list at the same time, move the cursor to the file or folder that you want to delete, and then carry out the following operations.

Files: Press SET or the Set/Reset soft key on the Utility menu.

Folders: Press the Set/Reset soft key on the Utility menu. If you press SET, all the files and folders that you have selected up to that point will be cleared.

· You cannot delete folders on network drives.

# **Renaming Files and Folders (Rename)**

- 1. Select the file or folder in the file list that you want to rename.
- 2. Select Rename on the operation menu to display the following screen.

Use the keyboard to input the new file or folder name.

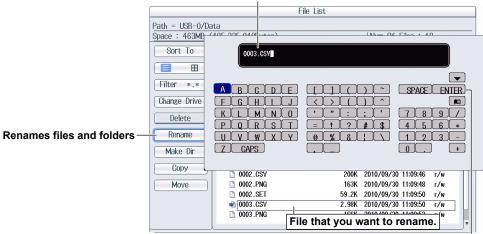

Press **ENTER** on the keyboard or the **ENTER** soft key to confirm the entered name.

17-12 IM WT1801E-02EN

### **Making Folders (Directories; Make Dir)**

- 1. Select the drive or folder in the file list that you want to make the new folder in.
- 2. Select Make Dir on the operation menu to display the following screen.

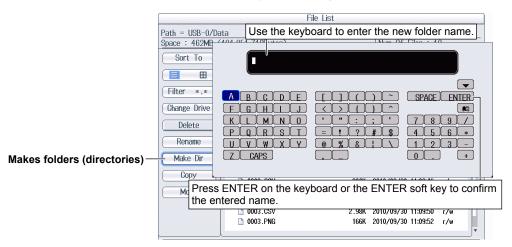

# **Copying Files and Folders (Copy)**

- 1. Select the file or folder in the file list that you want to copy.
- 2. Select Copy on the operation menu to display the following screen.

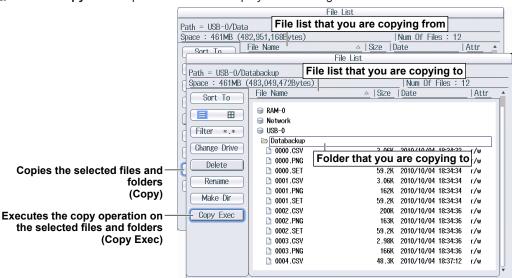

- 3. Select the drive or folder in the file list that you are copying to.
- 4. Select Copy Exec on the operation menu to display the following screen.

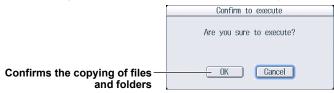

#### Note.

- The procedure for selecting multiple files or folders at the same time to copy them is the same as the procedure for selecting multiple files or folders at the same time to delete them. For more details, see the note on page 17-11.
- · You cannot copy folders on a network drive.
- You can perform file operations on the file list that you are copying to as well.

IM WT1801E-02EN 17-13

# **Moving Files and Folders (Move)**

- 1. Select the file or folder in the file list that you want to move.
- 2. Select Move on the operation menu to display the following screen.

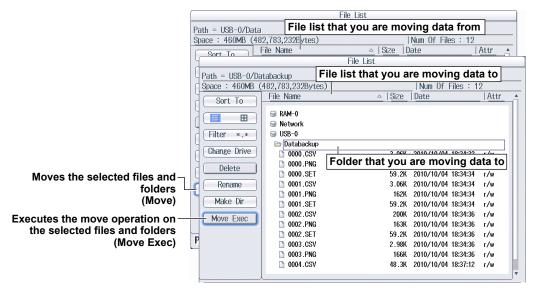

- 3. Select the drive or folder in the file list that you are moving to.
- 4. Select Move Exec on the operation menu to display the following screen.

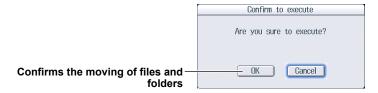

#### Note.

- The procedure for selecting multiple files or folders at the same time to move them is the same as the procedure for selecting multiple files or folders at the same time to delete them. For more details, see the note on page 17-11.
- · You cannot move folders on a network drive.
- You can perform file operations on the file list that you are moving data to as well.

17-14 IM WT1801E-02EN

# **FILE Utility Menu**

Press FILE and then the Utility soft key to display the following menu.

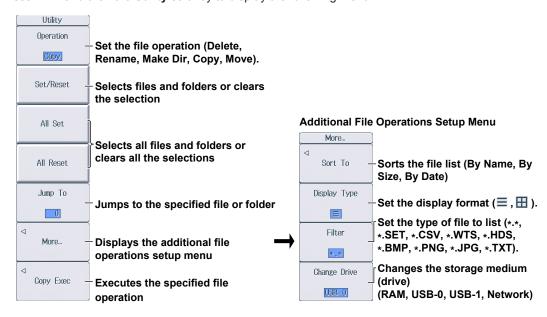

# **Setting the File Operation (Operation, More)**

You can perform the same file operations as those that you can perform from the operation menu described on pages 17-8 to 17-13.

# Select/Clear (Set/Reset)

This soft key selects the file or folder in the file list that is highlighted or clears the selection. The selection marks (see page 17-8) are displayed to the left of the selected files.

### Select All and Clear All (All Set and All Reset)

All Set:

In the file list, when a drive is highlighted or a file or folder in a drive or folder is highlighted, pressing this soft key selects all the files and folders in the corresponding drive or folder. The selection marks (see page 17-8) are displayed to the left of the selected files and folders.

All Reset: Pressing this soft key clears all the selected files and folders.

# Jump to the Specified File or Folder (Jump To)

Press this soft key to move the cursor to the file or folder in the file list that you specify by its position number. The top-most position in the file list is number 0.

Range:

0-999. However, if you specify a position whose number is larger than the total number of files and folders in the file list, the cursor will move to the bottom-most file or folder in the file list.

IM WT1801E-02EN 17-15

# 18.1 Saving Screen Images

This section explains the following settings for saving screen images:

- · Save destination
- File format
- Color
- · Auto naming
- · File name
- · Comment

► "Saving Screen Images" in the features guide

# **Image Save Menu**

Press SHIFT+IMAGE SAVE (MENU) to display the following menu.

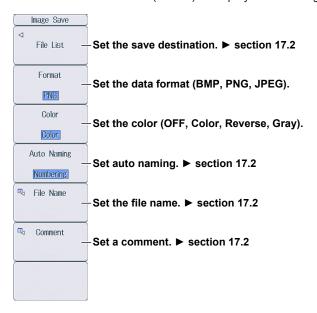

# **Saving Screen Captures**

Press **IMAGE SAVE** to save the screen image with the save conditions that you specified on the Image Save menu.

IM WT1801E-02EN 18-1

# 19.1 Loading Roll Paper into the Built-In Printer (Option)

This section explains how to load roll paper into the optional built-in printer.

### **Printer Roll Paper**

Only use roll paper specifically made for use with this instrument. When you first use the printer, use the included roll paper. When you need a new supply of roll paper, contact your nearest YOKOGAWA dealer.

Part Number: B9316FX

Specifications: Heat sensitive paper, 10 m

Minimum Quantity: 10 rolls

# **Handling Roll Paper**

The roll paper is made of heat sensitive paper that changes color thermochemically. Please read the following information carefully.

### **Storage Precautions**

When in use, the heat-sensitive paper changes color gradually at temperatures of approximately 70° C or higher. The paper can be affected by heat, humidity, light, and chemicals, whether something has been recorded on it or not. As such, please follow the guidelines listed below.

- · Store the paper in a cool, dry, and dark place.
- Use the paper as quickly as possible after you break its protective seal.
- If you attach a plastic film that contains plasticizing material, such as vinyl chloride film or
  cellophane tape, to the paper for a long time, the recorded sections will fade due to the effect of the
  plasticizing material. Use a holder made of polypropylene to store the roll paper.
- When pasting the record paper to another material, do not use paste that contains organic solvents such as alcohol or ether. Doing so will change the paper's color.
- We recommend that you make copies of the recordings if you intend to store them for a long period of time. Because of the nature of heat-sensitive paper, the recorded sections may fade.

# **Handling Precautions**

- Use genuine, YOKOGAWA-supplied roll paper.
- If you touch the roll paper with sweaty hands, there is a chance that you will leave fingerprints on the paper, thereby blurring the recorded sections.
- If you rub something against the surface of the roll paper, the paper may change color due to frictional heat.
- If the roll paper comes into contact with products such as chemicals or oil, there is a chance that the paper will change color or that the recorded sections will disappear.

IM WT1801E-02EN 19-1

# **Loading the Roll Paper**

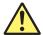

# **WARNING**

A roll paper cutter is present inside the printer unit cover. Be careful of the cutter so as to avoid injuring your fingers or hands.

- Do not insert your fingers into the opening on the printer unit (the roll paper ejection hole).
- When you have opened the printer unit cover to place roll paper in the holder, avoid touching the cutter with your fingers and hands.

Do not touch the print head and print motor. If you do, you may burn yourself.

French

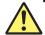

### **AVERTISSEMENT**

Un dispositif de coupe de papier en rouleau est fixé sur le couvercle de l'imprimante. Prendre garde de se blesser les mains ou les doigts avec le dispositif de coupe.

- · Ne pas insérer de doigt dans l'ouverture de sortie du papier en rouleau de l'imprimante.
- Ne pas laisser une main ou des doigts entrer en contact avec le dispositif de coupe lors de l'ouverture du couvercle de l'imprimante et de la charge du papier en rouleau dans son logement.

Ne touchez pas la tête d'impression ni le moteur d'impression. Vous pourriez vous brûler.

**1.** Slide the lever to the right to make the printer unit protrude from this instrument.

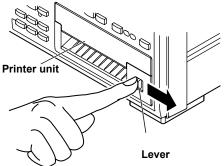

Hold the top, bottom, and right side of the printer unit, and then pull it toward you until it stops (pull the unit approximately 5 cm).

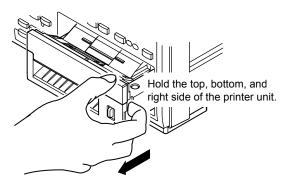

**2.** Insert your finger into the groove on the right side of the printer unit.

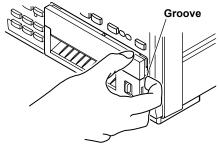

4. Hold the left and right sides of the printer unit's tray with your hands, and push the right and left sides of the front of the cover with your thumbs to raise it.

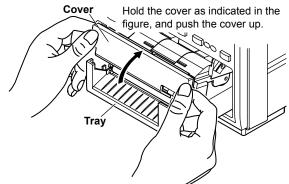

19-2 IM WT1801E-02EN

**5.** Pull approximately 10 cm of the roll paper out, and load the roll paper in the holder so that the thermal side of the paper is facing up. Load the paper so that it passes through the guides.

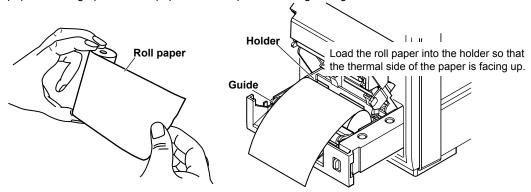

**6.** Lower the cover while you push the stopper to the left to release the latch. Hold the tray from underneath with both hands, and close the cover until you hear a click.

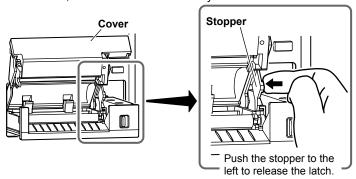

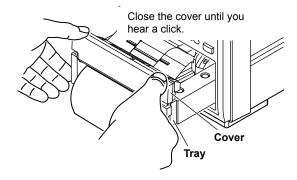

7. Push the printer unit (push the area to the left of the lever on the front panel) back into this instrument until you hear a click.

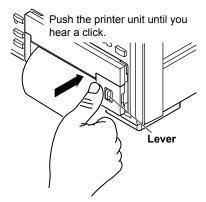

This completes the procedure for loading the roll paper.

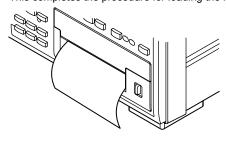

IM WT1801E-02EN 19-3

# **Feeding Paper**

Press SHIFT+PRINT (MENU) to display the following menu.

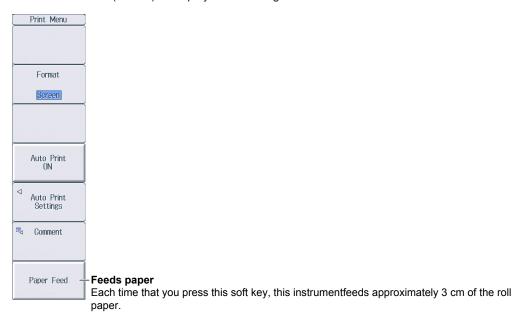

# **Cutting Roll Paper**

After you load roll paper and close the cover or after you print measured data, to cut the roll paper, pull the paper up against the top of the cover.

#### Note

- If you open the printer cover immediately after you cut the roll paper, repeat steps 5 to 7 on pages 19-2 and 19-3.
- After you load roll paper and close the cover, check whether the paper feeds correctly. If the roll paper does not feed straight, repeat steps 1 to 7 on pages 19-2 and 19-3.
- If you load the roll paper backwards, the paper may not feed properly or data may not be printed. This is
  because the print head doesn't come into contact with the thermal side of the paper. Load the roll paper
  into the holder in the proper orientation.

19-4 IM WT1801E-02EN

# 19.2 Printing Using the Built-in Printer (Option)

This section explains the following settings for printing on the optional built-in printer:

- Output format
- · Executing auto printing
- Auto printing
   Print mode, print count, print interval, scheduled times for real-time printing, trigger event (synchronized to a user-defined event), and printing data when printing starts
- Comment
- · Feeding paper

▶ "Printing Screen Images and Numeric Data (Option)" in the features guide

### **Print Menu Menu**

Press **SHIFT+PRINT** (MENU) to display the following menu.

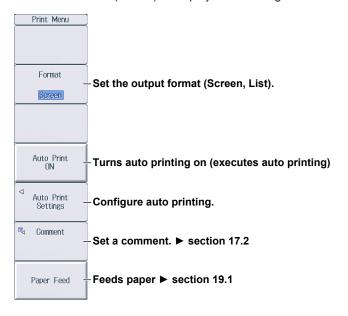

IM WT1801E-02EN 19-5

### **Configuring Auto Printing**

Press the **Auto Print Settings** soft key to display one of the menus shown below. The menu that appears varies depending on the Print Mode setting that you have specified.

#### **Interval Print Mode**

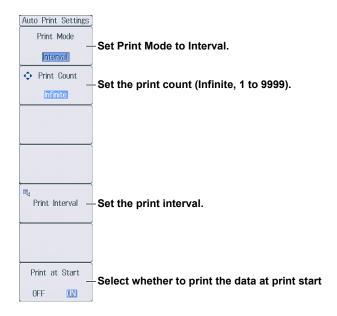

#### **Setting the Print Interval**

Press the Print Interval soft key to display the following screen.

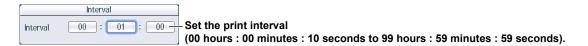

#### **Scheduled Times for Real-Time Print Mode**

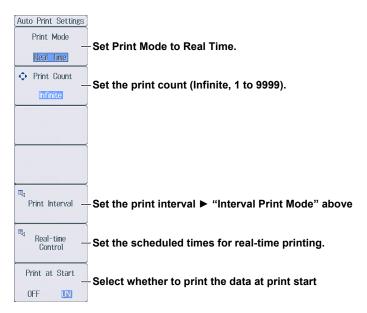

19-6 IM WT1801E-02EN

#### **Setting Scheduled Times for Real-Time Printing**

Press the Real-time Control soft key to display the following screen.

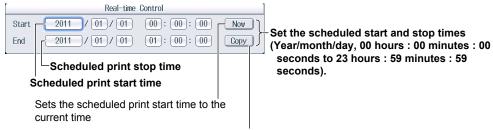

Copies the scheduled print start time to the scheduled print stop time

### **Integration-Synchronized Print Mode**

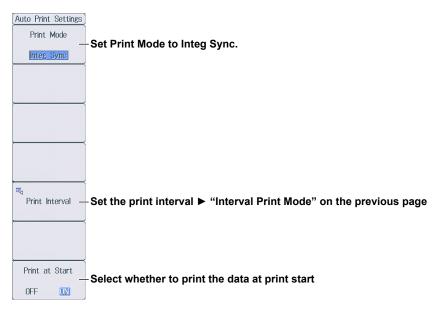

### **Event-Synchronized Print Mode**

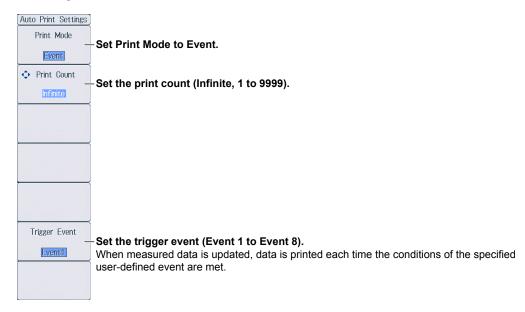

IM WT1801E-02EN 19-7

Printing

Press Print to print data according to the conditions specified in the Print Menu menu.

19-8 IM WT1801E-02EN

# 20.1 Connecting this instrument to a Network

This section explains how to connect this instrument to a network.

# **Ethernet Interface Specifications**

There is a 1000BASE-T port located on the rear panel of the instrument.

| Item                                     | Specifications                                                            |
|------------------------------------------|---------------------------------------------------------------------------|
| Ports                                    | 1                                                                         |
| Electrical and mechanical specifications | IEEE802.3                                                                 |
| Transmission system                      | Ethernet (1000BASE-T, 100BASE-TX, 10BASE-T)                               |
| Communication protocol                   | TCP/IP                                                                    |
| Supported services                       | FTP server, DHCP, DNS, remote control (VXI-11), SNTP, FTP client, Modbus/ |
|                                          | TCP server, and Web server                                                |
| Connector type                           | RJ-45 connector                                                           |

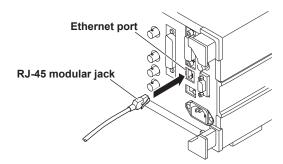

# Items Required to Connect this instrument to a Network Cable

Use one of the following types of network cables that supports the data rate of your network.

- · A UTP (Unshielded Twisted-Pair) cable
- · An STP (Shielded Twisted-Pair) cable

IM WT1801E-02EN 20-1

### **Connection Procedure**

### To Connect to a PC over a Network

- 1. Turn off this instrument.
- 2. Connect one end of a UTP (or STP) cable to the ETHERNET 1000BASE-T port on the rear panel.
- 3. Connect the other end of the UTP (or STP) cable to a hub or router.
- 4. Turn on this instrument.

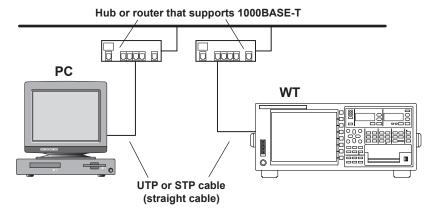

# To Connect to a PC through a Hub or Router

- 1. Turn off this instrument and the PC.
- 2. Connect one end of a UTP (or STP) cable to the ETHERNET 1000BASE-T port on the rear panel.
- 3. Connect the other end of the UTP (or STP) cable to a hub or router.
- 4. Connect the PC to the hub or router in the same way.
- 5. Turn on this instrument.

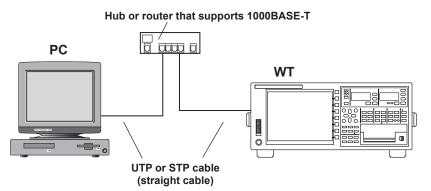

#### Note.

- Use a hub or router that supports the data rate of your network.
- When you connect a PC to this instrument through a hub or router, the PC must be equipped with an auto switching 1000BASE-T/100BASE-TX/10BASE-T network card.
- Do not connect this instrument to a PC directly. Direct communication without a hub or router is not guaranteed to work.

20-2 IM WT1801E-02EN

# 20.2 Configuring TCP/IP Settings

This section explains the following TCP/IP settings for connecting this instrument to a network:

- DHCP
   IP address, subnet mask, and default gateway
- DNS
   Domain name, DNS server IP address, and domain suffix

► "TCP/IP (TCP/IP)" in the features guide

# Configuring TCP/IP Settings (TCP/IP)

Press UTILITY, the Network soft key, and then the TCP/IP soft key to display the following screen.

#### Set the DHCP (OFF, ON).

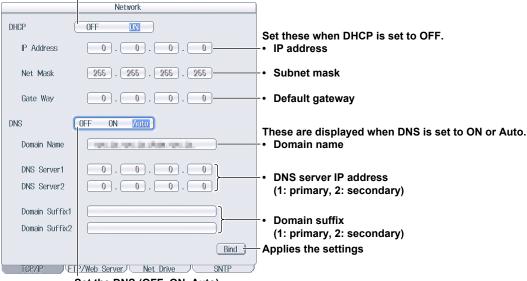

#### Set the DNS (OFF, ON, Auto).

- OFF: The DNS is disabled.
- ON: The DNS is enabled. Set the domain name, and the DNS server's primary and secondary IP addresses and domain suffixes.
- Auto: The DNS is enabled. Set the domain suffixes. The domain name and the DNS server IP addresses are set automatically. The Auto option is only displayed when DHCP is set to ON.

IM WT1801E-02EN 20-3

# 20.3 Accessing this instrument from a PC (FTP Server)

This section explains the following settings for accessing this instrument from a PC on a network:

- User name
- Password
- Timeout
- · FTP client software

▶ "FTP Server (FTP Server)" in the features guide

# **Configuring FTP Server Settings (FTP/Web Server)**

Press **UTILITY**, the **Network** soft key, and then the **FT/WebP Server** soft key to display the following menu.

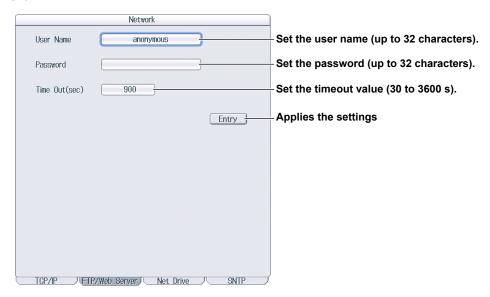

#### **FTP Client Software**

Start an FTP client on a PC.

Enter the user name and password that you entered on the screen shown above to connect to this instrument.

Note.

If you set the user name to "anonymous," you can access this instrument without entering a password.

20-4 IM WT1801E-02EN

# 20.4 Monitoring the display of this instrument from a PC (Web Server)

This section explains the following settings for accessing this instrument from a PC over a network to show the instrument's display on the PC and remotely controlling the instrument from the PC.

- · User name
- Password
- · Connecting to the DLM4000 from a PC

▶ "Web Server (Web Server)" in the features guide

# **Configuring Web Server Settings (FTP/Web Server)**

Press **UTILITY**, the **Network** soft key, and then the **FTP/Web Server** soft key to display the following menu.

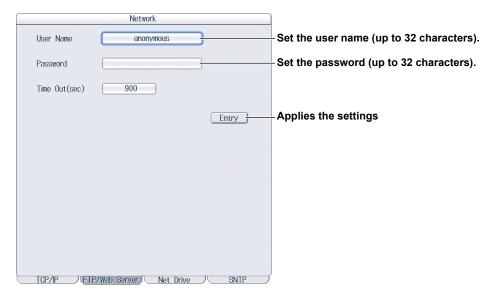

Note.

Time Out is a setting used by the FTP server feature. It is not necessary for the Web server feature.

IM WT1801E-02EN 20-5

# Connecting to this instrument from a PC

- 1. Open a Web browser\* on a PC that is connected to the network.
  - \* Recommended browser: Internet Explorer 9.0 or later
- 2. Enter the following address.

http://xxx.xxx.xxx/

(Type the IP address of this instrument for xxx.xxx.xxx.xxx.)

**3.** Enter the user name and password that you set on the network setup screen of this instrument, which is shown on the previous page, and connect to this instrument.

The following screen appears.

#### Note

If you set the user name to "anonymous," you can access this instrument without entering a password.

#### **Home Screen**

Information about the instrument is displayed.

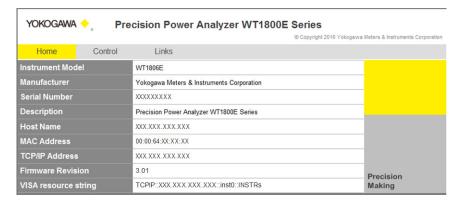

#### **Control Screen**

Click the Control tab.
 The following screen appears.

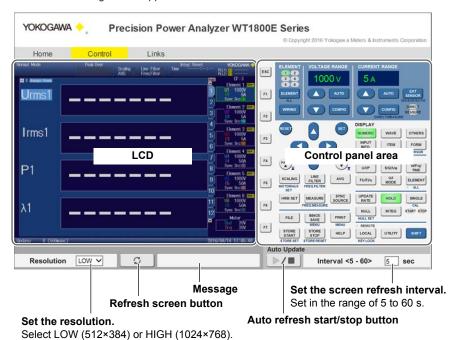

20-6 IM WT1801E-02EN

### **Links Screen**

**5.** Click the Link tab. The following screen appears.

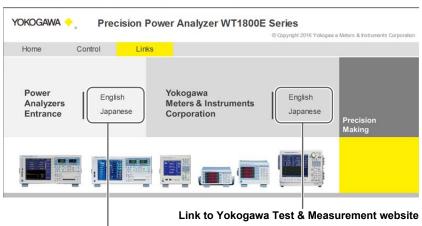

Link to Yokogawa Test & Measurement power analyzer website

IM WT1801E-02EN 20-7

# 20.5 Connecting to a Network Drive

This section explains the following settings for saving and loading various data of this instrument from a network drive (FTP server):

- FTP server (file server)
- · Login name
- · Password
- · Turning FTP passive mode on and off
- Timeout
- · Connecting to and disconnecting from a network drive

► "Network Drive (Net Drive)" in the features guide

# **Configuring Network Drive (Net Drive) Settings and Connecting** to It

Press UTILITY, the Network soft key, and then the Net Drive soft key to display the following menu.

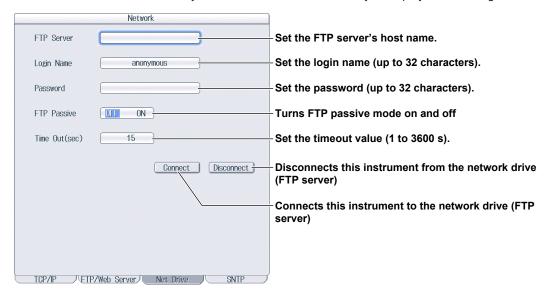

20-8 IM WT1801E-02EN

# 20.6 Using SNTP to Set the Date and Time

This section explains how to use SNTP to set the date and time of this instrument.

- · SNTP server
- Timeout
- · Turning automatic adjustment on and off
- Time difference from Greenwich Mean Time (setting shared with the date and time on the System Config menu)
- · Time adjustment

► "SNTP (SNTP)" in the features guide

# **Configuring SNTP Settings (SNTP)**

Press UTILITY, the Network soft key, and then the SNTP soft key to display the following menu.

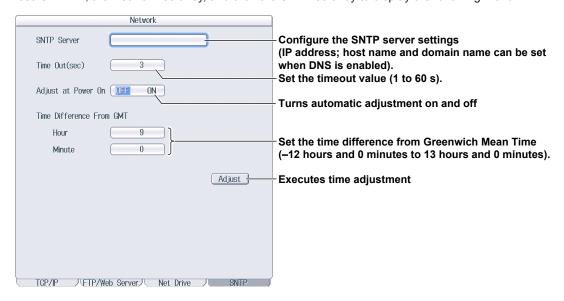

IM WT1801E-02EN 20-9

# 21.1 Viewing System Information (Overview)

This section explains how to view system information of this instrument.

▶ "Overview (System Overview)" in the features guide

# **System Information List (System Overview)**

Press UTILITY and then the System Overview soft key to display the following screen.

#### **Displayed Contents**

| Model                 | Model                                                                                        |
|-----------------------|----------------------------------------------------------------------------------------------|
| Suffix                | Suffix code                                                                                  |
| No.                   | Instrument number                                                                            |
| Version               | Firmware version                                                                             |
| Element Configuration | Input element types                                                                          |
| Options               | Options                                                                                      |
| Link Date             | Date and time that the firmware was created                                                  |
| Product ID            | Unique number assigned to each instrument (necessary for the purchase of additional options) |

IM WT1801E-02EN 21-1

# 21.2 Initializing Settings

This section explains how to initialize this instrument settings to their factory default values.

▶ "Initializing Settings (Initialize Settings)" in the features guide

# **Utility Menu**

Press **UTILITY** to display the following menu.

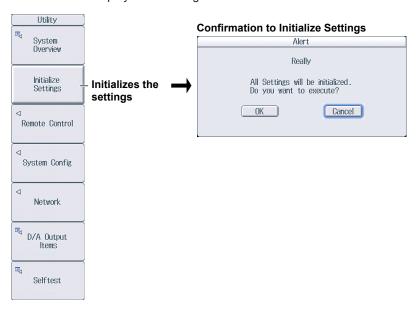

#### Note.

Only initialize this instrument if you are sure that it is okay for all of the settings to be returned to their initial values. You cannot undo an initialization. We recommend that you save the setup parameters before you initialize this instrument.

21-2 IM WT1801E-02EN

# 21.3 Setting the Message, Menu, and USB Keyboard Languages

This section explains the settings that you can use to change the message, menu, and USB keyboard languages.

► "Language (Language)" and "USB Keyboard Language (USB Keyboard)" in the features guide

# **System Config Menu**

Press UTILITY and then the System Config soft key to display the following menu.

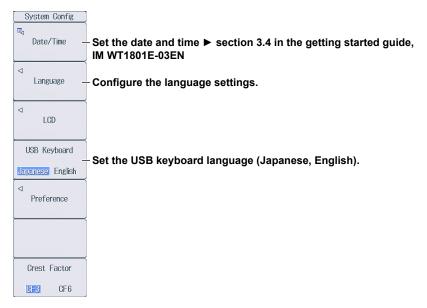

# **Configuring the Language Settings**

Press the Language soft key to display the following menu.

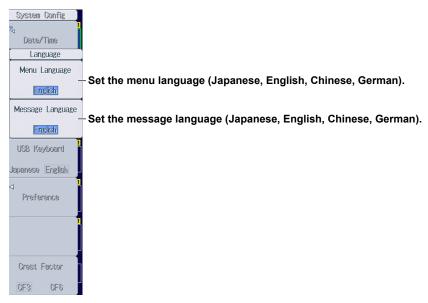

#### Note

Even if you set the menu or message language to a language other than English, some terms will be displayed in English.

IM WT1801E-02EN 21-3

# 21.4 Setting the Screen Brightness and Configuring the Display Color Settings

This section explains how to set the screen brightness and configure the display color settings.

► "Adjusting the LCD (LCD)" in the features guide

#### **LCD Menu**

Press UTILITY, the System Config soft key, and then the LCD soft key to display the following menu.

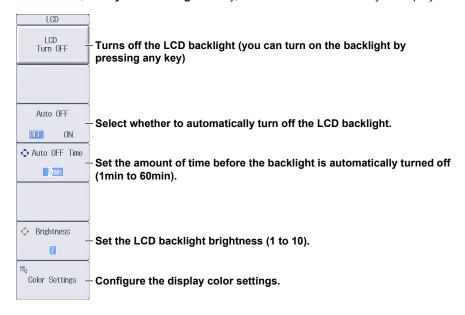

# **Configuring the Display Color Settings**

Press the Color Settings soft key to display the following menu.

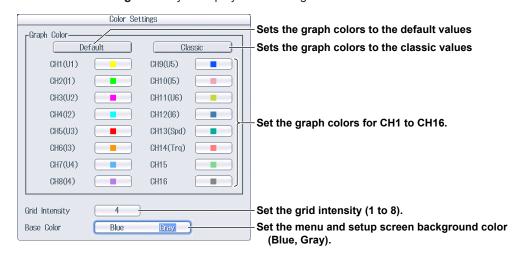

21-4 IM WT1801E-02EN

# 21.5 Configuring the Environment Settings

This section explains the following environment settings:

- · Number of digits of numeric data to display
- · Frequency display value when the measured frequency is less than the lower limit
- · Motor display value (/MTR option) when the measured pulse frequency is less than the lower limit
- Decimal point and separator to use when data is saved in ASCII format (.CSV)
- Integration resume action at power failure recovery
- · Menu font size
- · Rounding to zero

► "Environment Settings (Preference)" in the features guide

### **Preference Menu**

Press **UTILITY**, the **System Config** soft key, and then the **Preference** soft key to display the following menu.

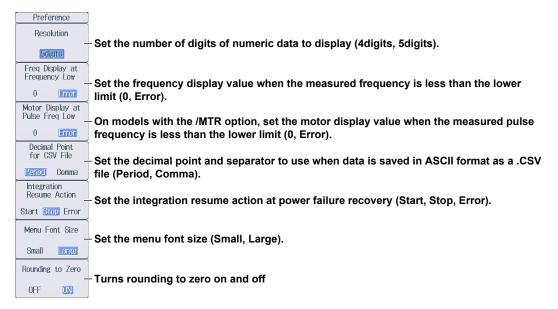

IM WT1801E-02EN 21-5

# 21.6 Configuring D/A Output Items (Option)

This section explains the following settings for D/A output. This feature is available on models with the /DA option.

- · Measurement function
- · Element and wiring unit
- · Harmonic order
- · D/A output range

Range mode, range maximum, and range minimum

▶ "D/A Output (D/A Output Items; option)" in the features guide

# **Configuring D/A Output Items**

Press UTILITY and then the D/A Output Items soft key to display the following screen.

#### D/A output signal name

For details on the connector pinout and the D/A output signal assignment, see section 4.6 in the getting started guide, IM WT1801E-03EN.

#### **Output item**

This display changes according to the Function, Element/ $\Sigma$ , and Order settings.

#### Set the measurement function

(None, other functions—for details on the various measurement functions, see "Items That This Instrument Can Measure" in the features guide).

Set the element and wiring unit (Element 1 to Element 6,  $\Sigma A$  to  $\Sigma C$ ).

Set the harmonic order (Total, 0 to 500; /G5 or /G6 option).

You can set this setting when the measurement function includes a

harmonic order.

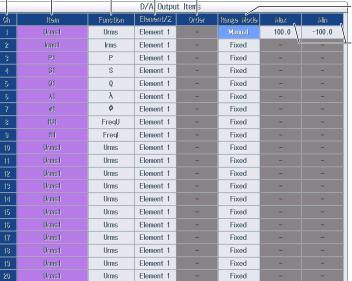

Select the mode of the D/A output range (Fix, Manual).

Set the maximum and minimum values of the range (-9.999 T to 9.999 T).

These settings can be set when Range Mode is set to Manual.

21-6 IM WT1801E-02EN

# 21.7 Carrying Out Self-Tests (Selftest)

This section explains the following settings for testing whether the memory and keys of this instrument are functioning properly:

- · Test item
  - · Memory test
  - Key test
     Operation keys, indicators, and keyboard

► "Self-Test (Selftest)" in the features guide

### Selftest Menu

Press **UTILITY** and then the **Selftest** soft key to display the following menu.

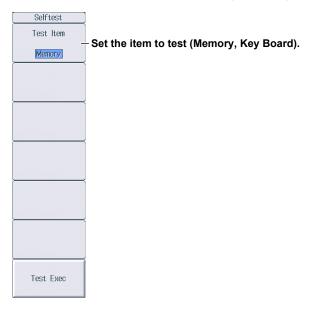

# **Executing the Memory Test**

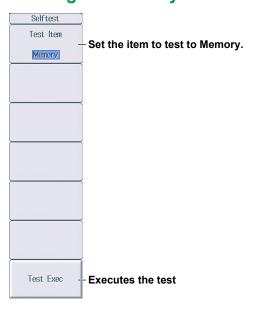

IM WT1801E-02EN 21-7

# **Executing the Key Test**

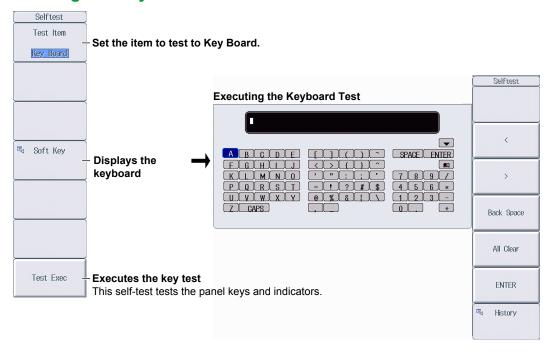

21-8 IM WT1801E-02EN

# 21.8 Performing Zero-Level Compensation

This section explains how to perform zero-level compensation.

► "Zero-Level Compensation (CAL)" in the features guide

Press **SHIFT+SINGLE** (CAL) to execute zero-level compensation.

#### Note

- This instrument automatically performs zero-level compensation after you change the measurement range or input filter.
- To make accurate measurements, we recommend that you execute zero-level compensation after warming up the instrument for at least 30 minutes.
- If the measurement range and input filter remain the same for a long period of time, the zero level may change due to the changes in the environment. If this happens, we recommend that you execute zero-level compensation.
- The integration feature includes an auto calibration feature that automatically performs zero-level compensation.

IM WT1801E-02EN 21-9

# 21.9 Using the NULL Feature

This section explains the following settings for the NULL feature:

- NULL feature setup method
   All the signals of a given signal type or the selected signals
- · Enabling and disabling the NULL feature

► "NULL Feature (NULL SET)" in the features guide

# **Configuring NULL Feature Settings**

Press SHIFT+NULL (NULL SET) to display the following screen.

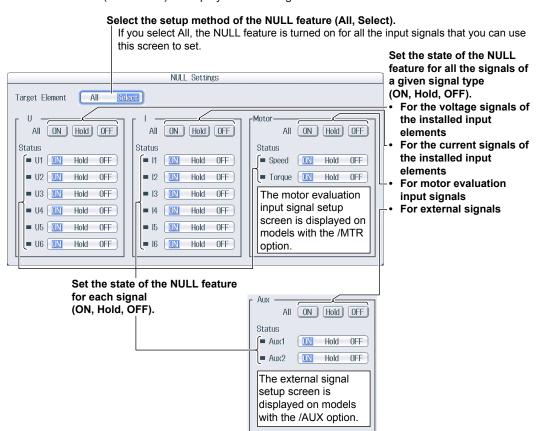

# **Enabling and Disabling the NULL Feature**

Press NULL to illuminate the NULL key and enable the NULL feature.

- The NULL value for each signal is used for those signals that have been configured to use the NULL feature
- Press  ${\bf NULL}$  again to turn the NULL key off and disable the NULL feature.

21-10 IM WT1801E-02EN

# 21.10 Locking the Keys

This section explains how to lock the panel keys, which prevents you from unintentionally changing the current state of this instrument.

► "Key Lock (KEY LOCK)" in the features guide

# **Key Lock (KEY LOCK)**

Press **SHIFT+LOCAL** (KEY LOCK). "LOCK" is displayed in the upper right of the screen, and the operation keys are locked.

- The key lock disables all keys of this instrument except for the power switch, SHIFT key, and LOCAL key.
- Press SHIFT+LOCAL (KEY LOCK) again to release the key lock.

| A  | 040 |
|----|-----|
| IV | ULE |

When the keys are locked, you cannot use a USB mouse or keyboard to operate this instrument either.

IM WT1801E-02EN 21-11

# **Appendix 1 Messages and Corrective Actions**

# **Messages**

Error messages may appear on the screen while you are using this instrument. This section describes the error messages and how to respond to them. You can display the messages in the language that you specify through the operations explained in section 21.3. If servicing is necessary to solve the problem indicated by a message, contact your nearest YOKOGAWA dealer.

In addition to the following error messages, there are also communication error messages. These messages are explained in the communication interface user's manual, IM WT1801E-17EN.

# Warning Messages (1 to 99)

| Code | Message                                                                                                    | Chapter or Section           |
|------|----------------------------------------------------------------------------------------------------|------------------------------|
| 3    | Turned on pressing the RESET key.                                                                                   | 3.6 <sup>1</sup>             |
|      | The system has been initialized.                                                                                    |                              |
| 11   | Cannot measure PLL frequency.                                                                                       | 2.1                          |
|      | Check input level.                                                                                                  |                              |
| 12   | File access slow. Too many files in directory or medium read/write speed slow.                                      | 17.6                         |
| 64   | File access is aborted.                                                                                             | _                            |
| 80   | System Configuration was changed.                                                                                   | _                            |
|      | The system has been initialized.                                                                                    |                              |
| 84   | Key lock is enabled.                                                                                                | 21.10                        |
|      | To release the lock, press the KEY LOCK (SHIFT+LOCAL) key.                                                          |                              |
| 85   | In remote control mode, all keys are locked except LOCAL key.                                                       | Chapters 1 to 3 <sup>2</sup> |
|      | Please hit LOCAL key to exit the remote control mode.                                                               |                              |
| 86   | In Local Lockout mode, all keys are locked.                                                                         | Chapters 1 to 3 <sup>2</sup> |
|      | Please cancel the local lockout.                                                                                    |                              |
| 87   | Firmware was changed.                                                                                               | _                            |
|      | The system has been initialized.                                                                                    |                              |
| 88   | Integration has started and measurement ranges of the MOTOR/AUX are switched to fixed                               | 1.2 and 1.15                 |
|      | ranges. Even if the Data Update Interval setting is Auto, Voltage/Current measurement range                         |                              |
|      | are also switched to fixed ranges.                                                                                  |                              |
| 89   | Processing system settings change.                                                                                  | _                            |
|      | Please wait for a moment.                                                                                           |                              |
| 90   | This model has no external current sensor.                                                                          | 21.1                         |
|      | Check the specifications to see whether or not the optional external current sensor is                              |                              |
|      | provided.                                                                                                    |                              |
| 91   | This model has no built-in printer.                                                                                 | 21.1                         |
|      | Check the specifications to see whether or not the optional built-in printer is provided.                           |                              |
| 92   | This model has no harmonics measurement.                                                                            | 21.1                         |
|      | Check the specifications to see whether or not the optional harmonics measurement is                                |                              |
|      | provided.                                                                                                    | 04.4                         |
| 93   | This model has neither motor evaluation function or auxiliary input.                                                | 21.1                         |
|      | Check the specifications to see whether or not the optional motor evaluation function                               |                              |
| 05   | and the optional auxiliary input are provided.                                                                      | 0.441                        |
| 95   | Be careful not to exceed a current supply limit value to use the power supply for a                                 | 2.11 <sup>1</sup>            |
| 06   | current sensor.                                                                                                    | Chapter 7                    |
| 96   | If the S or Q computation is set to type 1 or 2, the following is applied to elements with the rectifier set to on. | Chapter 7                    |
|      | <ul> <li>Φ is fixed to lag (G).</li> </ul>                                                                          |                              |
|      | Displayed in the range of 0 to 180°(360 degrees format).                                                            |                              |
|      | The sign of Q is fixed to positive.                                                                                 |                              |
|      | For $Q\Sigma$ that includes elements with the rectifier set to on, type 2 is used.                                  |                              |
| 97   | There are measure conditions which make sigma functions unmeasurable.                                               | 1.1 and 15.1                 |
| 01   | All or part of sigma funtions will not be measured.                                                                 | 1.1 and 10.1                 |
| 98   | External Sync interval has gone out of range.                                                                       | 4.41                         |
|      | External cytic interval has gone out of range.                                                                      | ¬.¬f                         |

2 Communication interface user's manual, IM WT1801E-17EN

App-1 IM WT1801E-02EN

# **Setup Error Messages (500 to 899)**

| Code                                                 | Message                                                                                                    | Chapter or Section |
|------------------------------------------------------|----------------------------------------------------------------------------------------------------|--------------------|
| 600                                                  | File access failure.                                                                                                    | _                  |
| 601                                                  | Invalid file name.                                                                                                    | 17.2               |
|                                                      | Check the file name.                                                                                                    |                    |
| 602, 603                                             | No USB device or no storage media inserted.                                                                                                    | 17.1               |
|                                                      | Check the USB device connection, and the existance of a storage medium in the drive                                                                                                    |                    |
| 604                                                  | Media failure.                                                                                                    | 17.1               |
|                                                      | Check the storage medium.                                                                                                    |                    |
| 605                                                  | File not found.                                                                                                    | _                  |
|                                                      | Check the filename and the storage medium.                                                                                                    |                    |
| 606                                                  | Media is protected.                                                                                                    | _                  |
|                                                      | Set the disk's(medium's) write protect switch to OFF.                                                                                                    |                    |
| 607                                                  | Media was removed while accessing.                                                                                                    | 17.1               |
|                                                      | Check the storage medium.                                                                                                    |                    |
| 608, 609                                             | File already exists.                                                                                                    | _                  |
| 610                                                  | Contains invalid characters.                                                                                                    | 17.2               |
| 611, 612                                             | Media full.                                                                                                    | 17.6               |
| 011, 012                                             | Delete unnecessary file(s) or use another disk.                                                                                                    | 17.0               |
| 040                                                  | · · · · · · · · · · · · · · · · · · ·                                                                                                    | 47.0               |
| 613                                                  | Cannot delete a directory if there are files in the directory.                                                                                                    | 17.6               |
| 614                                                  | File is protected.                                                                                                    | _                  |
| 615                                                  | Physical format error.                                                                                                    | _                  |
|                                                      | Reformat the medium. If the same error occurs, the instrument is probably unable to                                                                                                    |                    |
|                                                      | execute a format on this medium.                                                                                                    |                    |
| 616 to 620,                                          | File system failure.                                                                                                    | _                  |
| 622 to 641                                           | Check using another disk. If the same message still appears, maintenance service is                                                                                                    |                    |
|                                                      | required.                                                                                                    |                    |
| 621                                                  | File is damaged.                                                                                                    | _                  |
|                                                      | Check the file.                                                                                                    |                    |
| 643 to 653                                           | Media failure.                                                                                                    | _                  |
|                                                      | Check the medium.                                                                                                    |                    |
| 657                                                  | File operation is interrupted.                                                                                                    | _                  |
| 658                                                  | File unknown format.                                                                                                    | 17.5 and 17.6      |
| 000                                                  | Check the file format.                                                                                                    | 17.5 and 17.0      |
| 662                                                  |                                                                                                    | 6.7                |
| 002                                                  | Cannot load this bitmap file.                                                                                                    | 0.7                |
| 000                                                  | Use file of 16bit Color or 24bit Color Mode with less or equal size 800x672.                                                                                                    | 0.7                |
| 663                                                  | Cannot load this text file.                                                                                                    | 6.7                |
|                                                      | Confirm the contents of file.                                                                                                    |                    |
| 665                                                  | Cannot load this file format.                                                                                                    | _                  |
|                                                      | File was stored on other models or other versions.                                                                                                    |                    |
| 666                                                  | File is now being accessed.                                                                                                    | _                  |
|                                                      | Execute after access is made.                                                                                                    |                    |
| 675                                                  | Cannot load this file.                                                                                                    | _                  |
|                                                      | Model/options do not conform.                                                                                                    |                    |
| 676                                                  | Writing prohibited in this file.                                                                                                    | _                  |
| 677                                                  | An error occurred while network access.                                                                                                    | Chapter 20         |
|                                                      | Confirm network conditions.                                                                                                    | - 1                |
|                                                      |                                                                                                    |                    |
| 679                                                  | Printer error.                                                                                                    |                    |
| 679                                                  | Printer error.  Maintenance service is required                                                                                                    | _                  |
|                                                      | Maintenance service is required.                                                                                                    | 10.1               |
| 680                                                  | Maintenance service is required.  Close the printer cover.                                                                                                    | 19.1               |
| 680                                                  | Maintenance service is required.  Close the printer cover.  Paper empty.                                                                                                    | 19.1<br>19.1       |
| 680<br>681                                           | Maintenance service is required.  Close the printer cover.  Paper empty.  Load a roll chart.                                                                                                    |                    |
| 680<br>681                                           | Maintenance service is required.  Close the printer cover.  Paper empty.  Load a roll chart.  The printer head temperature is abnormality.                                                                                                    |                    |
| 680<br>681                                           | Maintenance service is required.  Close the printer cover.  Paper empty.  Load a roll chart.  The printer head temperature is abnormality.  Printing will be aborted.                                                                                                    |                    |
| 680<br>681<br>682                                    | Maintenance service is required.  Close the printer cover.  Paper empty.  Load a roll chart.  The printer head temperature is abnormality.  Printing will be aborted.  Printing will not be possible until the printe head temperature comes normal.                                                                                                 |                    |
| 680<br>681<br>682                                    | Maintenance service is required.  Close the printer cover.  Paper empty. Load a roll chart.  The printer head temperature is abnormality.  Printing will be aborted.  Printing will not be possible until the printe head temperature comes normal.  Printer over heat.                                                                              |                    |
| 680<br>681<br>682                                    | Maintenance service is required.  Close the printer cover.  Paper empty. Load a roll chart.  The printer head temperature is abnormality.  Printing will be aborted.  Printing will not be possible until the printe head temperature comes normal.  Printer over heat.  Power off immediately.                                                      |                    |
| 680<br>681<br>682<br>683                             | Maintenance service is required.  Close the printer cover.  Paper empty. Load a roll chart.  The printer head temperature is abnormality.  Printing will be aborted.  Printing will not be possible until the printe head temperature comes normal.  Printer over heat.  Power off immediately.  Printer time out.                                   |                    |
| 680<br>681<br>682<br>683                             | Maintenance service is required.  Close the printer cover.  Paper empty. Load a roll chart.  The printer head temperature is abnormality.  Printing will be aborted.  Printing will not be possible until the printe head temperature comes normal.  Printer over heat.  Power off immediately.                                                      |                    |
| 680<br>681<br>682<br>683<br>685                      | Maintenance service is required.  Close the printer cover.  Paper empty. Load a roll chart.  The printer head temperature is abnormality.  Printing will be aborted.  Printing will not be possible until the printe head temperature comes normal.  Printer over heat.  Power off immediately.  Printer time out.                                   |                    |
| 679<br>680<br>681<br>682<br>683<br>685<br>686<br>690 | Maintenance service is required.  Close the printer cover.  Paper empty. Load a roll chart.  The printer head temperature is abnormality.  Printing will be aborted.  Printing will not be possible until the printe head temperature comes normal.  Printer over heat.  Power off immediately.  Printer time out.  Maintenance service is required. |                    |

App-2 IM WT1801E-02EN

| Code     | Message                                                                                                    | Chapter or Section |
|----------|----------------------------------------------------------------------------------------------------|--------------------|
| 692      | Cannot execute for the media itself.                                                                         |                    |
| 893      | Cannot store at Network Drive.                                                                               | 16.3               |
| 94       | Trigger Event is Off.                                                                                        | 7.2                |
| 395      | File version is new. Update firmware.                                                                        | _                  |
| 596      | The file may be damaged or an unsuccessful file close could have occured.                                    | _                  |
| 597      | Abnormal data file. Unsuccessful finish of file save is detected.                                            | _                  |
| 705      | Can not operate while accessing medium. Wait until access has completed.                                     | _                  |
| 706      | Can not operate during hard copy. Wait until output has completed.                                           | _                  |
| 711      | File operation not allowed during hard copy. Wait until the hard copy completes.                             | _                  |
| 713      | Cannot execute for All or Custom display mode.                                                               | _                  |
| 720      | Over Run had occured.                                                                                        |                    |
| 721      | Can not set or execute because store is processing. Try Again.                                               | <u> </u>           |
| 722      |                                                                                                    | 8.1                |
| 723      | No target Element for integration execution.                                                                 |                    |
|          | Can not set or execute when Integ Independent Control is on.                                                 | 8.1                |
| 724      | Can not set or execute because recording is processing. Try again.                                           |                    |
| 725      | File creation stopped. File size exceeded 2G bytes.                                                          |                    |
| 750, 751 | Unable to connect to the server.                                                                             | Chapter 20         |
| 750      | Check the network settings and configuration.                                                                |                    |
| 752      | This ftp function in not supported.                                                                          | _                  |
| 753      | FTP Error: Client Handle                                                                                     | Chapter 20         |
|          | Confirm the network settings and connection.                                                                 |                    |
| 758      | Failed to acquire time from SNTP server. Confirm the network settings and connection.                        | 20.5               |
| 759      | Failed to initialize network.                                                                                | Chapter 20         |
|          | Confirm the network settings.                                                                                |                    |
| 800      | Illegal date-time.                                                                                           | 3.5*               |
|          | Set the correct date and time.                                                                               |                    |
| 801      | Illegal file name.                                                                                           | 17.2               |
|          | The file name contains characters which are not allowed or the file name is not a valid                      |                    |
|          | MS-DOS file name. Enter another file name.                                                                   |                    |
| 802      | Cannot be set or executed in the Normal measurement mode.                                                    | _                  |
|          | Usable measurement mode are as follows.                                                                      |                    |
| 811      | Cannot be set to this display mode.                                                                          | _                  |
|          | Harmonics option is necessary.                                                                               |                    |
| 312      | Cannot be set or executed while storing data.                                                                | _                  |
| 313      | Cannot be set while integration is running.                                                                  | 8.3                |
| -        | Reset Integration.                                                                                           | -                  |
| 814      | Cannot be set or executed when NULL is on.                                                                   | 21.9               |
|          | Please turn NULL off.                                                                                        | -                  |
| 315      | Cannot be set or executed when the Data Update Interval is Auto.                                             | 1.15               |
| 323      | Cannot change during CAL.                                                                                    | 21.8               |
|          | Wait until CAL is completed.                                                                                 |                    |
| 827      | Illegal math expression.                                                                                     | 8.1                |
| ·        | Input a correct computing equation.                                                                          | 0.1                |
| 831      | Processing now.                                                                                              | _                  |
| J        | Retry setting or execution again.                                                                            | _                  |
| 341      |                                                                                                    | 8.3                |
|          | Attempted to start integration after integration time has reached its preset value.                          |                    |
| 342      | Attempted to start integration while integration is in progress.                                             | 8.3                |
| 343      | Measurement stopped due to overflow during integration or due to a power failure.                            | 8.3                |
| 344      | Attempted to stop integration even though integration was not in progress.                                   | 8.3                |
| 345      | Attempted to reset integration even though integration was in progress or integration mode was not selected. | 8.3                |
| 346      | Attempted to start integration while measurement of peak overflow was in progress.                           | _                  |
| 847      | Attempted to start integration in continuous integration mode when integration preset time was set to "0".   | 8.2                |
| 848      | Attempted made to start integration in real time counting integration mode when the                          | 8.2                |
|          | end time had already passed.                                                                                 |                    |
| 849      | Attempted made to start storing in real time counting storing mode when the end time had already passed.     | 16.1               |

IM WT1801E-02EN App-3

### **Appendix 1 Messages and Corrective Actions**

| Code              | Message                                                                                                    | Chapter or Section |
|-------------------|----------------------------------------------------------------------------------------------------|--------------------|
| 350               | Cannot be set or executed at current store state.                                                                                                    | 16.4               |
|                   | To set or execute, reset store.                                                                                                    |                    |
| 52                | Stored file is illegal.                                                                                                    | 16.4               |
|                   | Initialize memory before storing.                                                                                                    |                    |
| 354               | Waveform display data not found.                                                                                                    | _                  |
| 355               | Data destination memory is full.                                                                                                    | _                  |
|                   | Saving has been stopped.                                                                                                    |                    |
| 356               | An error has occured while storing.                                                                                                    | _                  |
|                   | Storing has been stopped.                                                                                                    |                    |
| 357               | Cannot be set while Master/Slave Synchronized                                                                                                    | 7.6                |
|                   | Measurement is set to Slave.                                                                                                    |                    |
| 358               | Store process is in progress now.                                                                                                    | _                  |
| 250               | Execute or set setting again.                                                                                                    | 10.0               |
| 359               | Cannot convert selected file.                                                                                                    | 16.3               |
| 200               | Select a file with an extension of WTS or HDS.                                                                                                    |                    |
| 362               | Numeric data not found.                                                                                                    |                    |
| 363               | Cannot be set or executed when different types of elements are installed.                                                                                                    |                    |
| 864               | This wiring cannot be set as the first selected element.                                                                                                    | 1.1                |
| 365               | Cannot be set while integration is running.                                                                                                    | 8.3                |
| 266               | Stop or reset Integration.                                                                                                    | 10.2               |
| 366               | Cannot be set or executed while Auto Print is operating.  Turn off Auto Print from the IPPINT MENU! (SHIET+PRINT) menu.                                                                                                    | 19.2               |
| 367               | Turn off Auto Print from the [PRINT MENU] (SHIFT+PRINT) menu.  Auto Print is not in operation.                                                                                                    | 19.2               |
| 007               | Start Auto Print is not in operation.  Start Auto Print from the [PRINT MENU] (SHIFT+PRINT).                                                                                                    | 13.4               |
| 368               | Print out destination must be set to Built-in Printer in order to start Auto Print.                                                                                                    | 19.2               |
| 300               | Set [Print to] to Built-in from the [PRINT MENU] (SHIFT+PRINT) menu.                                                                                                    | 19.2               |
| 369               | Auto Print function is not supported in the current measurement mode or settings.                                                                                                    | 19.2               |
| 370               | Auto Print [Interval] setting is invalid.                                                                                                    | 19.2               |
| 010               | Set [Interval] time to an appropriate amount from the [PRINT MENU](SHIFT+PRINT)                                                                                                    | 10.2               |
|                   | ->[Auto Print Settings] menu.                                                                                                    |                    |
| <br>371           | Attempted made to start Auto Print when the end time had already passed.                                                                                                    | 19.2               |
|                   | Set [End Time] to a future date & time from the [PRINT MENU](SHIFT+PRINT)                                                                                                    |                    |
|                   | ->[Auto Print Settings] menu.                                                                                                    |                    |
| 372               | Auto print's print-out has been canceled.                                                                                                    | 19.2               |
|                   | The printer or file system is in action.                                                                                                    |                    |
| 374               | Sync source, PLL source or trigger source cannot be set to Ext Clk, while Master/Slave                                                                                                    | 7.6                |
|                   | Synchronization Measurement is set to Slave.                                                                                                    |                    |
| 375               | Master/Slave Synchronization Measurement cannot be set to Slave, while sync                                                                                                    | 7.6                |
|                   | source, PLL source or trigger source is set to Ext Clk.                                                                                                    |                    |
| 376               | Can not calculate from present point value.                                                                                                    | 3.1 or 4.1         |
| 377               | Can not set 0 to count.                                                                                                    | 15.1 or 16.1       |
| 379               | Can not set or execute while recording high speed data.                                                                                                    | 15.4               |
|                   | Stop measurement and wait for file status "Ready".                                                                                                    |                    |
| 380               | Cannot be set or executed while initialization.                                                                                                    | 15.4               |
|                   | Wait until status changes to "Ready".                                                                                                    |                    |
| 381               | Cannot be set or executed while measurement is in progress.                                                                                                    | 15.4               |
|                   | To set or execute, "Stop" measurement.                                                                                                    |                    |
| 882               | Stopped measurement. Detection error of measuring interval signal.                                                                                                    | 4.4*               |
|                   | Check External Sync (MEAS START) input.                                                                                                    |                    |
| 383               | Cannot be set or executed in High Speed Data Capturing Mode.                                                                                                    |                    |
| 384               | Can not set wiring to 1P3W/3P3W in High Speed Data Capturing Mode.                                                                                                    | 1.1                |
|                   | Select a different wiring.                                                                                                    |                    |
|                   | Cannot be set or executed in High Speed Data Capturing Mode.                                                                                                    | Appendix 10*       |
| 885               | Sat or avacute in Normal Magaurament Mada                                                                                                    |                    |
|                   | Set or execute in Normal Measurement Mode.                                                                                                    |                    |
|                   | Cannot be set or executed to same current ranges, due to different types of elements                                                                                                    | 1.3                |
| 386               | Cannot be set or executed to same current ranges, due to different types of elements are installed or external current sensor settings are not same.                                                                                                    |                    |
| 385<br>386<br>387 | Cannot be set or executed to same current ranges, due to different types of elements are installed or external current sensor settings are not same.  Cannot start integration. Turn off Independent Element setting by the [WIRING] menu,                                                   |                    |
| 386<br>387        | Cannot be set or executed to same current ranges, due to different types of elements are installed or external current sensor settings are not same.  Cannot start integration. Turn off Independent Element setting by the [WIRING] menu, or switch the measurement ranges to fixed ranges. | 1.1                |
| 386               | Cannot be set or executed to same current ranges, due to different types of elements are installed or external current sensor settings are not same.  Cannot start integration. Turn off Independent Element setting by the [WIRING] menu,                                                   | 1.1                |

<sup>\*</sup> Getting started guide, IM WT1801E-03EN

App-4 IM WT1801E-02EN

| Code | Message                                                                              | Chapter or Section |
|------|--------------------------------------------------------------------------------------|--------------------|
| 890  | Cannot start the store.                                                              | 16.1 or 1.15       |
|      | Change store mode from synchronize with integration or set store interval to zero by |                    |
|      | the [STORE SET] menu.                                                                |                    |
|      | Otherwise, turn off Auto of the Data Update Interval by the [UPDATE RATE] menu.      |                    |
| 891  | Cannot start the auto print.                                                         | 19.2 or 1.15       |
|      | Change print mode from sychronize with integration by the [STORE SET] menu.          |                    |
|      | Otherwise, turn off Auto of the Data Update Interval by the [UPDATE RATE] menu.      |                    |
| 892  | Cannot start the integration.                                                        | 7.3, 1.2, or 1.3   |
|      | Set S and Q Formula to another expecting for Type 3 by the [MEASURE] menu, or fix    |                    |
|      | measurement ranges.                                                                  |                    |

# System Error Messages (900 to 999)

| Code | Message                                                                    | Chapter or Section |
|------|----------------------------------------------------------------------------|--------------------|
| 901  | Failed to backup setup data.                                               | _                  |
|      | The system has been initialized.                                           |                    |
|      | Maintenance service is required.                                           |                    |
| 902  | System RAM failure.                                                        | _                  |
|      | Maintenance service is required.                                           |                    |
| 903  | System ROM failure.                                                        | _                  |
|      | Maintenance service is required.                                           |                    |
| 905  | System failure.                                                            | _                  |
|      | Install the input modules and the options correctly.                       |                    |
| 906  | Fan stopped.                                                               | _                  |
|      | Power off immediately.                                                     |                    |
|      | Maintenance service is required.                                           |                    |
| 907  | Backup battery is flat.                                                    | _                  |
|      | Maintenance service is required to replace the back-up battery.            |                    |
| 909  | Illegal SUM value.                                                         | _                  |
|      | Maintenance service is required.                                           |                    |
| 910  | This operation is prohibited for EEPROM protection.                        | _                  |
| 915  | EEPROM SUM error.                                                          | _                  |
|      | EEPROM may be damaged.                                                     |                    |
|      | Maintenance service is required.                                           |                    |
| 919  | Module installation condition and setup parameters do not match.           | _                  |
|      | The system has been initialized.                                           |                    |
|      | Maintenance service is required.                                           |                    |
| 920  | SUM error of NULL value.                                                   | _                  |
|      | The Null value is reset to 0.                                              |                    |
| 921  | System Failed to Draw Display.                                             | _                  |
|      | Maintenance service is required.                                           |                    |
| 922  | Failed in communication with devices.                                      | _                  |
|      | Maintenance service is required.                                           |                    |
| 923  | Transmit data abnormality from devices.                                    | _                  |
|      | Maintenance service is required.                                           |                    |
| 926  | The USB device's power consumption exceeded the capacity of the USB hub.   | _                  |
| 927  | Disconnected USB device port 1, because overcurrent was detected.          | _                  |
| 928  | Disconnected USB device port 2, because overcurrent was detected.          | _                  |
| 929  | A USB mass storage device that is greater than 137 GB in capacity has been | _                  |
|      | connected.                                                                 |                    |
|      | Be careful in using this device.                                           |                    |
|      | If an area exceeding 137 GB is accessed, the storage device may break.     |                    |
| 931  | Hardware configuration error occurred. Restart this machine.               |                    |
|      | If it occurred again, maintenance service is required.                     |                    |
| 932  | Error occurred while ImageFile process.                                    | _                  |

IM WT1801E-02EN App-5

| Symbols                                               | Page | cutoff frequency, high speed data capturing |                      |
|-------------------------------------------------------|------|---------------------------------------------|----------------------|
| 4, 8, and 16 Items displays                           | 6-4  | cutoff frequency, normal measurement        | 1-1/                 |
| 1000BASE-T port                                       |      | D                                           | Page                 |
| •                                                     | _    | D/A output                                  |                      |
| <u>A</u>                                              | Page | D/A output, rated time                      |                      |
| A and B computation, auxiliary input                  | 4-1  |                                             |                      |
| A and B computation, motor evaluation                 | 3-2  | data, storingdata update count              |                      |
| All Items display                                     |      | data update countdata update interval       |                      |
| analog input, motor evaluation                        |      | decimal point                               |                      |
| AND                                                   |      | delete, files                               |                      |
| apparent power equation                               |      | delta computation                           |                      |
| applicable standards, corrected power                 |      | DHCP                                        |                      |
| auto calibration                                      |      | display brightness                          |                      |
| AUTO key, current range                               |      | . , ,                                       |                      |
| AUTO key, voltage range                               |      | display, changing high speed data capturi   |                      |
| automatic CSV conversion, high speed data capturing   |      | display, changing the 4, 8, and 16 Items of |                      |
| automatic CSV conversion, storage                     |      | display, changing the All Items display     |                      |
| auto naming                                           |      | display, changing the matrix display        |                      |
| auto off                                              |      | display color, screen                       |                      |
| auto print                                            |      | display configuration                       |                      |
| auxiliary input                                       |      | displayed harmonic orders                   |                      |
| averaging                                             |      | displayed page, switching                   |                      |
| AVG key                                               |      | display format, bar graph                   |                      |
| 7 W O ROY                                             | 1 20 | display format, external current sensor rai |                      |
| В                                                     | Page | display format, files                       |                      |
|                                                       |      | display format, numeric data                |                      |
| background                                            |      | display format, phase difference            |                      |
| background color, screen                              |      | display format, trend                       |                      |
| backlight                                             |      | display format, vector                      |                      |
| bar graph display                                     |      | display format, waveform                    |                      |
| built-in printer                                      | 19-1 | display frame6                              |                      |
| _                                                     |      | display, harmonics list                     |                      |
| C                                                     | Page | display interpolation                       |                      |
| cable, network                                        | 20-1 | display position                            |                      |
| capture control                                       |      | distortion factor equation                  |                      |
| capturing count                                       |      | divisions, bar graph screen                 |                      |
| character strings, entering                           |      | divisions, trend screen                     |                      |
| color, screen                                         |      | divisions, vector screen                    |                      |
| color, screen image                                   |      | divisions, waveform screen                  |                      |
| column, high speed data capturing                     |      | DNS                                         | 20-3                 |
| column, matrix display                                |      | F                                           | _                    |
| comment                                               |      | <u>E</u>                                    | Page                 |
| common name, files                                    |      | efficiency equation                         | 1-12                 |
| compensation, zero-level                              |      | electrical angle                            | 3-1                  |
| CONFIG (DIRECT/MEASURE) key                           |      | electrical angle correction                 | 3-2                  |
| CONFIG key, current range                             |      | ELEMENT (ALL) key, numeric data             |                      |
| CONFIG key, voltage range                             |      | ELEMENT (ALL) key, range                    | 1-2, 1-3, 1-4, 1-6   |
| connection procedure, network                         |      | ELEMENT key, numeric data                   | 6-5, 6-8, 6-11, 15-8 |
| conventions used in this manual                       |      | ELEMENT key, range                          | 1-2, 1-3, 1-4, 1-6   |
| corrected power                                       |      | environment settings                        | 21-5                 |
| crest factor                                          |      | error message                               | App-2                |
| CT ratio                                              |      | ESC key, operating                          | iv                   |
| current integration                                   |      | ethernet communication                      | 20-1                 |
| current, measurement mode of high speed data capturin |      | event                                       | 7-2                  |
| current mode, current integration                     | -    | event-synchronized printing                 | 19-7                 |
| current range                                         |      | event-synchronized storage                  |                      |
| cursor keys, operating                                |      | expression                                  |                      |
| cursor measurement, bar graph                         |      | extension                                   | 17-11                |
| cursor measurement, trend                             |      | external current sensor conversion ratio    |                      |
| cursor measurement, waveform                          |      | external current sensor range               | 1-4                  |
| custom display                                        |      | external VT/CT                              |                      |
| customizing                                           |      | EXT SENSOR key                              |                      |
| •                                                     |      | EXT SENSOR (SENSOR RATIO) key               | 1-5                  |

IM WT1801E-02EN

| F                                                                                                    | Page              | K                                                  | Page  |
|----------------------------------------------------------------------------------------------------|-------------------|----------------------------------------------------|-------|
| feeding paper                                                                                                    | 19-4              | k and K                                            | ii    |
| file format, screen image                                                                                                    |                   | keyboard, operating                                |       |
| FILE key17-3, 17-5,                                                                                                    | 17-6, 17-8, 17-15 | key lock                                           |       |
| file list                                                                                                    |                   | keys, operating                                    |       |
| file name                                                                                                    |                   | key test                                           | 21-8  |
| file operation                                                                                                    |                   | _                                                  |       |
| files, copying                                                                                                    |                   | <u>L</u>                                           | Page  |
| files, deleting                                                                                                    |                   | language                                           | 21-3  |
| files, moving                                                                                                    |                   | linear scale, auxiliary input                      | 4-1   |
| files, renaming                                                                                                    |                   | linear scale, motor evaluation                     |       |
| file type                                                                                                    |                   | line filter                                        |       |
| folders, making                                                                                                    |                   | line filter, auxiliary input                       | 4-1   |
| font color                                                                                                    |                   | LINE FILTER (FREQ FILTER) key                      | 1-18  |
| font size                                                                                                    |                   | LINE FILTER key                                    |       |
| font size, menu                                                                                                    |                   | line filter, motor evaluation                      |       |
| FORM (CURSOR) key                                                                                                    |                   | list number                                        |       |
| FORM key 1-22, 6-1, 9-1, 10-1, 11-1, 12-1,                                                                                                    |                   | LOCAL (KEY LOCK) key                               | 21-11 |
| for any analysis along the state of the state of the stat | 15-10             | lock                                               |       |
| frequency display value when measured frequency                                                                                                    | •                 |                                                    |       |
| lower limit                                                                                                    |                   | M                                                  | Page  |
| frequency filter                                                                                                    |                   |                                                    |       |
| FTP server, feature this instrument                                                                                                    |                   | manual                                             |       |
| FTP server, network                                                                                                    |                   | master and slave synchronization                   |       |
| FU/FI/!et! key                                                                                                    |                   | matrix display                                     |       |
| function select keys                                                                                                    | 0-3, 0-6, 0-11    | max hold<br>measured harmonic order                |       |
| C                                                                                                    | Dono              |                                                    |       |
| <u>G</u>                                                                                                    | Page              | MEASURE key                                        |       |
| graph color                                                                                                    | 21-4              | measurement mode, high speed data capturing        |       |
| Greenwich Mean Time, time difference                                                                                                    | 20-9              | measurement period memory access icon              |       |
| grid                                                                                                    | 9-2, 10-2         | memory test                                        |       |
| grid brightness                                                                                                    | 21-4              | menu language                                      |       |
|                                                                                                    |                   | message                                            |       |
| H                                                                                                    | Page              | message language                                   |       |
| harmonic measurement                                                                                                    | 2-1               | motor display value when measured pulse freque     |       |
| harmonics list                                                                                                    |                   | than lower limit                                   | •     |
| HOLD key                                                                                                    |                   | motor efficiency                                   |       |
| hold, measured value                                                                                                    |                   | motor evaluation                                   |       |
| HRM SET key                                                                                                    |                   | movement path                                      |       |
| HS filter                                                                                                    |                   |                                                    |       |
|                                                                                                    |                   | N                                                  | Page  |
| I                                                                                                    | Page              | network connection                                 |       |
| IMAGE SAVE key                                                                                                    |                   | network drive                                      |       |
| IMAGE SAVE (WENU) key                                                                                                    |                   |                                                    |       |
| independent input element configuration                                                                                                    |                   | notes and cautions  NULL feature                   |       |
| independent integrationindependent integration                                                                                                    |                   | NULL key                                           |       |
| initialization to factory default settings                                                                                                    |                   | NULL (NULL SET) key                                |       |
| INPUT INFO key                                                                                                    |                   | number of digits to display                        |       |
| INTEG key                                                                                                    |                   | numeric data, display of high speed data capturing |       |
| integrated D/A output, rated time                                                                                                    |                   | numeric data, display of normal measurement        |       |
| integration, auto calibration of                                                                                                    |                   | numeric data, saving                               |       |
| integration condition                                                                                                    |                   | numeric data, saving of high speed data capturing  |       |
| integration mode                                                                                                    |                   | numeric data, storage                              |       |
| integration, scheduled times for                                                                                                    |                   | NUMERIC key                                        |       |
| integration; starting, stopping, resetting                                                                                                    |                   |                                                    |       |
| integration-synchronized printing                                                                                                    |                   | 0                                                  | Page  |
| integration-synchronized storage                                                                                                    |                   |                                                    |       |
| integration timer                                                                                                    |                   | optimization, high speed data capturing            |       |
| interval printing                                                                                                    |                   | optimization, storage                              |       |
| ITEM key1-23, 6-4, 6-6, 6-9, 6-10, 6-12, 9-3,                                                                                                    |                   | OR                                                 |       |
| 2, = 2, 2 2, 3 3, 5 12, 5 0,                                                                                                    | 13-2, 15-6        | OTHERS key10-1, 11-1, 12-1,                        |       |
|                                                                                                    | ,                 | output items, D/A output                           |       |
| J                                                                                                    | Page              | overview                                           | 21-1  |
| =                                                                                                    |                   |                                                    |       |

| P                                                                | Page                 | single-shot storage                              |                 |
|------------------------------------------------------------------|----------------------|--------------------------------------------------|-----------------|
| PAGE▲ key                                                        | 6-2. 6-3             | SNTP                                             |                 |
| PAGE▼ key                                                        | •                    | sort, files                                      |                 |
| page, switching                                                  | ·                    | split displayS/Q/λ/Φ key                         |                 |
| phase difference                                                 |                      | standard, corrected power                        |                 |
| PLL source                                                       | 2-1                  | storage count                                    |                 |
| poles, number of                                                 | 3-1                  | storage interval                                 |                 |
| position                                                         | 9-3                  | storage media (drive), files                     |                 |
| power coefficient                                                | 1-8                  | storage mode                                     |                 |
| power measurement                                                |                      | storage, numeric data                            |                 |
| print count                                                      |                      | storage, scheduled times for                     |                 |
| orinter roll paper                                               |                      | storage; starting, stopping, resetting           |                 |
| orinting                                                         |                      | STORE START key                                  |                 |
| printing, scheduled times for                                    |                      | STORE START (STORE SET) key1                     | 6-1, 16-4, 16-5 |
| orint interval                                                   |                      | STORE STOP key                                   |                 |
| Print keyPRINT (MENU) key                                        |                      | STORE STOP (STORE RESET) key                     |                 |
| pulse input, motor evaluation                                    |                      | synchronization source, motor evaluation         |                 |
| pulse input, motor evaluation                                    |                      | synchronized measurement, high speed data car    |                 |
| R                                                                | Page                 | synchronized measurement, master and slave       |                 |
| -                                                                |                      | synchronous speed                                |                 |
| range, auxiliary input                                           |                      | SYNC SOURCE key                                  |                 |
| range, D/A output                                                |                      | system information                               | ∠ 1 - 1         |
| rated time                                                       |                      | т                                                | Post            |
| reactive power equation type                                     |                      | <u>T</u>                                         |                 |
| renaming, files                                                  |                      | TCP/IP                                           | 20-3            |
| reset; 4, 8, and 16 Items displays                               |                      | test                                             |                 |
| reset; high speed data capturing display<br>RESET key, operating |                      | time axis, trend                                 |                 |
| reset, matrix display                                            |                      | time axis, waveform                              |                 |
| restart, storage                                                 |                      | time difference                                  |                 |
| revisions                                                        |                      | torque signal                                    |                 |
| revolution signal                                                |                      | total efficiency                                 |                 |
| roll paper                                                       |                      | trademarks                                       |                 |
| roll paper, cutting                                              |                      | trend displaytrend label                         |                 |
| roll paper, loading                                              |                      | trigger                                          |                 |
| Rounding to zero                                                 | 21-5                 | type A                                           |                 |
| 6                                                                | <b>D</b>             | •                                                |                 |
| <b>S</b>                                                         |                      | U                                                | Page            |
| sampling frequency                                               |                      | U/I MODE key                                     |                 |
| save conditions, high speed data capturing                       |                      | U/I/P key                                        |                 |
| save conditions of captured data, high speed da                  | ta capturing<br>15-4 | UPDATE RATE key                                  |                 |
| save conditions of storage data                                  |                      | USB keyboard language                            |                 |
| save conditions, storage                                         |                      | USB memory device, connecting                    |                 |
| save destinationsave destination                                 |                      | USB port                                         |                 |
| scale value                                                      |                      | user-defined event                               |                 |
| scaling factor, auxiliary input                                  |                      | user-defined function                            |                 |
| scaling factor, motor evaluation                                 |                      | UTILITY key1-15, 20-3, 20-6, 20-8, 20-9, 21-1, 2 |                 |
| scaling feature                                                  |                      |                                                  | 20-5, 21-5, 8-6 |
| SCALING key                                                      |                      | V                                                | Page            |
| SCALING (MOTOR/AUX SET) key                                      |                      |                                                  | Page            |
| schedule, integration                                            | 8-3                  | valid measurement range                          |                 |
| schedule, printing                                               | 19-7                 | values, entering                                 |                 |
| schedule, storage                                                | 16-2                 | vector display                                   |                 |
| screen image, saving                                             | 18-1                 | vertical position                                |                 |
| self-tests                                                       | 21-7                 | vertical scale, bar graph                        |                 |
| separator                                                        |                      | vertical scale, trend                            |                 |
| sequence number, files                                           |                      | vertical zoom factor                             |                 |
| SET key, operating                                               |                      | voltage, measurement mode of high speed data     | ·               |
| setup dialog box values, entering                                |                      | voltage range VT ratio                           |                 |
| setup menus, operating                                           |                      | v i iauo                                         | 1-7             |
| setup parameter list, displaying                                 |                      | W                                                | Page            |
| setup parameters, loading                                        |                      |                                                  | Page            |
| setup parameters, savingSINGLE (CAL) key                         |                      | watt hours                                       |                 |
| SINGLE (CAL) key                                                 |                      | watt hours for each polarity                     |                 |
| single measurement                                               |                      | waveform display                                 |                 |
| Jangus modela content                                            |                      | waveform display data, saving                    | 17-5            |

IM WT1801E-02EN

| waveform label          | 9-2                   |
|-------------------------|-----------------------|
| waveform mapping        | 9-2                   |
| WAVE key                | 9-1, 9-3              |
| Web Server              | 20-5                  |
| WIRING key              | 1-1, 1-12, 1-13, 1-14 |
| wiring pattern          | 1-1                   |
| wiring system           | 1-1                   |
| wiring unit             |                       |
| WP/q/TIME key           |                       |
| Z                       | Page                  |
| zero-level compensation | 21-9                  |
| zoom factor, vector     |                       |
| zoom factor waveform    | 9-3                   |

 $Aufgrund\ laufender\ Weiterentwicklungen\ sind\ \ddot{A}nderungen\ der\ Spezifikationen\ vorbehalten.\ Alle\ Angaben\ vorbehaltlich\ Satz-\ und\ Druckfehler.$